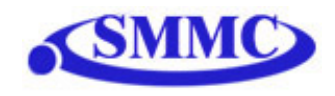

# **Performax USB 4EX – SA**

# **Advanced 4-Axis Stepper Motion Controller Standalone Version**

# **Manual**

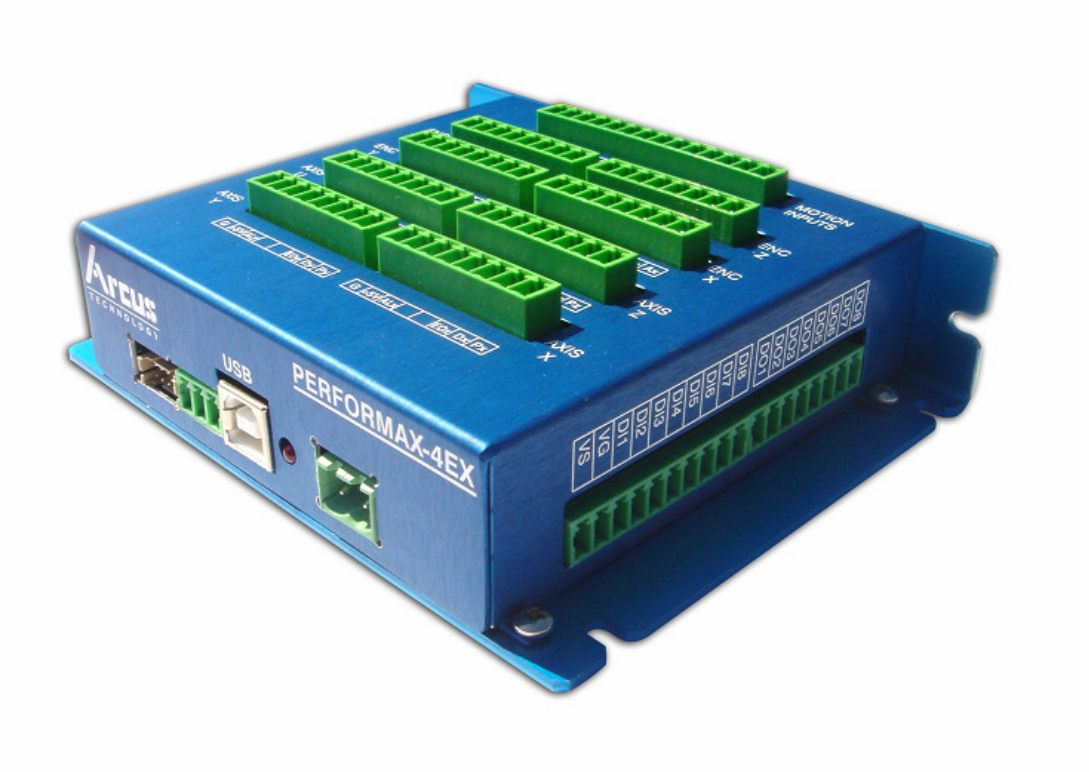

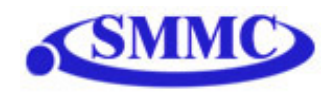

## COPYRIGHT © 2006 ARCUS, ALL RIGHTS RESERVED

First edition, February 2007

ARCUS TECHNOLOGY copyrights this document. You may not reproduce or translate into any language in any form and means any part of this publication without the written permission from ARCUS.

ARCUS makes no representations or warranties regarding the content of this document. We reserve the right to revise this document any time without notice and obligation.

## **Revision History:**

1.0 – First Revision

2.1 – New firmware features

2.2 – Radius update on interpolation moves, multi-thread limitation

## **Firmware Compatibility:**

V135

**Software Compatibility:**  V111

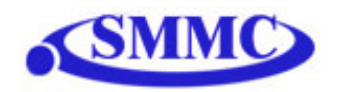

## **Table of Contents**

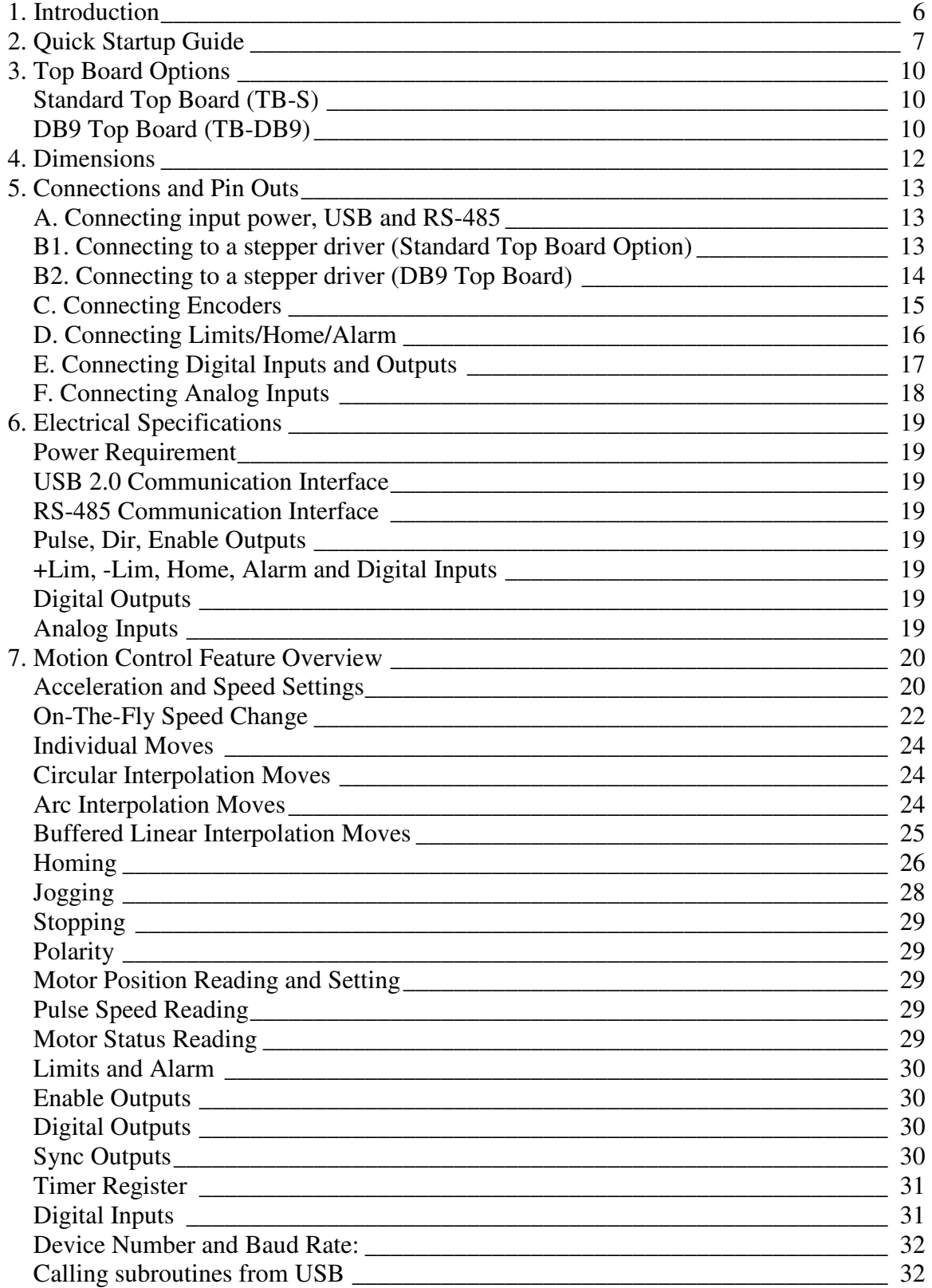

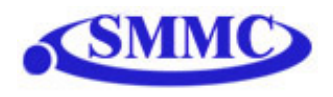

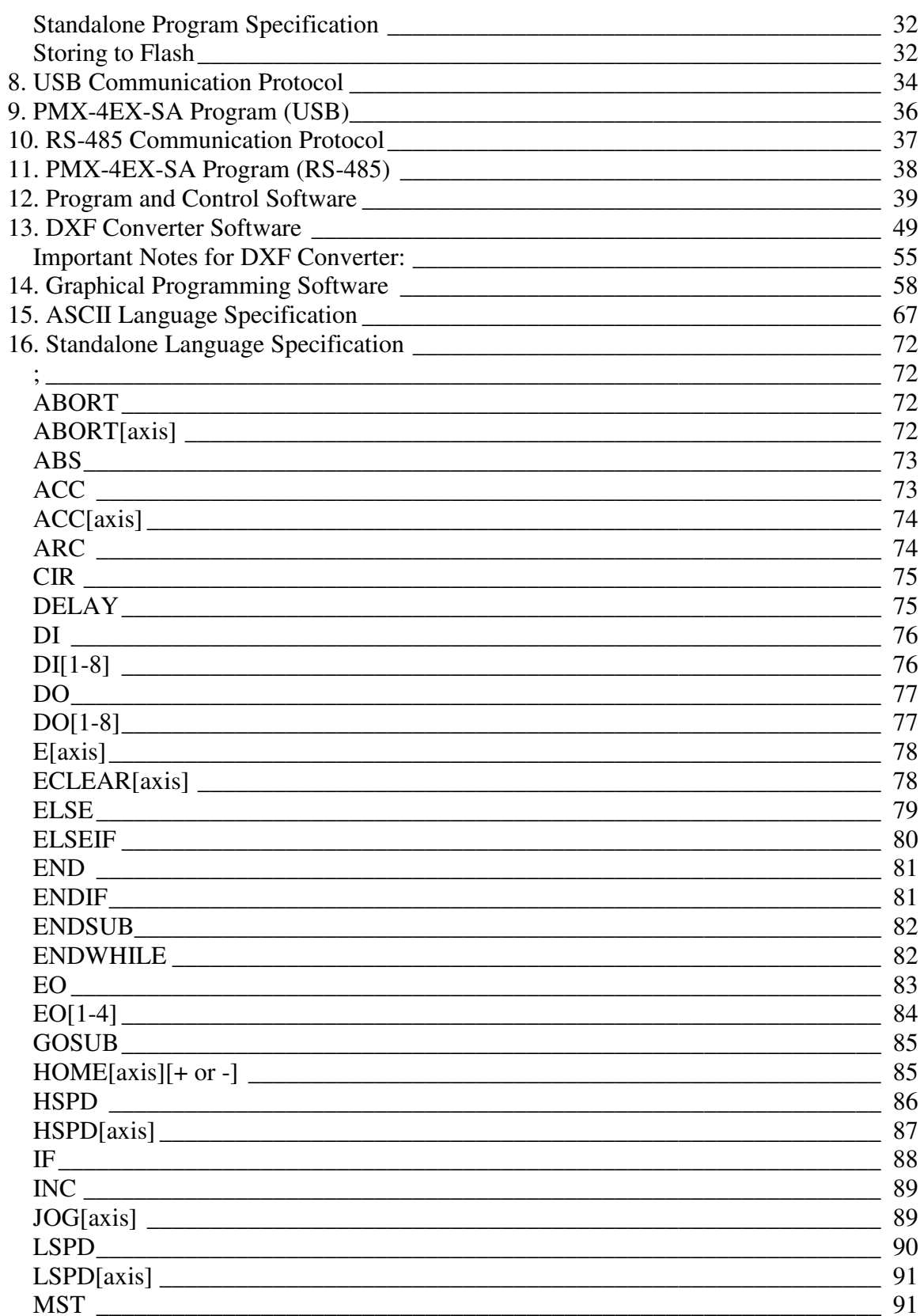

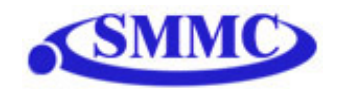

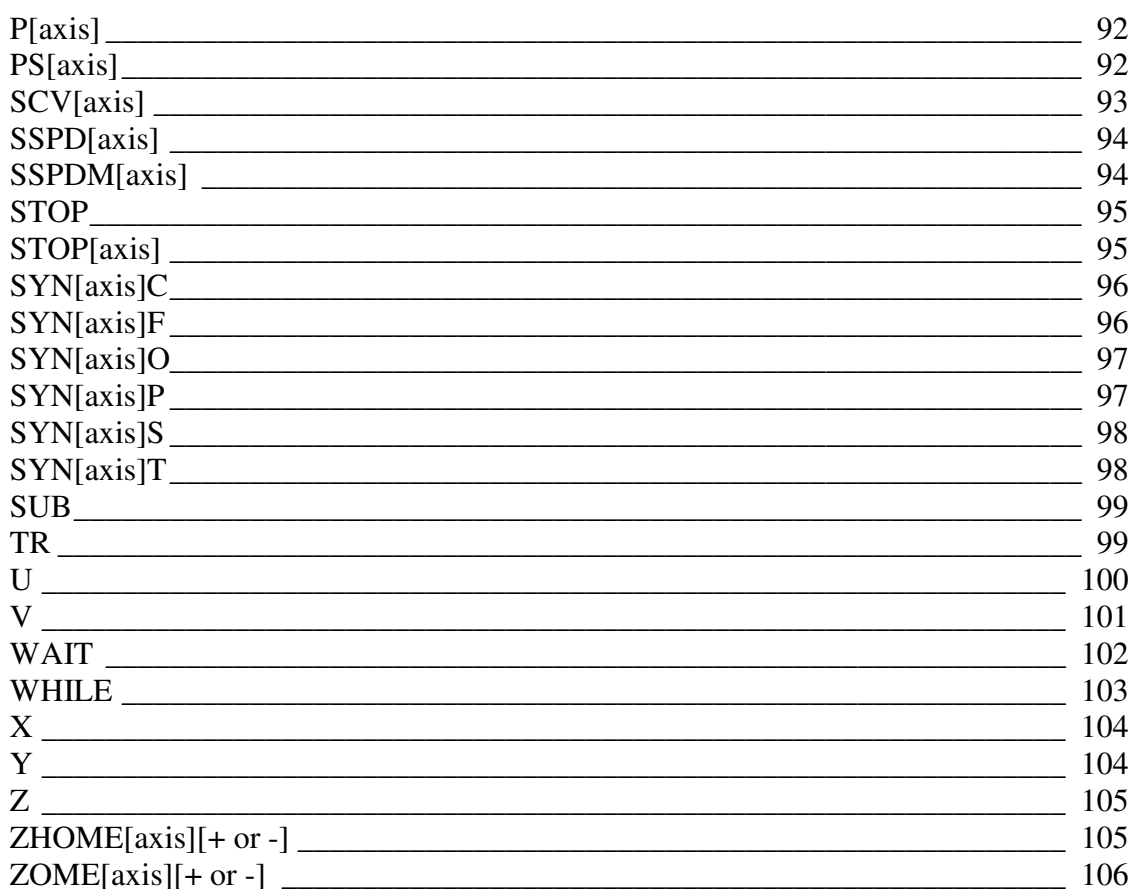

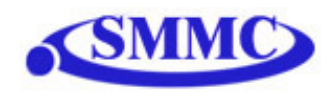

# **1. Introduction**

PMX-4EX-SA is an advanced 4 axis stepper stand-alone programmable motion controller with USB 2.0 and RS-485 communication.

PMX-4EX-SA has linear coordinated and buffered motion capability for smooth curved motion control applications such as

- 3D CAD/CAM
- Engraving
- Laser cutting

#### **Performax 4EX SA Features**

- USB 2.0 communication
- RS-485 ASCII communication with 9600, 19200, 38400, 57600, 115200 Baud rate
- Maximum pulse output rate of 6M PPS per axis
- Trapezoidal or s-curve acceleration
- On-the-fly speed change
- Continuous linear coordinated buffered move for XYZ axes for smooth move control with buffer size of 64
- XYZU linear coordinated motion
- XY circular coordinated motion
- XY arc coordinated motion
- Opto-isolated +Limit, -Limit, Home, and Alarm inputs per axis
- Pulse/Dir/Enable open collector outputs per axis
- Single-ended or differential quadrature encoder inputs per axis
- 8 opto-isolated digital inputs (NPN)
- 8 opto-isolated digital outputs (PNP)
	- Option to use 4 of the digital outputs for synchronous triggering
- 8 10-bit analog inputs
- Standalone programmable

PMX-4EX-SA comes with a Windows DLL for easy interface with the program from common programming language such as VB, VC++, and LabVIEW (USB). Sample program in VB is provided.

### **Contacting Support**

For technical support contact: support@arcus-technology.com.

Or, contact your local distributor for technical support.

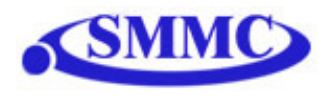

# **2. Quick Startup Guide**

If you are a first time user and want to have the PMX-4EX-SA unit up and running quickly, follow the recommended steps:

- 1) Prepare a Windows XP compatible PC with a USB communication port.
- 2) Run Performax USB Driver Setup program. Both setup program and the manual for Performax USB Driver setup can be downloaded from the web site www.arcus-technology.com/support
- 3) Supply power and ground to the PMX-4EX-SA module (12-24VDC). Connect PMX-4EX-SA and PC using USB cable
- 4) Download "4EX SA USB Test Program" from the web site: www.arcus-technology.com/support
- 5) Once program has started, you will see the following box:

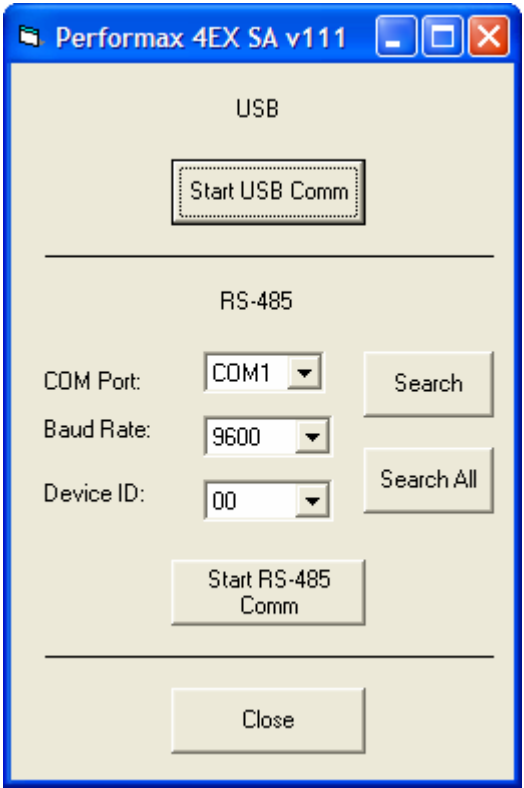

Click on "Start USB Comm" to control the PMX-4EX-SA via USB

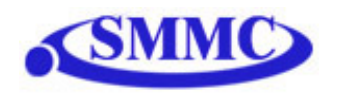

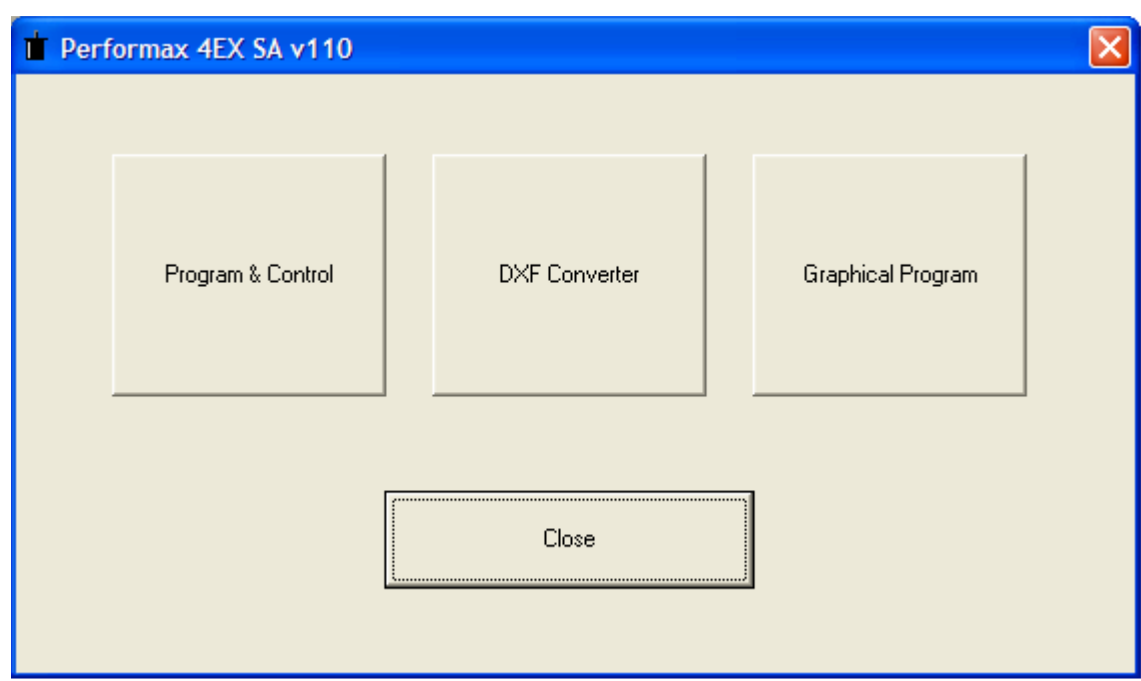

Then click on "Program & Control" to open a GUI to test PMX-4EX-SA features

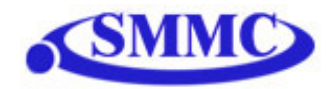

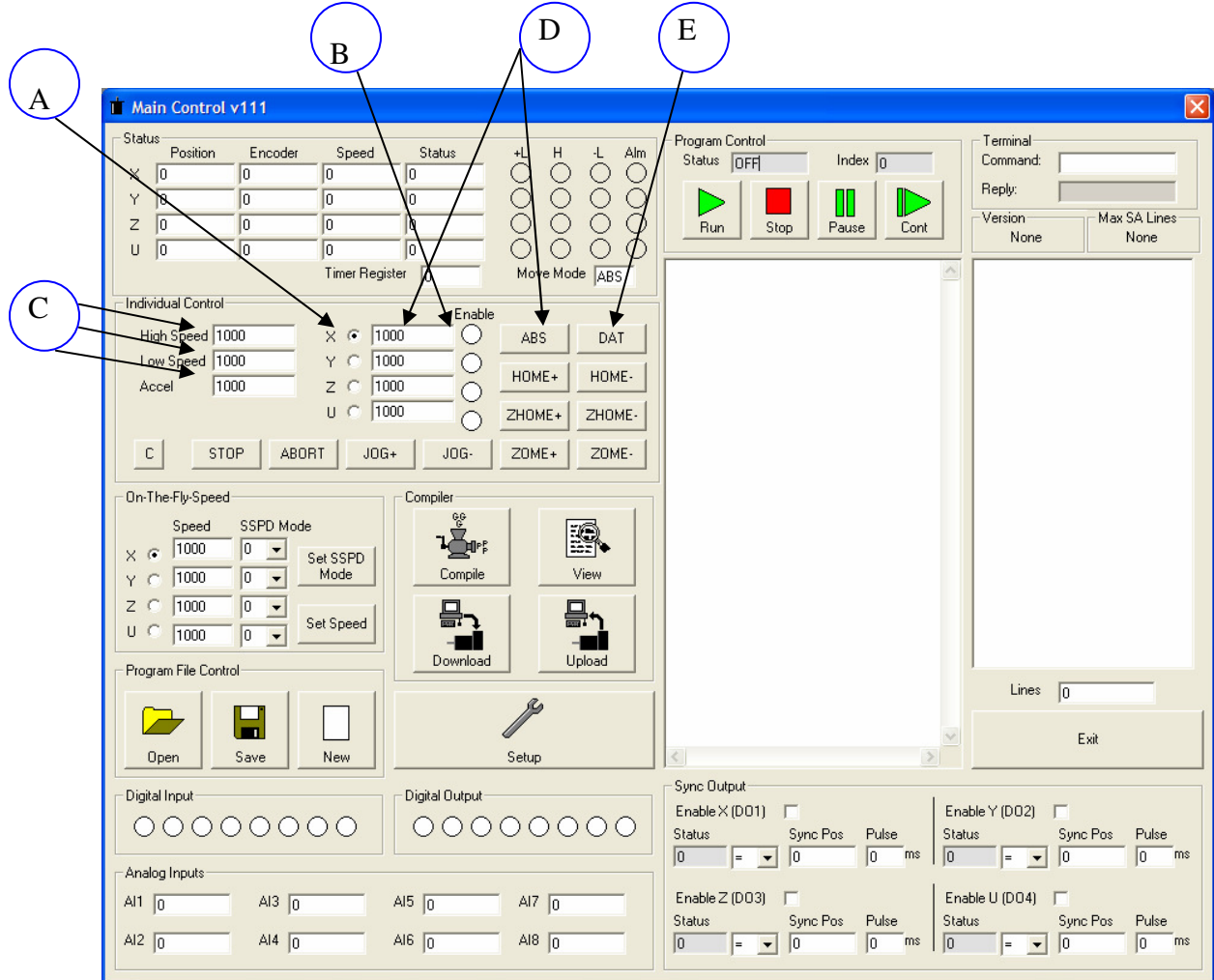

6) Once communication begins, you can start controlling the device.

- A. To select the X-axis, check the X-axis radio button.
- B. To toggle the enable output for the X-axis, click the X-axis enable button.
- C. Change speed and acceleration values to see moves at different speed.
- D. To move to position, enter the target position and perform move ABS.
- E. To move back to zero position, push DATUM button.

For detailed information see Windows Program: USB.

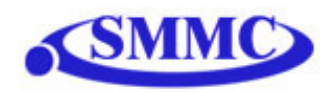

# **3. Top Board Options**

The PMX-4EX-SA is available in two different top board configurations. The top board should be selected depending on your interfacing needs.

## **Standard Top Board (TB-S)**

Standard Top Board consisting of 3.81 mm headers for X/Y/Z/U pulse/dir/enable outputs and alarm inputs.

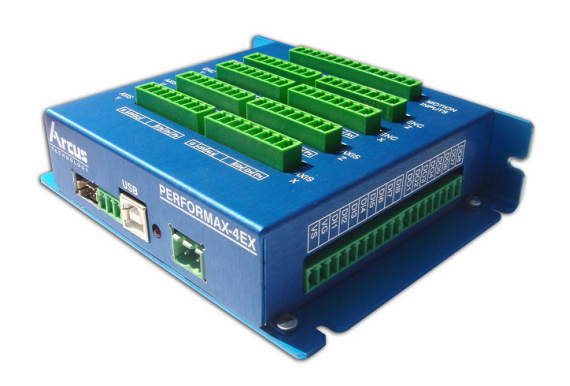

## **DB9 Top Board (TB-DB9)**

DB9 Top Board consisting of DB9 headers for X/Y/Z/U pulse/dir/enable outputs and alarm inputs. The DB9 headers on these top boards are pin-to-pin compatible with the Arcus DriveMax DRV series motor + drivers.

Currently, the DB9 top board option does not come with top cover enclosure.

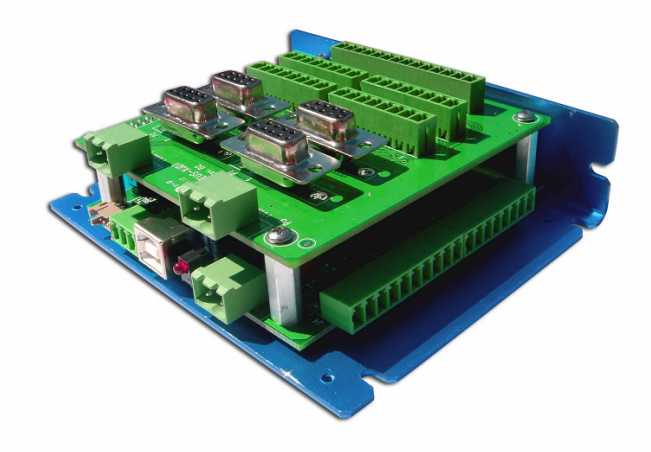

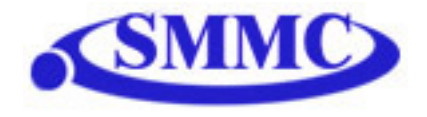

## **4. Dimensions**

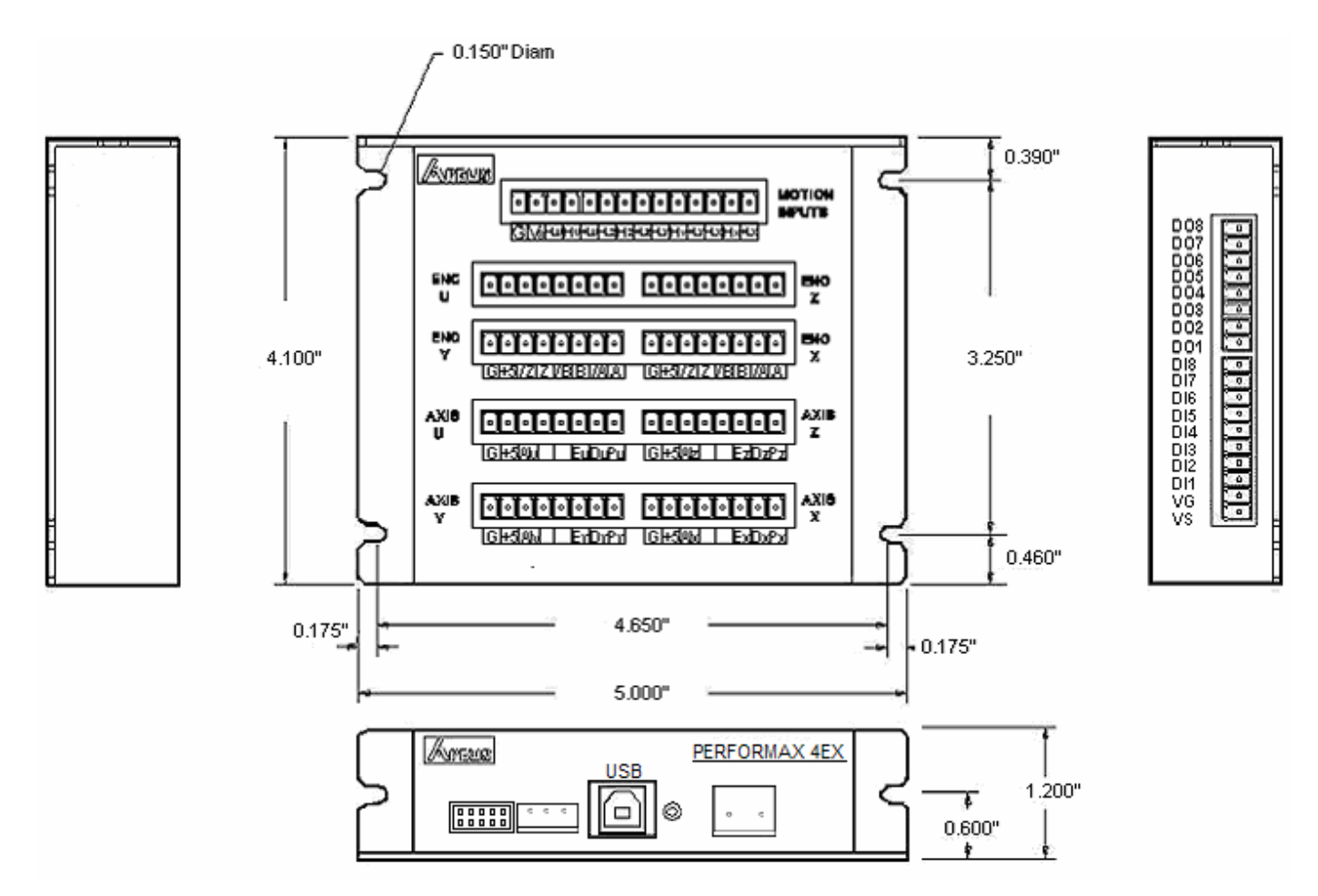

*Note: Dimension of bottom plate is the same for both standard as well as DB9 top board*

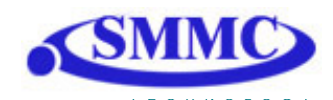

# **5. Connections and Pin Outs**

## **A. Connecting input power, USB and RS-485**

In order for PMX-4EX-SA to operate, it must be supplied with +12VDC to +24VDC. Power pin as well as communication port pin outs are shown below.

Note that only one method of communication can be used at the same time (i.e. user can not communicate via USB as well as RS-485 at the same time)

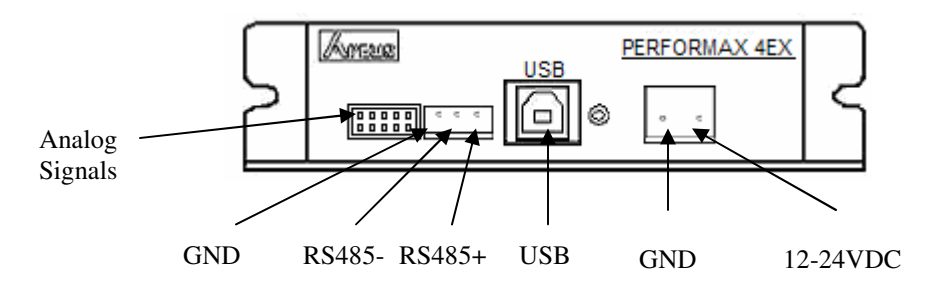

## **B1. Connecting to a stepper driver (Standard Top Board Option)**

Each axis has pulse, direction, and enable outputs for stepper driver control. The following shows the connector location for X axis pulse/dir/enable outputs.

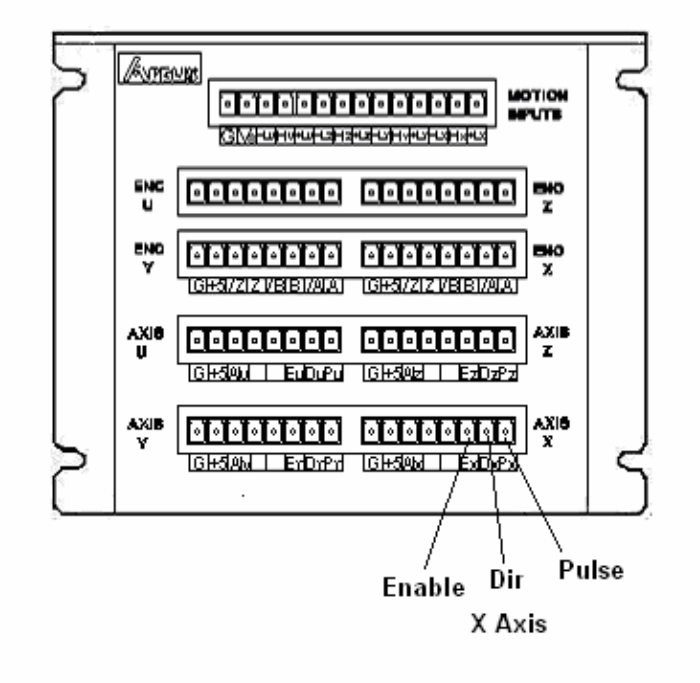

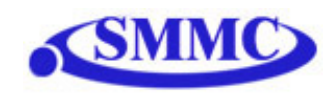

## **B2. Connecting to a stepper driver (DB9 Top Board)**

Each axis has pulse, direction, and enable outputs for DriveMax-DRV control. Following shows the connector location for X axis pulse/dir/enable outputs.

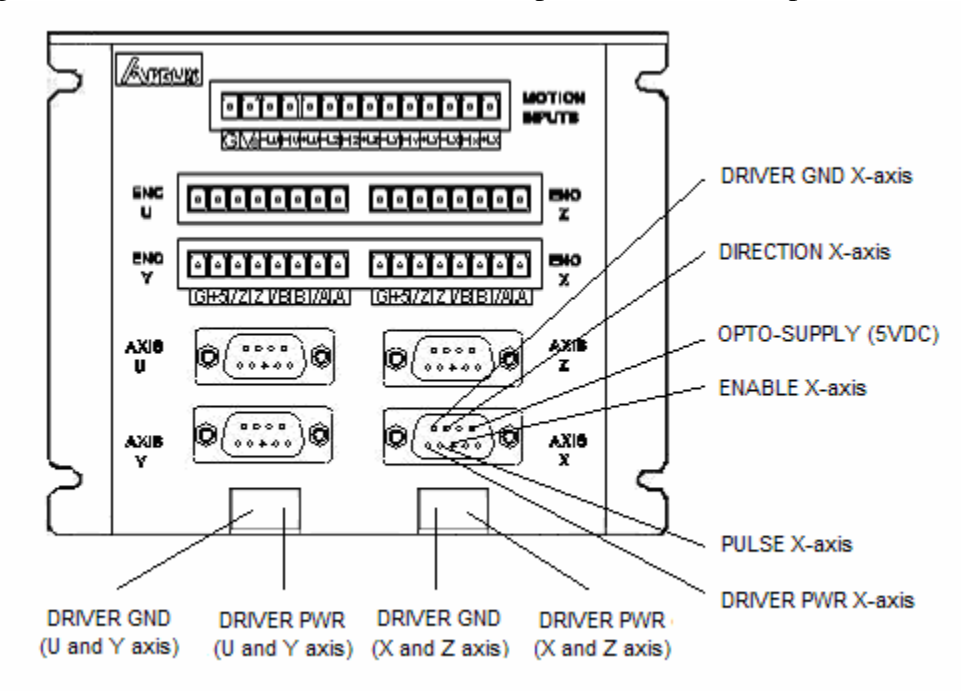

The pins on the DB9 headers can be connected directly to a DriveMax-DRV module (pin-to-pin compatible)

Pulse/Dir/Enable outputs for both the standard and DB9 top boards are all open collector outputs capable of sinking up to 40mA of current.

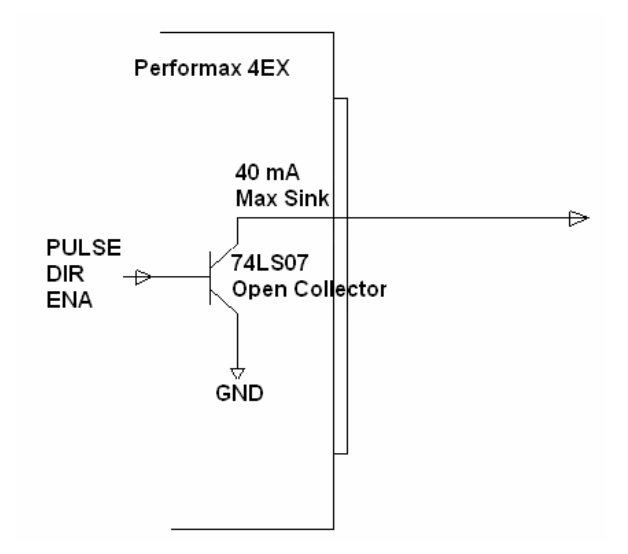

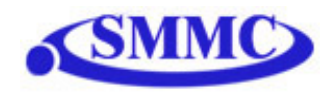

Example of Pulse/Dir/Enable connection to stepper driver with opto-isolated input is shown below.

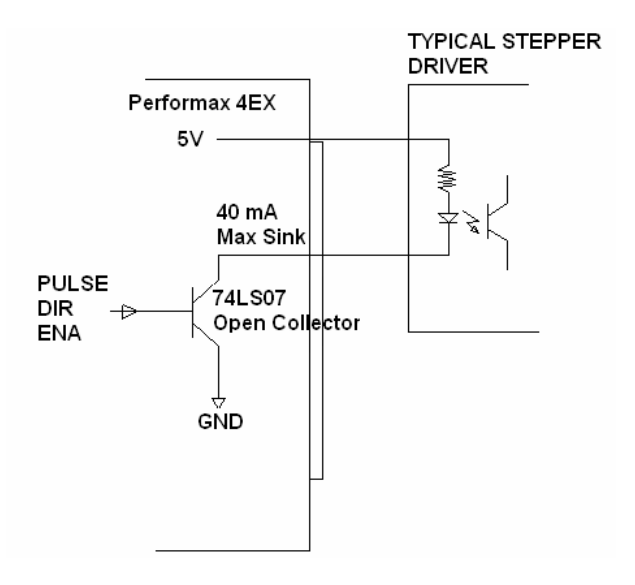

## **C. Connecting Encoders**

PMX-4EX-SA supports both single-ended and differential quadrature encoder inputs. Inputs signals are 5V TTL.

When using single-ended encoders, use the /A, /B, and /Z inputs.

+5V supply and Ground signals are available to power the encoder. Make sure that the total current usage is less than 200mA for the +5V.

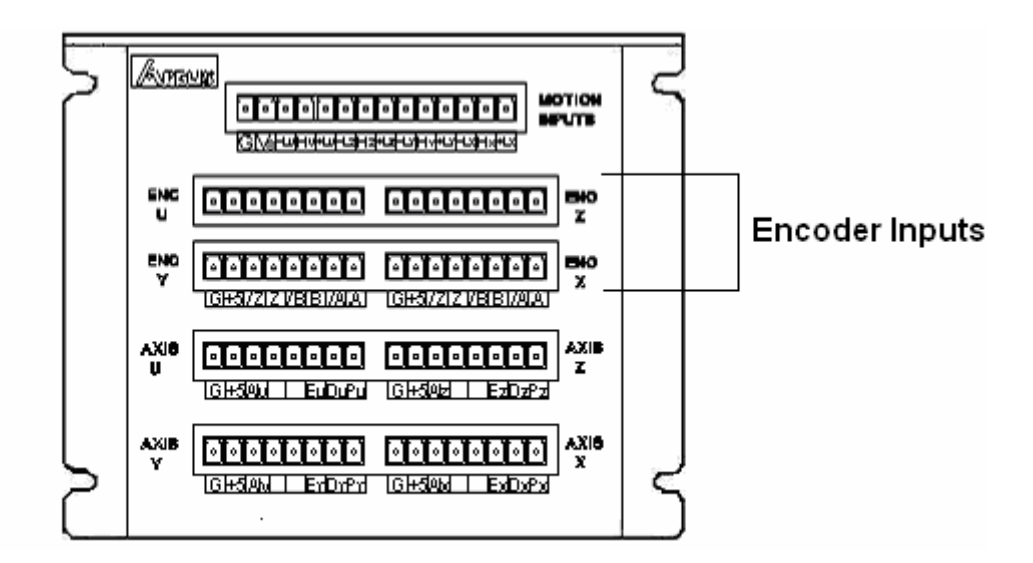

*Note: Encoder pins are identical for both standard as well as DB9 top board* 

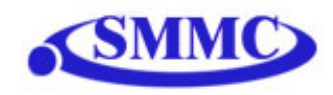

### **D. Connecting Limits/Home/Alarm**

PMX-4EX-SA has opto-isolated +limit, -limit, home, and alarm inputs for each axis.

In order for these opto-isolated inputs to work properly, VS (opto-isolator voltage supply) must be supplied. Range of VS is from +12VDC to +24VDC.

To trigger the opto-isolated inputs, sink the limit or home input signal to the ground of the Vs. For wiring diagram, see "Connecting Digital Inputs and Outputs"

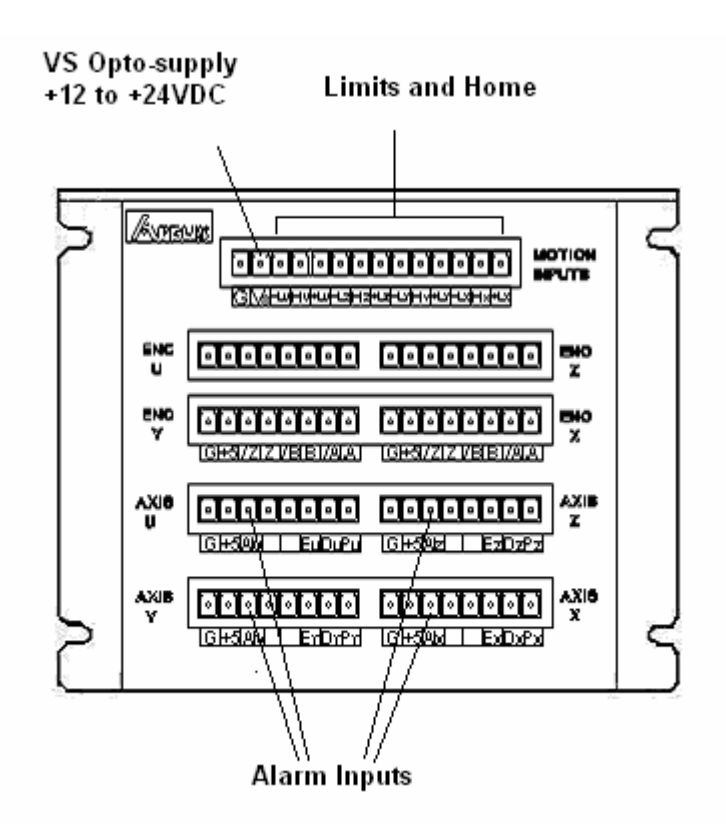

*Note: Limit/Home input pins are identical for both standard as well as DB9 top board. Alarm input is not available on the DB9 top board.* 

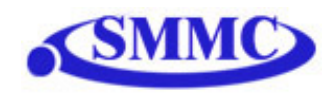

## **E. Connecting Digital Inputs and Outputs**

PMX-4EX-SA has 8 opto-isolated digital inputs and 8 opto-isolated digital outputs.

In order for these opto-isolated inputs and outputs to work properly, VS (opto-isolator voltage supply) located on the side connector and VG (opto-isolator voltage ground) also located on the side connector must be supplied. Range of VS is from +12VDC to +24VDC.

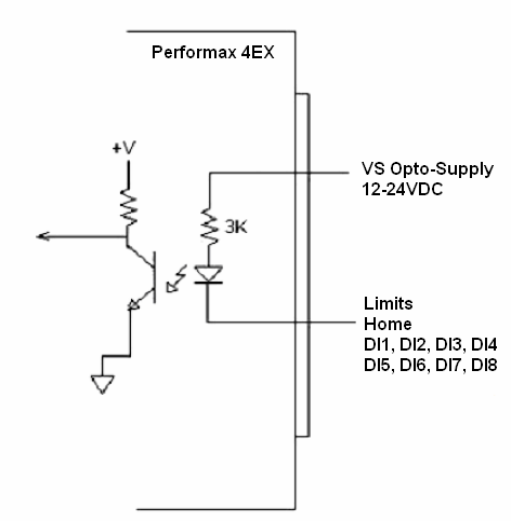

To trigger the opto-isolated digital inputs, sink the digital input signal to the ground of the VS.

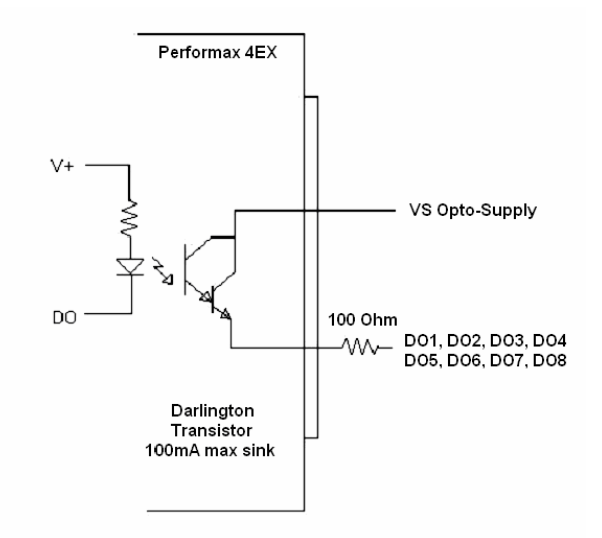

For the opto-isolated outputs, the digital output signal will source from the VS optosupply when the signal is turned on.

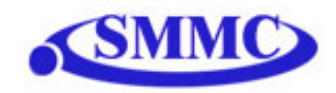

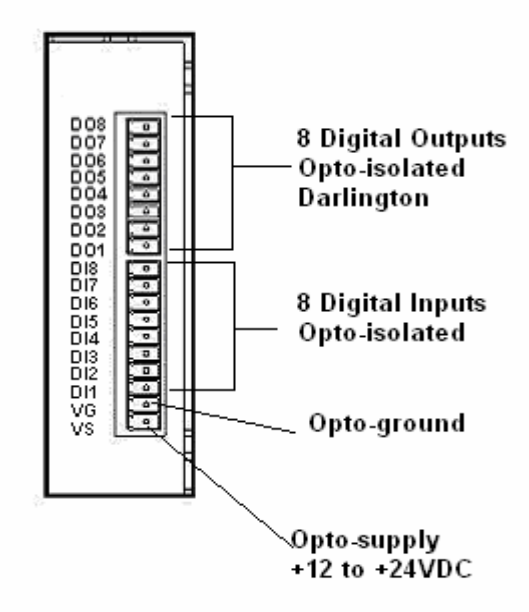

#### *Note: Digital inputs and outputs are found on the bottom board of the PMX-4EX-SA. Therefore, pin out is the same regardless of top board choice.*

### **F. Connecting Analog Inputs**

PMX-4EX-SA has 8 10-bit analog inputs. The inputs are voltage based, which accept from 0 to 5 VDC.

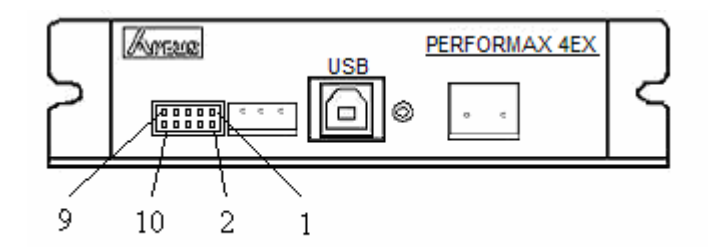

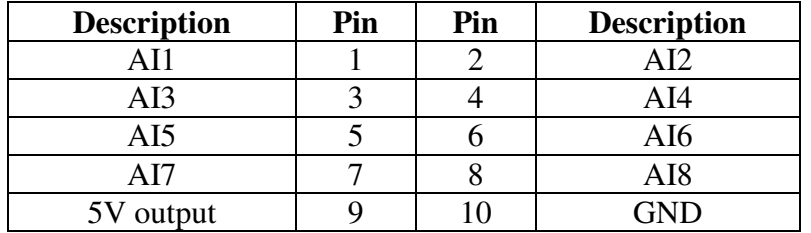

### *Note: Analog inputs are found on the bottom board of the PMX-4EX-SA. Therefore, pin out is the same regardless of top board choice*

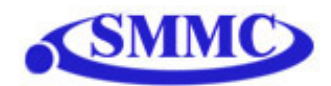

# **6. Electrical Specifications**

### **Power Requirement**

Supply Power Requirement: **+12 to +24 VDC** 

## **USB 2.0 Communication Interface**

USB Connector Type: **B Type** USB Communication Compliance: **USB 2.0**  Recommended Max USB Cable Length: **12 ft** 

### **RS-485 Communication Interface**

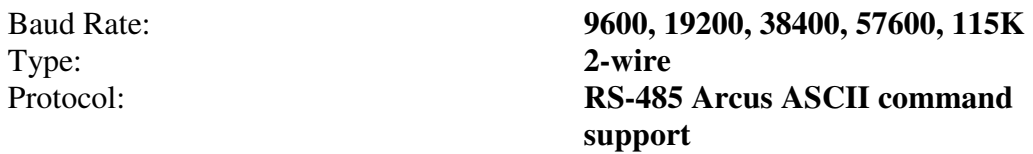

*Important Note: Factory default setting for the baud rate is 9600 bps, with Device Name = 4EX00* 

### **Pulse, Dir, Enable Outputs**

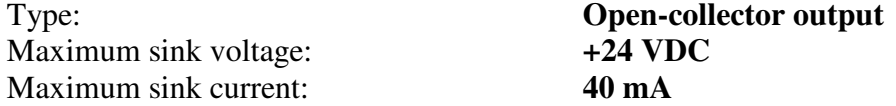

### **+Lim, -Lim, Home, Alarm and Digital Inputs**

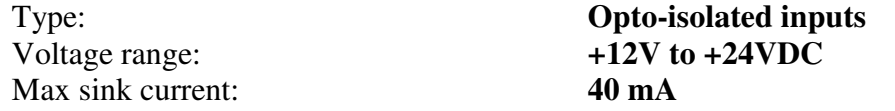

### **Digital Outputs**

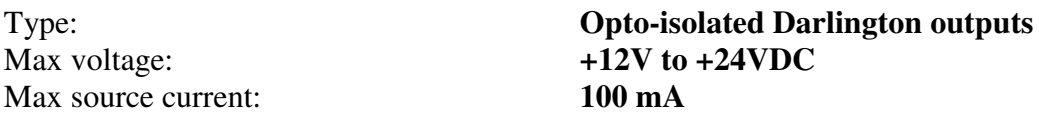

### **Analog Inputs**

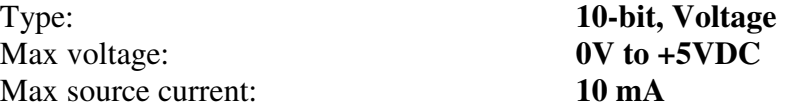

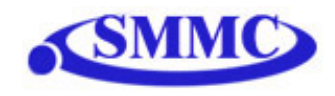

# **7. Motion Control Feature Overview**

PMX-4EX-SA is a 4-axis stepper motion controller able to generate up to 6M pulses per second for each of the axis.

## **Acceleration and Speed Settings**

By default, 4EX incorporates trapezoidal velocity profile as shown below.

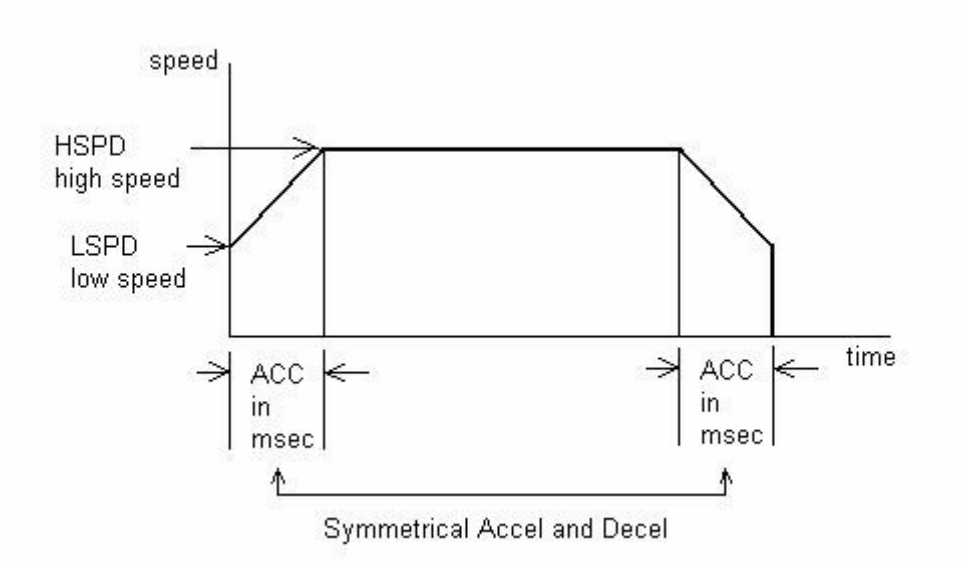

Acceleration and deceleration time is in milliseconds and are symmetrical. Use **ACC**  command to set and get acceleration/deceleration value.

*Example: To set the acceleration to 500 milliseconds, issue <i>ACC=500* command. *To read the current acceleration setting, issue ACC command without the '=' character.* 

High Speed and Low Speed are in pps (pulses/second). Use **HS** and **LS** to set and get global high speed and low speed settings.

*Example: To set the high-speed to 1500 pulses/second, issue HS=1500 command. To read the current high-speed setting (not the actual speed), issue HS command without the '=' character and the reply will be the current high speed setting.* 

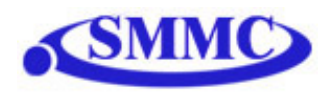

To set different speed settings for each axis, use the **HS[axis], LS[axis]** and **ACC[axis]** commands. By default, all moves use the global speed settings, unless, ALL parameters (i.e. high speed, low speed, and acceleration) for a certain axis is configured.

*Example: To set the high-speed of the X-axis to 1500 pulses/second, and the Yaxis to 2000 pulses/second, issue the following speed setting commands:* 

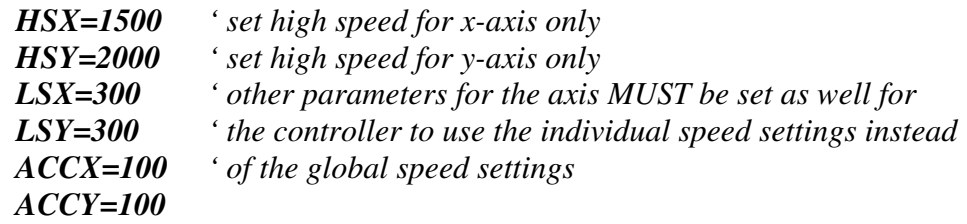

S-curve velocity profile is shown below.

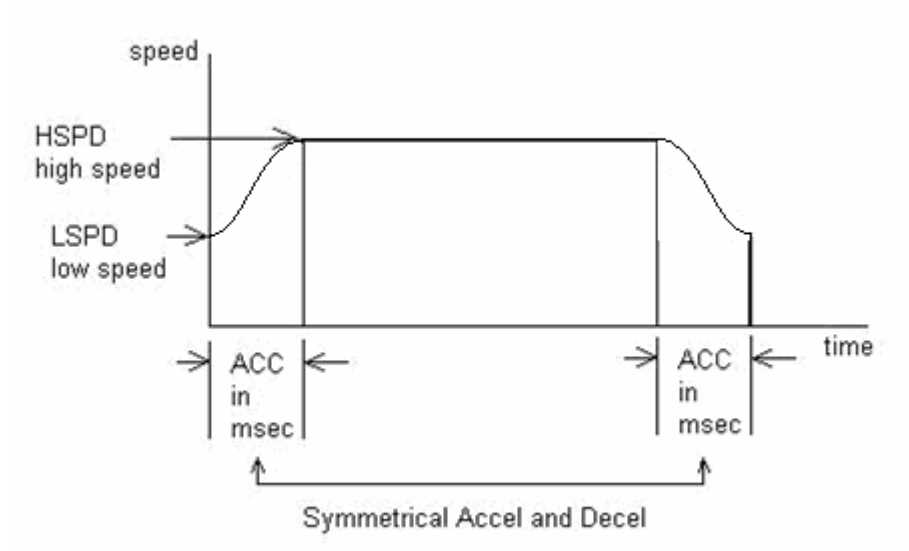

Use **SCV[axis]** command to enable s-curve velocity profile instead of trapezoidal for a certain axis.

#### **Note on speed settings:**

The minimum value of **LS** setting depends on the **HS** setting. See chart below:

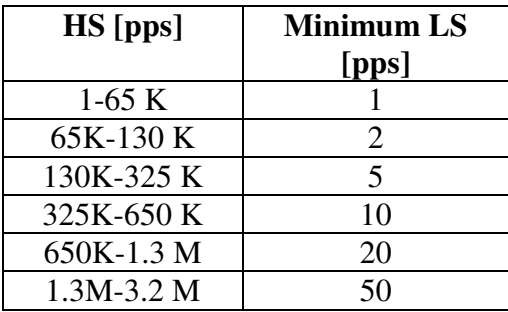

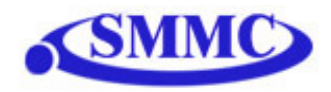

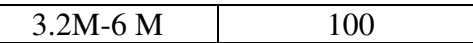

#### **Note on acceleration:**

The allowable acceleration values depend on the **LS** and **HS** settings. Please see chart below:

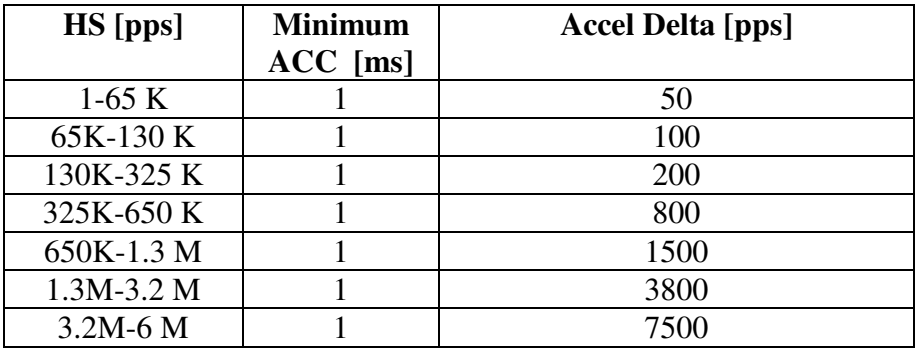

**Speed Delta**: For every increment of **Accel Delta**, the maximum value of acceleration increases by 1000 ms (1.0 seconds).

Examples:

- a) If  $HSPD = 100K$ ,  $LSPD = 100$ :
	- a. Get Speed delta:  $((100,000 100) / 100) = 999$
	- b. Max acceleration allowable: 999 x 1,000 ms = **999,000** ms (999 sec)

#### b) If **HSPD** = 50,000K, **LSPD** = 49.5K:

- a. Get Speed delta:  $((50,000 49,500) / 50) = 10$
- b. Max acceleration allowable:  $10 \times 1000$  ms =  $10,000$  ms ( $10 \text{ sec}$ )

### **On-The-Fly Speed Change**

On-the-fly speed change can be achieved with the **SSPD[axis]** command. **SSPD[axis]**  command is only valid with trapezoidal acceleration.

During on-the-fly speed change operation, you must keep the initial and destination speeds within a certain window. See speed setting windows below:

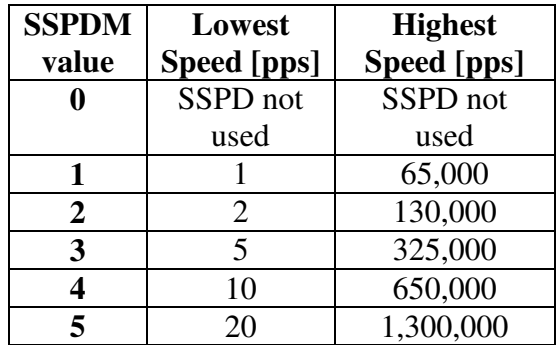

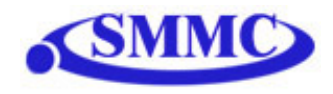

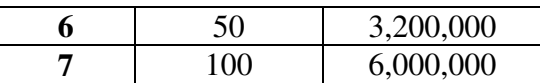

To select a speed window, use the **SSPDM[axis]** command. At boot-up, the **SSPDM[axis]** value is equal to 0.

If you are to set your destination speed outside of your current window, the **SSPD[axis]** feature will not work correctly.

*Note: The lower the SSPDM[axis] value, the more accurate the pulse output speed will be. Therefore, it is recommended to choose the lowest SSPDM[axis] value as possible.* 

To set acceleration of the on-the-fly speed change, use the **ACC** or **ACC[axis]** command. Set the acceleration before calling the **SSPD[axis]** command.

*Note: The maximum acceleration value allowed depends on both the SSPDM value as well as the difference between the initial and destination speeds. See table below.* 

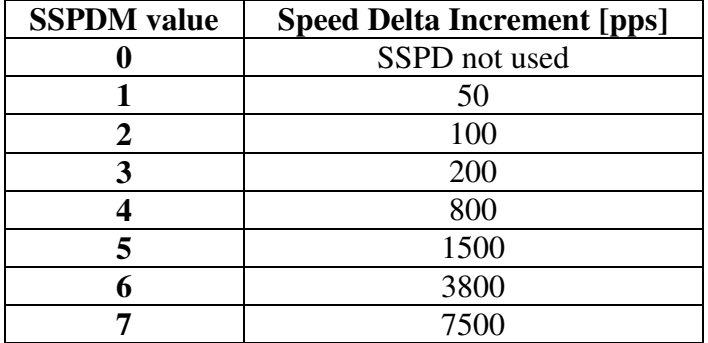

**Speed Delta:** For every increment of speed delta, the maximum value of acceleration increases by 1000 ms (1.0 seconds).

Examples:

- a) If **Destination Speed** = 300,000 pps, **Current Speed** = 250,000 pps:
	- c. Get Speed delta:  $((300,000 250,000) / 200) = 250$
	- d. Max acceleration allowable: 250 x 1,000 ms = **250,000** ms (250 sec)
- b) If **Destination Speed** = 900,000 pps, **Current Speed** = 889,000 pps:
	- e. Get Speed delta:  $((900,000 889,000) / 1,500) = 7.3$
	- f. Max acceleration allowable: 7.3 x 1000 ms = **7300** ms (7.3 sec)

*Note: In order to begin normal operation after on-the-fly speed moves, it is required to first set SSPDM to 0.* 

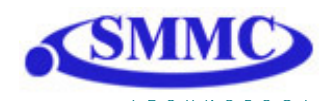

## **Individual Moves**

For individual axis control use **X**, **Y**, **Z** and **U** command followed by the target position value. A single move command can consist of up to 4 target positions (one for each axis). If more than 1 axis is specified, the motion will be linearly interpolated.

### *Example:*

- *1) "X1000": Move X-axis to position 1000.*
- *2) "X1000 Y1000": Move X-axis to position 1000, Y-axis to position 1000 using linear interpolation.*
- *3) "X1000 Y1000 Z100": Move X-axis to position 1000, Y-axis to position 1000, Z-axis to position 100 using linear interpolation.*
- *4) "X1000 Y1000 Z100 U800": Move X-axis to position 1000, Y-axis to position 1000, Z-axis to position 100, U-axis to position 800 using linear interpolation.*
- *5) "X1000 U800": Move X-axis to position 1000, U-axis to position 800 using linear interpolation.*

Individual move commands use true S-curve acceleration and deceleration profile.

## **Circular Interpolation Moves**

PMX-4EX-SA supports circular interpolation moves using the **CIRP** and **CIRN** commands. Circles are drawn using X,Y axes only.

**CIRP**[X]:[Y] – Draw circle in CW direction where [X][Y] signifies X,Y position of the circle center.

**CIRN**[X]:[Y] – Draw circle in CCW direction where [X][Y] signifies X,Y position of the circle center.

### **Arc Interpolation Moves**

PMX-4EX-SA supports circular interpolation moves using the **ARCP** and **ARCN** commands. Arcs are drawn using X,Y axes only. Angle is in whole number in thousandth. For example, 45 degrees is 45,000.

**ARCP**[X]:[Y]:[θ] – Draw arc in CW direction where [X][Y] signifies X,Y position of the circle center and  $\theta$  signifies the arc angle.

**ARCN**[X]:[Y]:[ $\theta$ ] – Draw arc in CCW direction where [X][Y] signifies X,Y position of the circle center and  $\theta$  signifies the arc angle.

The  $\theta$  value should be calculated by making the  $0^{\circ}$  reference point to be the negative xaxis.

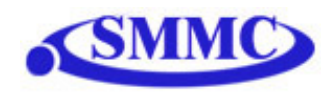

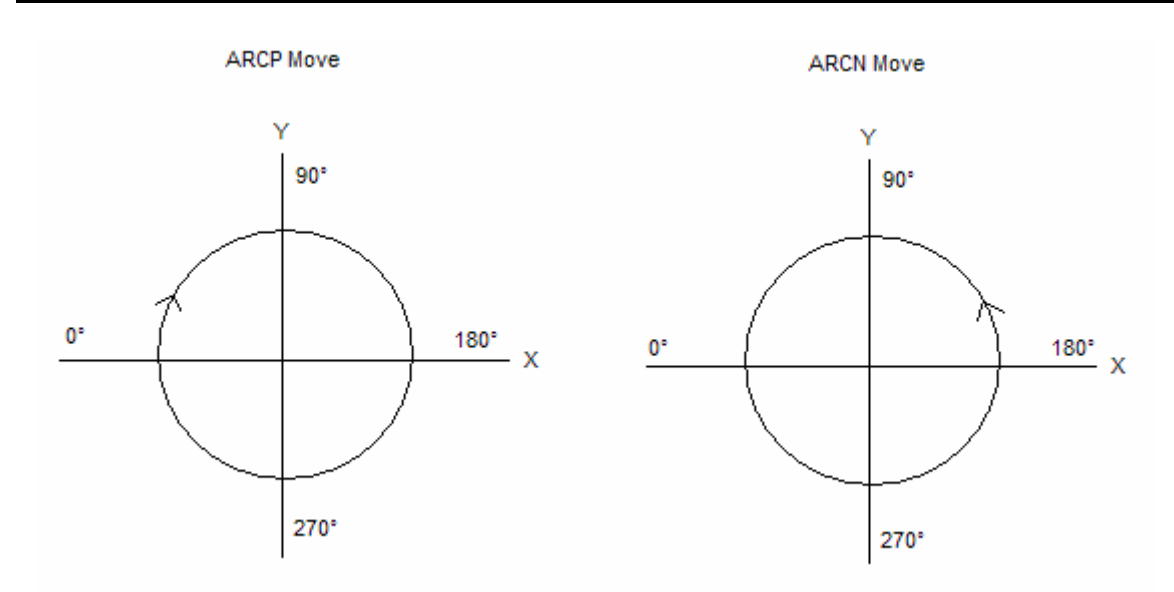

Example 1:

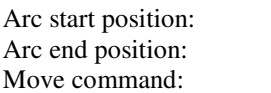

 $(0,1000)$  $(1000,0)$  in CW direction ARCP0:0:180000

Example 2:

Arc start position: (-1000,0)<br>Arc end position: (0,1000) i

Arc end position: (0,1000) in CCW direction<br>Move command: ARCN0:0:450000 ARCN0:0:450000

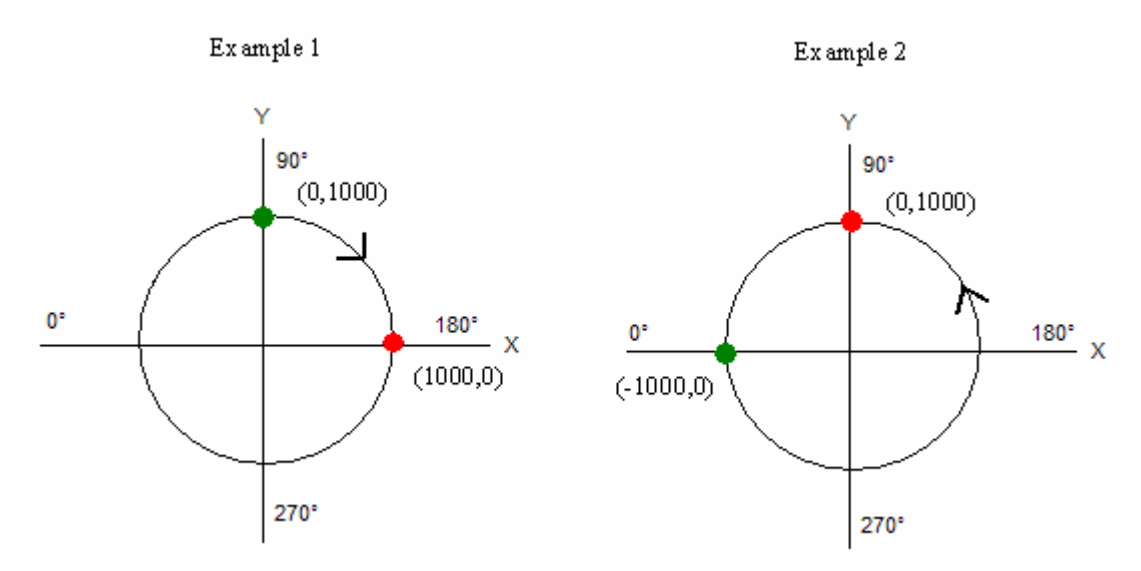

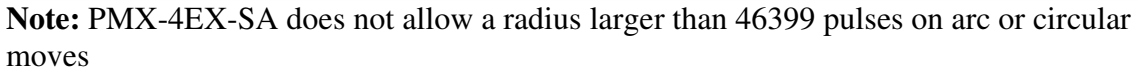

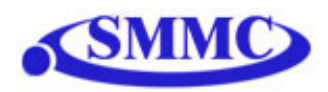

## **Buffered Linear Interpolation Moves**

PMX-4EX-SA supports buffered linear coordinated motions for X, Y, and Z-axes using **I** command. Each move has its own constant speed setting. There is no acceleration or deceleration in the speed. To control the acceleration or deceleration, gradually increase or decrease the speed value for each interpolated move.

*Example: To move to location X, Y, Z to 1000, 2000, 3000 position with speed of 250, use following command I1000:2000:3000:250*

Linear Interpolations is buffer move size is 36 points. Buffered move mode is turned on with **BO** command turned off with **BF** command. With the buffered mode on, as soon as the I command is issued the motion will start.

Buffered moves apply only to X, Y and Z axes.

### **Homing**

Use **H** command for homing the motor. Use following format for the command:

### **H[axis selection X,Y,Z,U][direction + or -][homing mode 0,1,2,3]**

Four homing modes are available.

- 0 Using home switch
- 1 Using limit switch
- 2 Using home switch and encoder index channel
- 3 Using encoder index channel only

#### *Examples:*

- *1) To home X axis in positive direction using the home sensor only (homing mode 0) HX+0*
- *2) To home Y axis in negative direction using the limit senor only (homing mode 1) HY-1*
- *3) To home Z axis in positive direction using the home and encoder index channel (homing mode 2) HZ+2*
- *4) To home Z axis in positive direction using encoder index channel only (homing mode 3) HZ+3*

### Homing Mode 0

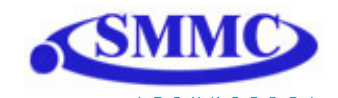

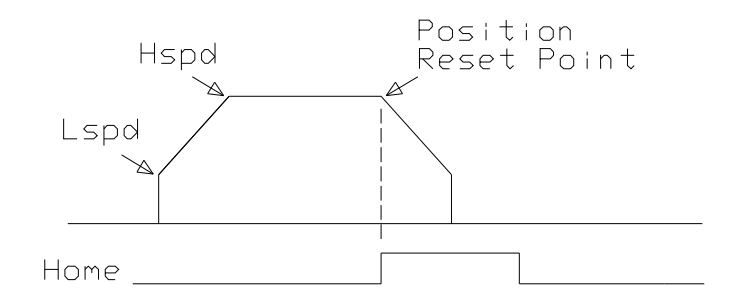

In homing mode 0, the axis ramps from low speed (Lspd) to high speed (Hspd) and maintains the high speed until the home sensor is triggered. At the home sensor trigger, pulse and encoder position counters reset to zero and the deceleration is done to ensure smooth ramp down to low speed. At the end of the home routine, actual position may not be exactly zero due to ramp down at the home sensor trigger.

#### Homing Mode 1

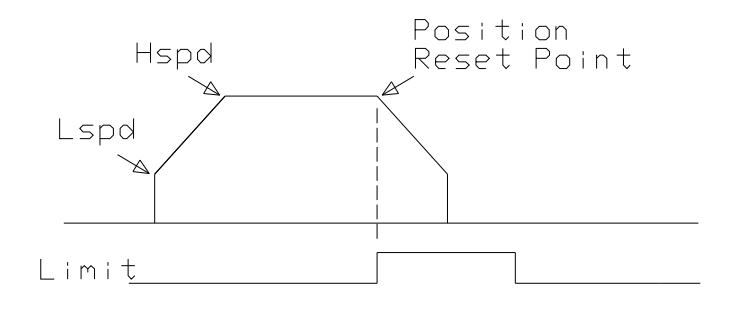

In homing mode 1, the axis ramps up from low speed to high speed and maintain the high speed until the limit sensor is triggered. At the limit sensor trigger, pulse and encoder position counters reset to zero and the deceleration is done to ensure smooth ramp down to low speed. At the end of the home routine, actual position may not be exactly zero due to ramp down at the sensor trigger.

#### Homing Mode 2

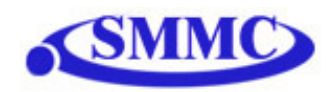

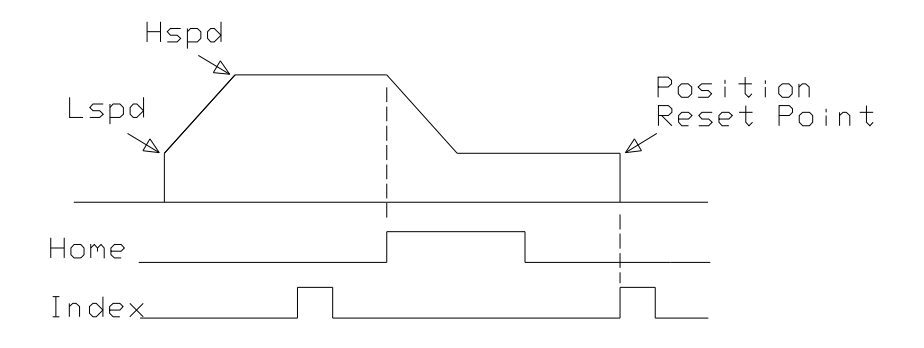

In homing mode 2, the axis ramps from low speed (Lspd) to high speed (Hspd) and maintain the high speed until the home sensor is triggered. At the home sensor trigger, deceleration is done to ensure smooth ramp down to low speed. Low speed is maintained until the index channel of the encoder is triggered at which point the motion stops and pulse and encoder position counters are reset to zero.

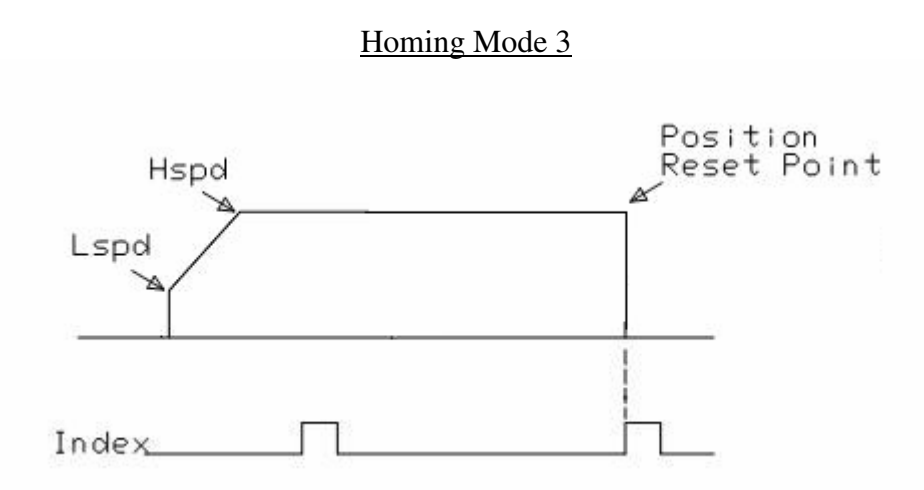

In homing mode 3, the axis ramps from low speed (Lspd) to high speed (Hspd) and maintains the high speed until the index channel of the encoder is triggered at which point the motion stops and pulse and encoder position counters are reset to zero.

### **Jogging**

Use **J** command for jogging the motor. Use format for the command:

### **J[axis selection X,Y,Z,U][direction + or -]**

Jogging uses the previous high speed, low speed, and acceleration setting.

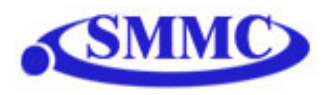

## **Stopping**

When motor is moving, **ABORT**[axis selection **X, Y, Z, U**] command will immediately stop all the motor. Use **ABORT** command to immediately stop ALL axes.

To decelerate stop, use **STOP[axis selection X,Y,Z,U]** command. Use **STOP** command to decelerate stop ALL axes.

Note: If any interpolation operation is in process while a **STOP[axis selection X,Y,Z,U** or **ABORT[axis selection X,Y,Z,U** command is entered, all axes will stop.

## **Polarity**

Using **POX, POY, POZ, and POU** command to get and set polarity of following signals:

Bit 0 - Home Bit 1 - Alarm Bit  $2 -$  Limit (X axis limit input setting controls limit switch polarity for all axes)

## **Motor Position Reading and Setting**

Motor positions can be set and read using the **PP** command which returns the pulse position of all 4 axes. Encoder positions can be set and read using **PE** command which returns the encoder position of all 4 axes. Encoders are set to 4X reading.

To manually set the pulse position use following format: **P[axis selection X,Y,Z,U]=[position value]**

To manually set the encoder position use following format: **E[axis selection X,Y,Z,U]=[position value]**

## **Pulse Speed Reading**

Current pulse rate or speeds can be read using the **PS** command.

## **Motor Status Reading**

Motor status can be read anytime using **MST** command. Value of the motor status is replied as an integer with following bit assignment:

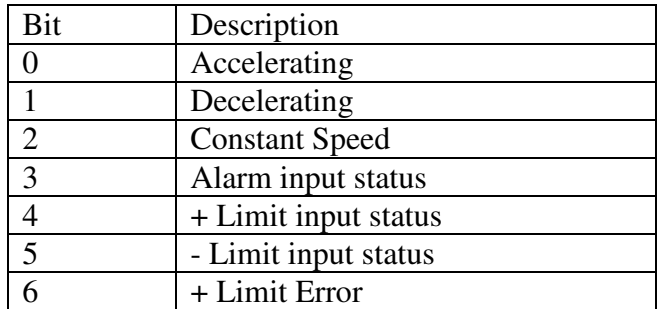

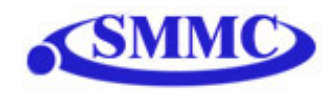

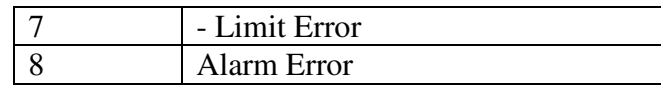

### **Limits and Alarm**

If during motion, limit in the move direction is triggered, the motor will stop immediately and the limit error status bit will be on. If alarm input is triggered move in any direction will immediately stop the motor and the alarm error status bit will be on.

If the motor is not moving, alarm or limit trigger will not affect the status.

Once the motor status is in limit or alarm error, the error must be cleared to issue another move command. Error can be cleared using **CLR[axis]** command.

During buffered move module, if limit or alarm error is triggered, the motors will stop and buffered move will be disabled.

## **Enable Outputs**

4 bits of enable outputs are available to enable or disable the driver if the stepper driver has such input. Enable outputs are open collector outputs similar to pulse/dir outputs. Enable output can also be used for general-purpose output. Use **EO** command to read or set the enable outputs. Enable output value is a 4 bit value. For example, enable output value of 15 (1111 in binary or F in hex) means all bits are turned on. To access individual bits, use **EO[1-4].**

## **Digital Outputs**

8 bits of digital outputs are available on PMX-4EX-SA. Use **DO** command to read and set the digital output value. Digital outputs are Darlington opto-isolated outputs and when the output is turned on, the signal sources VS. Digital output value is an 8 bit value. For example, digital output value of 255 (11111111 in binary or FF in hex) means all bits are turned on. To access individual bits, use **DO[1-8].** 

## **Sync Outputs**

PMX-4EX-SA has synchronization digital outputs for each axis. The synchronization signal output is triggered when the encoder position value meets the set condition. See synchronization output for each axis below:

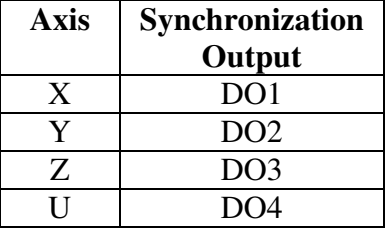

Note: While feature is enabled for an axis, the corresponding digital output can not be controlled by user.

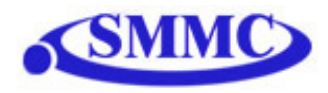

Use **SYN**[axis]O to enable the synchronization output feature for an axis.

Use **SYN[axis]F** to disable the synchronization output feature for an axis.

Use **SYN[axis]P** to read and set the synchronization position value for an axis. (28-bit signed number)

Use **SYN[axis]C** to set the synchronization condition.

- 1 Turn the output on when the encoder position is EQUAL to sync position. If the synchronization output is done during motion, the sync output pulse will turn on only when the encoder position and sync position are equal.
- 2 Turns output on when the encoder position is GREATER than the sync position.
- 3 Turns output on when the encoder position is LESS than sync position.

Use **SYN[axis]T** to set the pulse width output time (ms). This parameter is only used if the synchronization condition is set to 1. Note the maximum pulse width is 10 ms. If this parameter is set to 0, the output pulse will depend on how long the encoder value is equal to the sync position.

Use **SYN[axis]S** to read the synchronization output status for an axis

- 0 Sync output feature is off
- 1 Waiting for sync condition
- 2 Sync condition occurred

### **Timer Register**

PMX-4EX-SA comes with a timer register. Once timer register is set, it begins to count down to 0. Read and write to the timer register using the **TR** command. The units are in milliseconds.

**Note:** This timer is a uses a lower priority interrupt. Therefore, it is most accurate when a PC is not polling the PMX-4EX-SA with USB commands. In this case, the USB commands take precedence of over the timer register. If a timer is desired while polling for USB commands, use the **DELAY** stand-alone command instead.

### **Digital Inputs**

8 bits of digital inputs are available on PMX-4EX-SA. Use **DI** command to read the digital input value. Digital inputs are opto-isolated inputs and when the input is sunk to the ground, the digital input is triggered. Digital input value is an 8 bit value. For example, digital input value of 255 (11111111 in binary or FF in hex) means all bits are turned on. To access individual bits, use **DI[1-8].** 

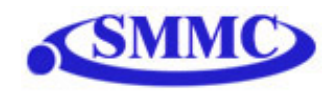

### **Device Number and Baud Rate:**

Performax 4EX comes with following default factory communication setting:

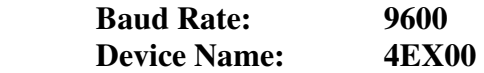

PMX-4EX-SA module provides the user with the ability to set the device number for RS-485 multi-drop applications. In order to make these changes, first set the desired device number using the **DN** command. Please note that this value must be within the range [4EX00, 4EX99].

PMX-4EX-SA module provides the user with the ability to change the baud rate for RS-485 communication. In order to make these changes, first set the desired baud rate using the **DB** command. Please note the following baud rate codes:

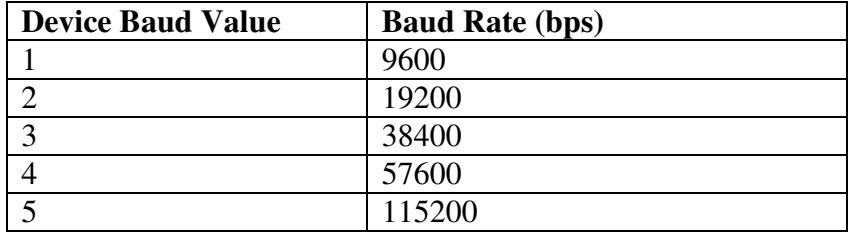

To write the values to the device number and baud rate permanently to flash memory, use the **STORE** command. After a complete power cycle, the new device ID will be used. Note that before a power cycle is done, the settings will not take effect.

### **Calling subroutines from USB**

Once a subroutine is written into the flash of the PMX-4EX-SA, they can be called via USB communication using the **GS** command. The subroutines are referenced by their subroutine number [0-31]. If a subroutine number is not defined, the PMX-4EX-SA will return with an error.

### **Standalone Program Specification**

Memory size: 3230 assembly lines ~ 19 KB

**Note:** Each line of pre-compiled code equates to 1-4 lines of assembly lines.

### **Storing to Flash**

The following items are stored to flash:

- Device Number
- Baud rate
- Polarity settings
- S-curve settings

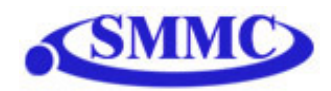

• Automatic program run on power up

**Note:** When standalone program is downloaded, the program is immediately written on the flash memory.

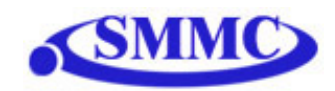

# **8. USB Communication Protocol**

Performax USB communication is USB 2.0 compliant.

Communication between the PC and Performax is done using Windows compatible DLL API function calls as shown below. Windows programming language such as Visual BASIC, Visual C++, LABView, or any other programming language that can use DLL can be used to communicate with the Performax module.

Typical communication transaction time between PC and Performax for sending a command from a PC and getting a reply from Performax using the **fnPerformaxComSendRecv**() API function is in single digit milliseconds. This value will vary with CPU speed of PC and the type of command.

**Important Note:** PerformaxCom.dll only supports single-threaded programming. Calling PerformaxCom.dll functions from different threads will lead to unexpected behavior even if the functions are not being used by different threads simultaneously.

### **USB Communication API Functions**

For USB communication, following DLL API functions are provided.

#### BOOL **fnPerformaxComGetNumDevices**(OUT LPDWORD lpNumDevices);

This function is used to get total number of all types of Performax and Performax USB modules connected to the PC.

## BOOL **fnPerformaxComGetProductString**(IN DWORD dwNumDevices,

### OUT LPVOID lpDeviceString,

## IN DWORD dwOptions);

- This function is used to get the Performax or Performax product string. This function is used to find out Performax USB module product string and its associated index number. Index number starts from 0.

## BOOL **fnPerformaxComOpen**(IN DWORD dwDeviceNum,

OUT HANDLE\* pHandle);

- This function is used to open communication with the Performax USB module and to get communication handle. dwDeviceNum starts from 0.

### BOOL **fnPerformaxComClose**(IN HANDLE pHandle);

This function is used to close communication with the Performax USB module.

#### BOOL **fnPerformaxComSetTimeouts**(IN DWORD dwReadTimeout, DWORD dwWriteTimeout);

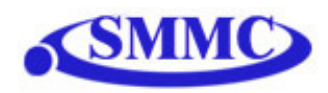

- This function is used to set the communication read and write timeout. Values are in milliseconds. This must be set for the communication to work. Typical value of 1000 msec is recommended.

BOOL **fnPerformaxComSendRecv**(IN HANDLE pHandle, IN LPVOID wBuffer, IN DWORD dwNumBytesToWrite, IN DWORD dwNumBytesToRead, OUT LPVOID rBuffer);

- This function is used to send command and get reply. Number of bytes to read and write must be 64 characters.

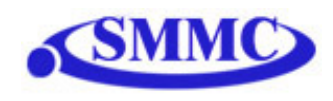

# **9. PMX-4EX-SA Program (USB)**

PMX-4EX-SA comes with user friendly Windows Program to quickly communicate, test, program, and debug the PMX-4EX-SA unit.

Before running the program, make sure to run the Performax USB Driver Setup program. Both setup program and the manual for Performax USB Driver setup can be downloaded from the web site

www.arcus-technology.com/support

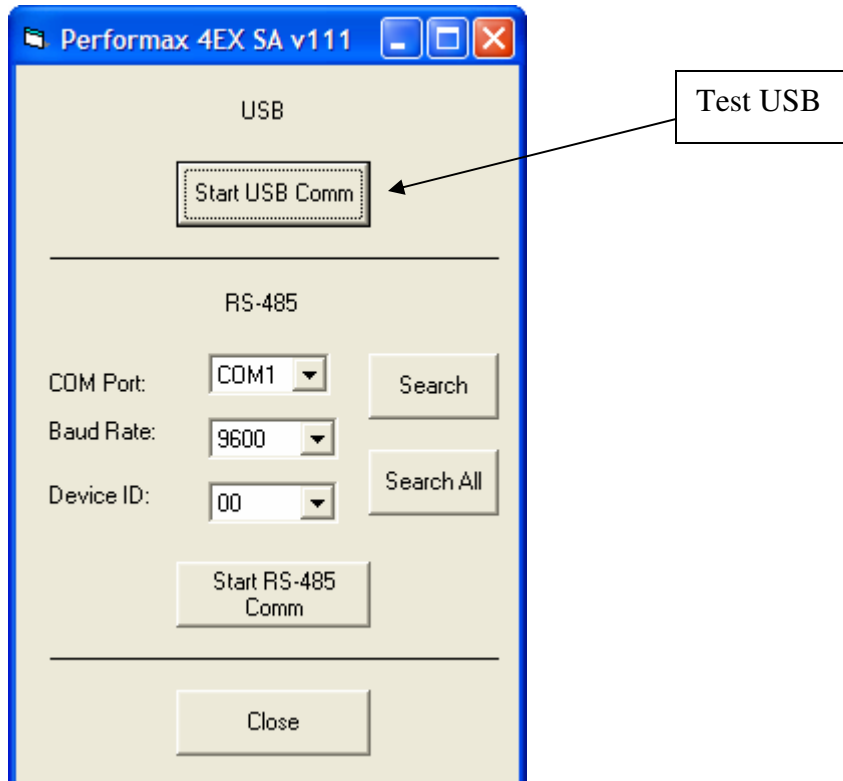
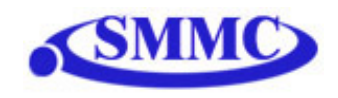

# **10. RS-485 Communication Protocol**

If RS-485 communication is required, first you need to communicate using RS-232 and use the Windows program to change the communication method to RS-485, download the setup, and store to flash. Once communication method is changed, you need to reboot the module for the new parameter to take effect and communicate through RS-485.

When communicating on RS-485, it is recommended to add 120 Ohm terminating resistor between 485+ and 485- signal on the last module.

Communication Protocol

Communication protocol and commands are the same for both RS-485.

Sending Command ASCII command string in the format of @[DeviceName][ASCII Command][CR]

#### *[CR] character has ASCII code 13.*

 Receiving Reply The response will be in the format of [Response][CR]

*[Null] character has ASCII code 13.* 

Examples:

For querying the x-axis polarity Send: @00POX[CR] Reply: 7[CR]

For jogging the x-motor in positive direction Send: @00JX+[CR] Reply: OK[CR]

For aborting any motion in progress Send: @00ABORT[CR] Reply: OK[CR]

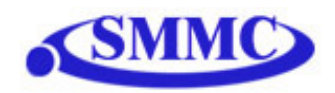

# **11. PMX-4EX-SA Program (RS-485)**

PMX-4EX-SA comes with user friendly Windows Program to quickly communicate, test, program, and debug the PMX-4EX-SA unit over RS-485.

Before starting RS-485 communication, be sure to connect RS-485 signals to PMX-4EX-SA. See "Connections and Pin outs".

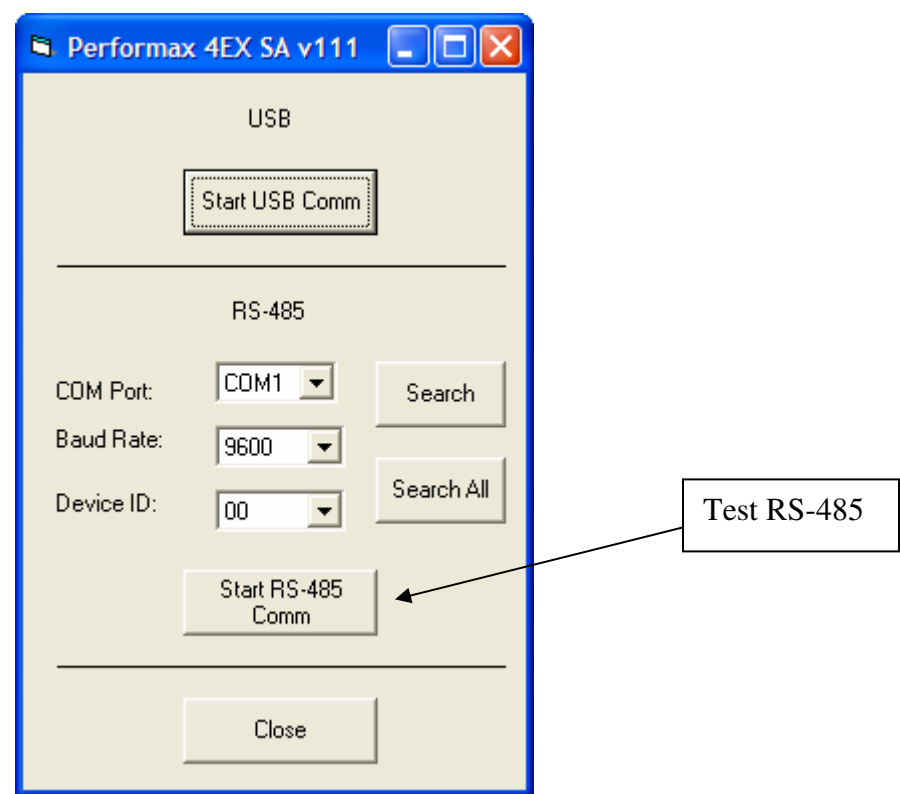

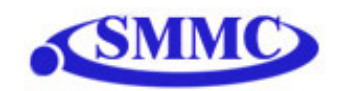

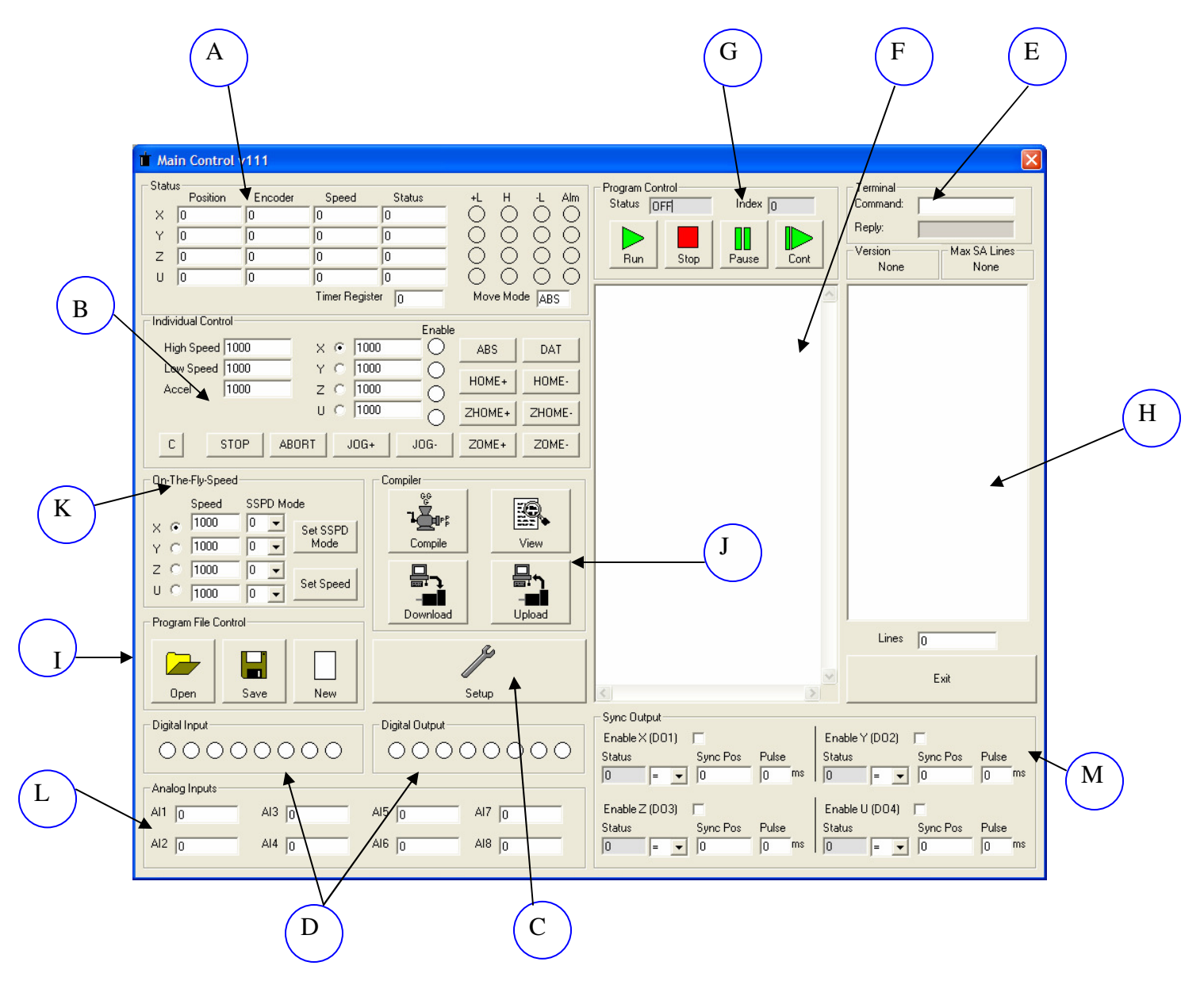

# **12. Program and Control Software**

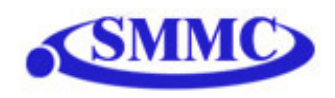

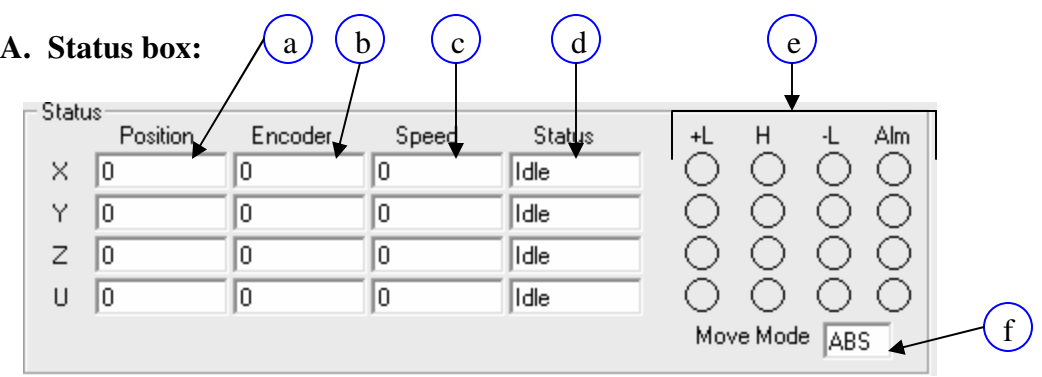

- a. Current pulse position (X,Y,Z,U axes)
- b. Current encoder position  $(X, Y, Z, U \text{ axes})$
- c. Current speed (X,Y,Z,U axes)
- d. Motor status (X,Y,Z,U axes)
	- i. Idle motor is not moving.
	- ii. Accel motor is accelerating
	- iii. Const motor is running in constant speed
	- iv. Decel motor is decelerating
	- v. +LimError plus limit error
	- vi. –LimError minus limit error
- e. –Limit, + Limit, Home and Alarm input status (X,Y,Z,U axes)
- f. Move mode status: ABS absolute move, INC incremental move

#### **B. Individual Control box:**

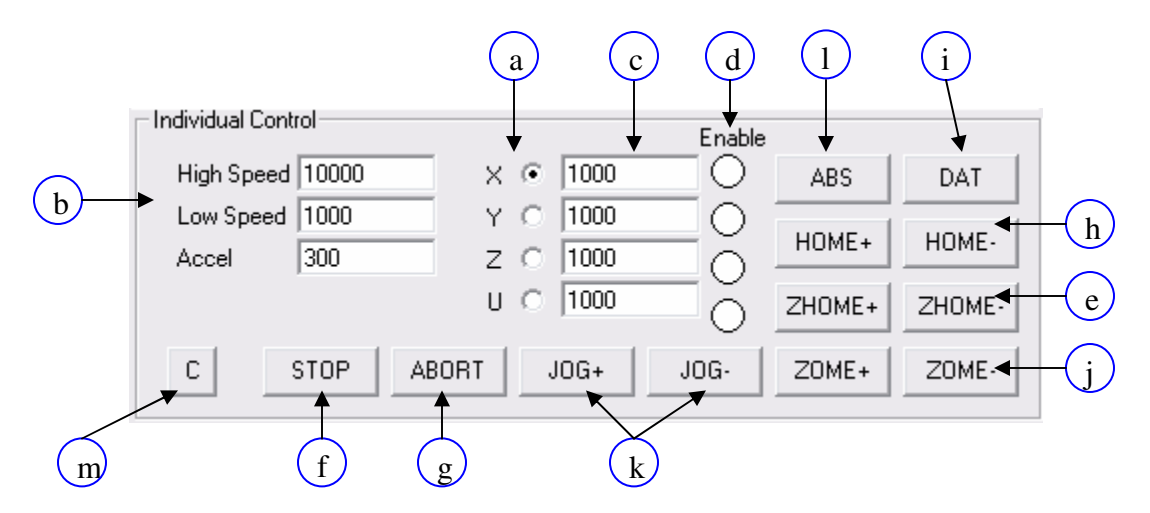

- a. Select X/Y/Z/U axis to control.
- b. Global High speed, low speed, and acceleration is entered here (X,Y,Z,U axes). To give each axis individual speed parameters, enter HS[axis], LS[axis] and ACC[axis] commands via the command line.

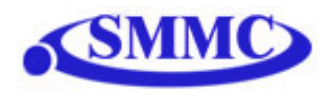

- c. Target position is entered here (X,Y,Z,U axes)
- d. Enable motor power is turned on or off by clicking on these circles  $(X, Y, Z, U \text{ axes})$
- e. ZHOME+/ZHOME- Home sensor and encoder index channel is used to home.
- f. ABORT the motion is immediately stopped without deceleration.
- g. STOP the motion is stopped with deceleration.
- h. HOME+/HOME- homing is done using only the home sensor. When the home sensor is triggered during homing, the position counter is reset to zero and the motor decelerates to low speed and stops. After homing, the position is not necessarily zero due to deceleration after the trigger of the home switch.
- i. DAT moves the motor to the zero target position.
- j. ZOME+/ZOME- Only encoder index channel is used to home.
- k. JOG+/JOG- jogs the motor in positive and negative direction.
- l. ABS moves the motor to the target absolute position using the high speed and the low speed and the acceleration values.
- m. CLEAR clear motor error

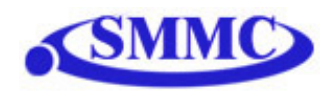

#### **C. Setup box:**

PMX-4EX-SA configuration values are automatically loaded when the program is started. In order for any configuration to be permanent, store to flash must be clicked.

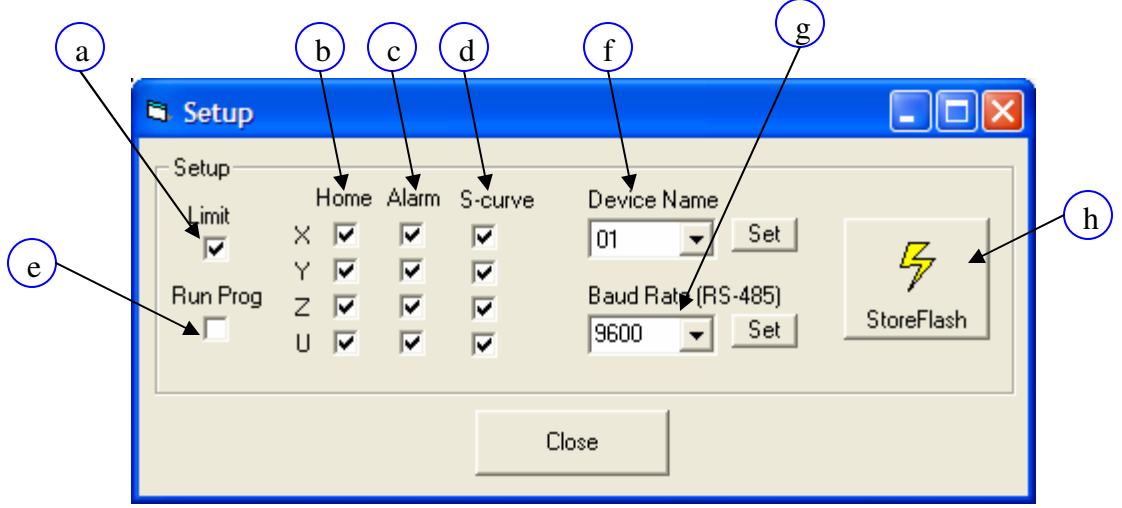

- a. Limit polarity: global for all X,Y,Z and U axes
- b. Home polarity  $(X, Y, Z, U \text{ axes})$
- c. Alarm polarity (X,Y,Z,U axes)
- d. S-curve enable/disable (X,Y,Z,U axes)
- e. Run Prog Click and perform a store to flash to have a standalone program run on boot up
- f. Device Name set device name for device. Must be in the range [4EX00-4EX99]
- g. Baud Rate set baud rate of the device (9600, 12900, 38400, 57600, 115200 bps)
- h. StoreFlash Store the settings to flash memory. The following parameters are stored to flash
	- i. Device Number
	- ii. Baud Rate
	- iii. Polarity Settings
	- iv. S-curve settings
	- v. Automatic program run on power up

#### *Note: Standalone program is directly stored to flash memory when it is downloaded to the PMX-4EX-SA*

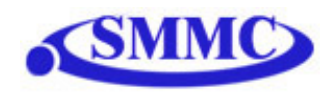

### **D. Digital Input/ Digital Output boxes:**

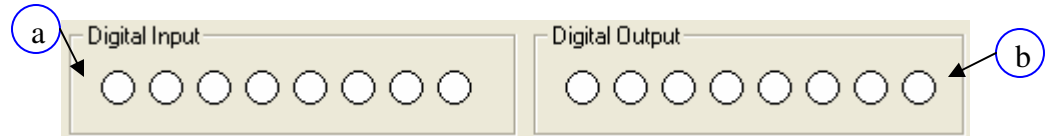

- a. Digital input status DI1-DI8
- b. Digital output status DO1-DO8. To turn on-off digital output, click on the corresponding circle.

#### **E. Terminal box:**

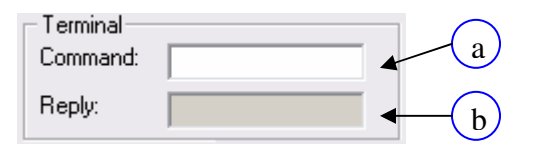

- a. ASCII text command to be sent. To send, press "ENTER" on the keyboard.
- b. Reply from the PMX-4EX-SA. Reply will appear immediately after the ASCII command is sent

#### **F. Text Programming box:**

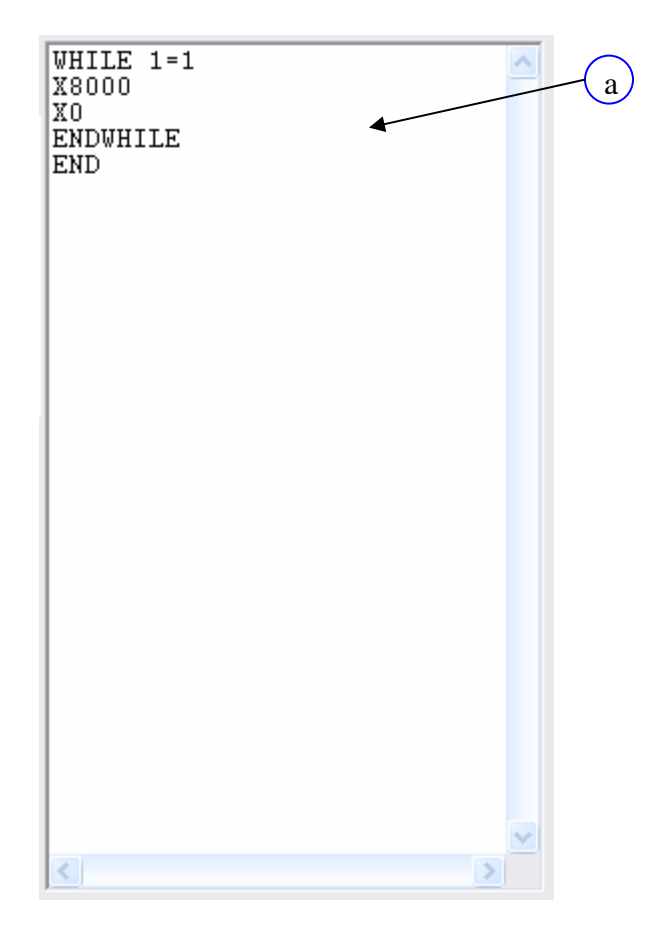

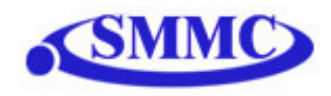

a. Text box for standalone program. For details on programming language, see section 13 of manual.

#### **G. Program Control box**

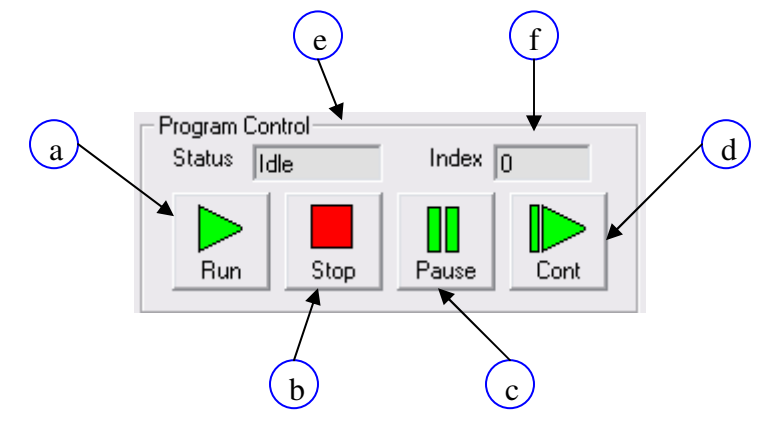

- a. Run program is run
- b. Stop program is stopped
- c. Pause program that is running can be paused
- d. Cont program that is paused can be continued
- e. Status of standalone program
	- i. Idle Program stopped
	- ii. Running Program executing
	- iii. Paused Program paused
	- iv. Error Program in error state
- f. Index Current line of code that is being executed

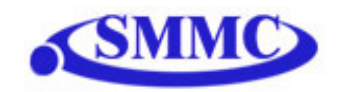

#### **H. Compiled Code box**

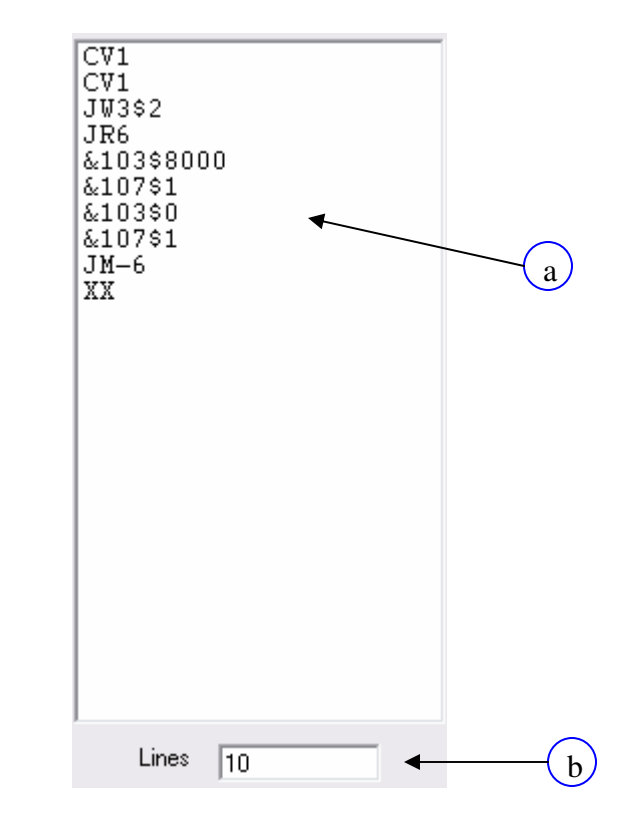

- a. View assembly level code of the compiled code. This box is populated after the compile button is clicked.
- b. Number of lines of compiled code. Note that maximum number of compiled code that PMX-4EX-SA supports is 1785.

#### **I. Program File Control box**

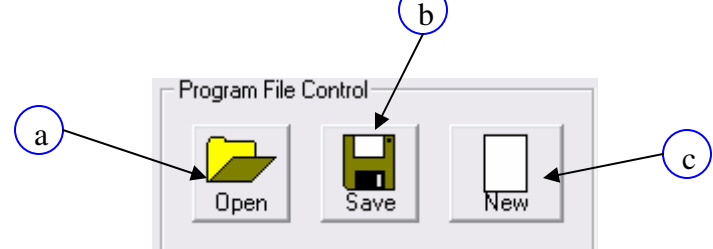

a. Open - standalone program is loaded to the editor box. When this button is pressed, typical Windows file open dialog box will open:

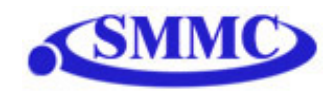

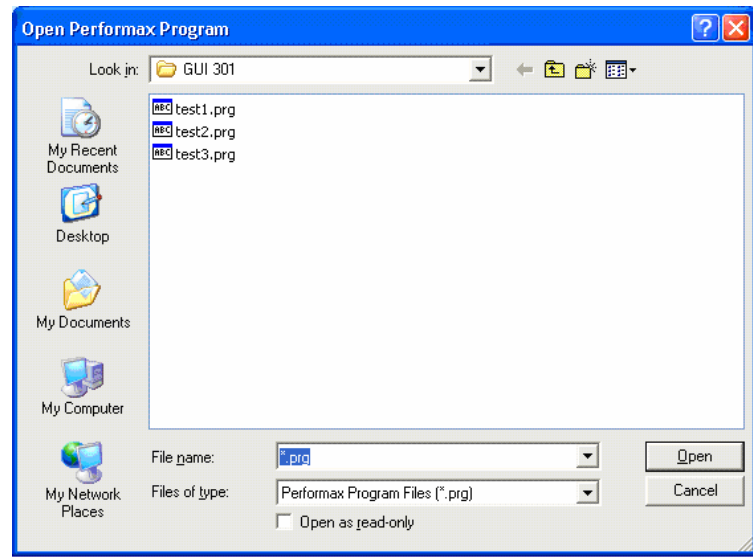

b. Save – standalone program in the text edit is saved to a file. When this button is pressed, typical Windows file save dialog box will open:

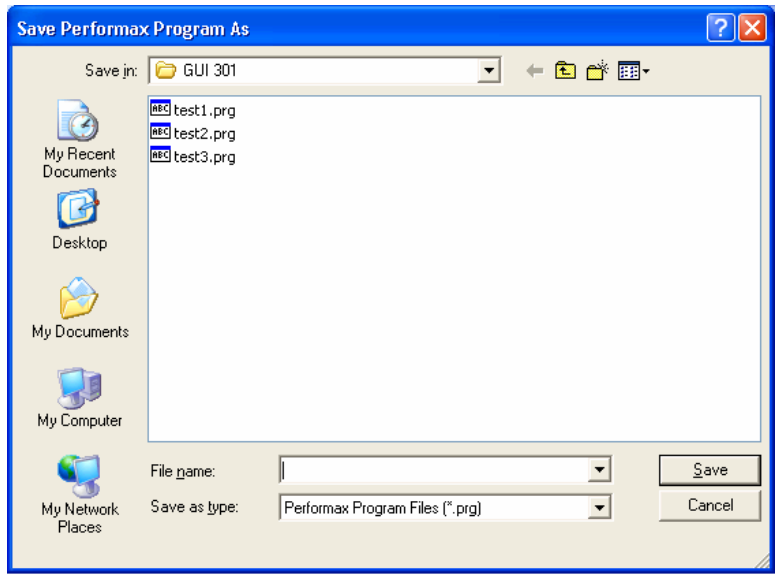

c. New – when this button is pressed, the text editor is cleared.

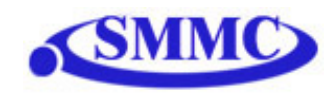

#### **J. Compiler box**

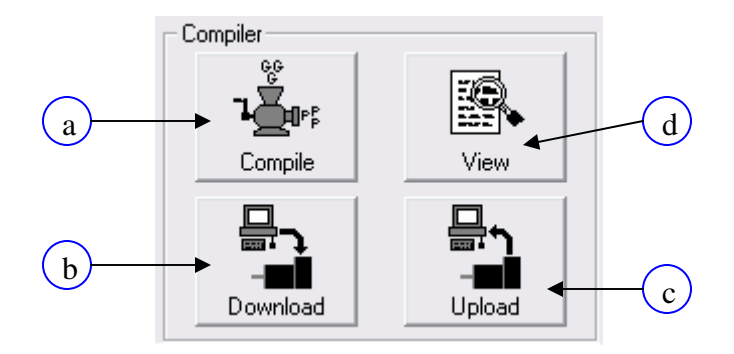

- a. Compile code in text programming box into assembly level code that the PMX-4EX-SA understands.
- b. After code has compiled, download the compiled code the PMX-4EX-SA. Note that text based code must first be compiled before downloaded.
- c. Upload standalone code that is currently on your PMX-4EX-SA to the text programming box. This automatically translates assembly level language from the PMX-4EX-SA to readable text-based code.
- d. View compiled code for easy cutting and pasting

#### **K. On-The-Fly Speed box**

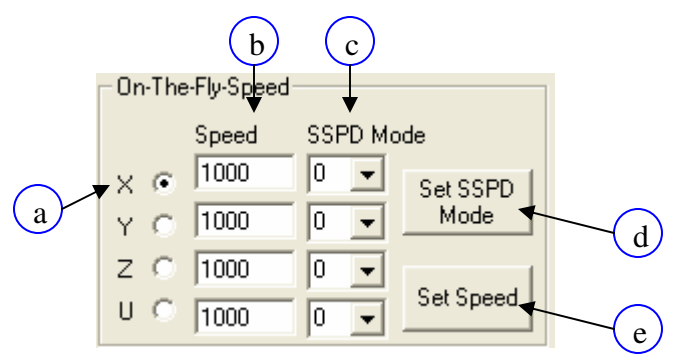

- a. Select X/Y/Z/U axis to control
- b. Select destination speed of the axis
- c. Select SSPD mode for the axis. See On-The-Fly Speed section for details
- d. Set SSPD mode for the axis.

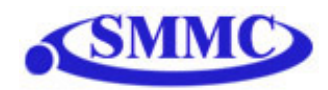

e. Set on-the-fly speed change. Acceleration will be taken for the "Accel" field of the Control box

#### **L. Analog Inputs**

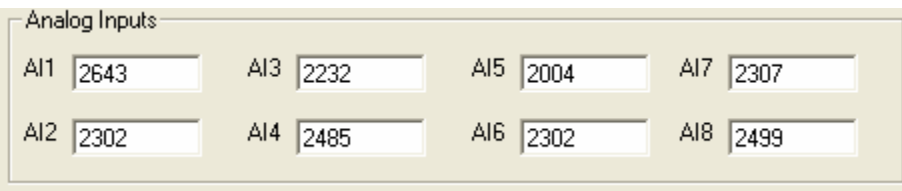

Status of analog inputs AI1-AI8. Units are in milli-volts [0-5000 mV]

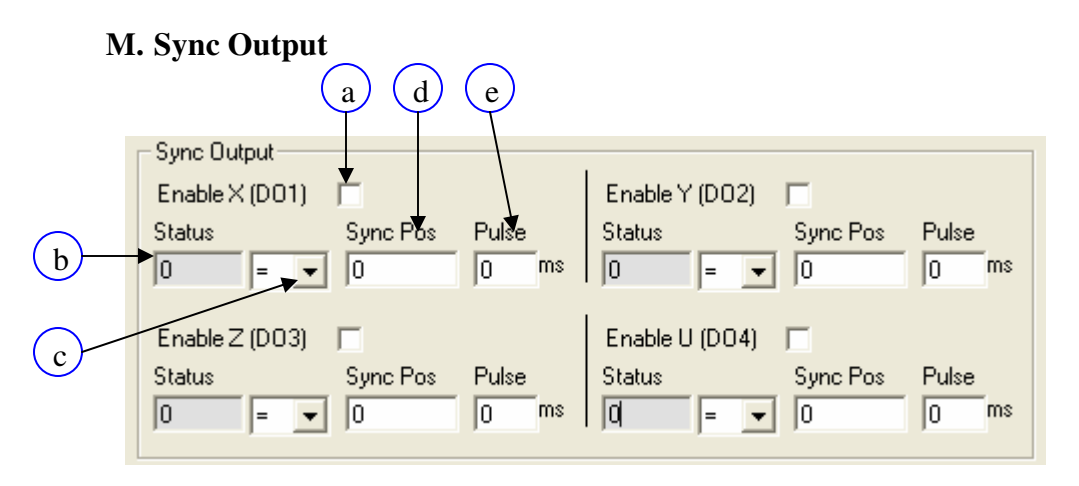

- a. Enable/Disable sync output for axis
- b. Sync output status for axis
- c. Sync output configuration for axis
- d. Sync output position for axis
- e. Sync output pulse time for axis. Note this is only used if output configuration is " $=$ "

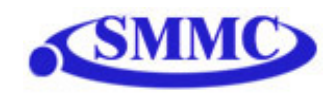

# **13. DXF Converter Software**

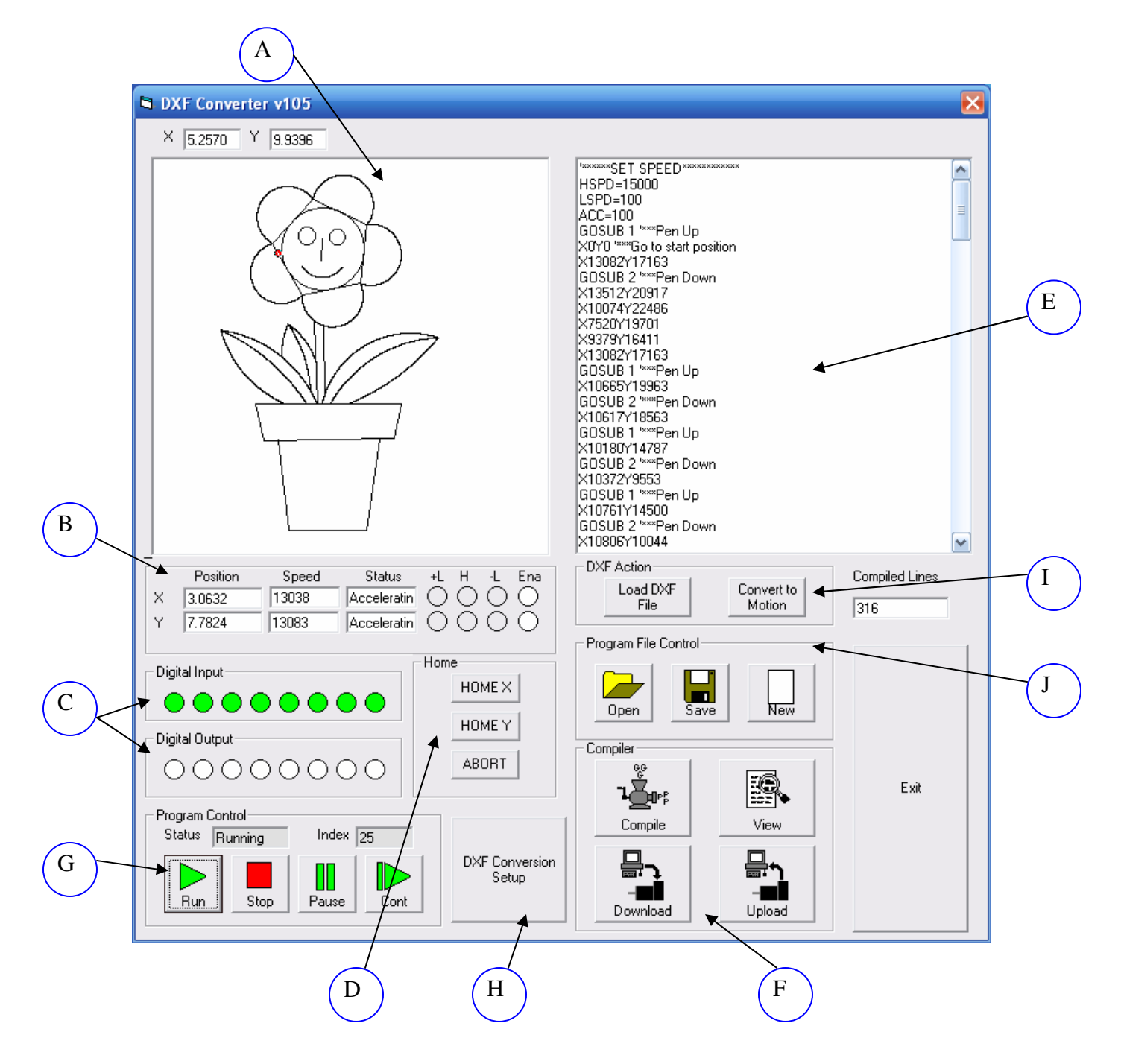

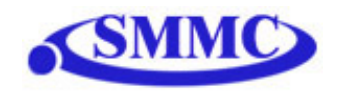

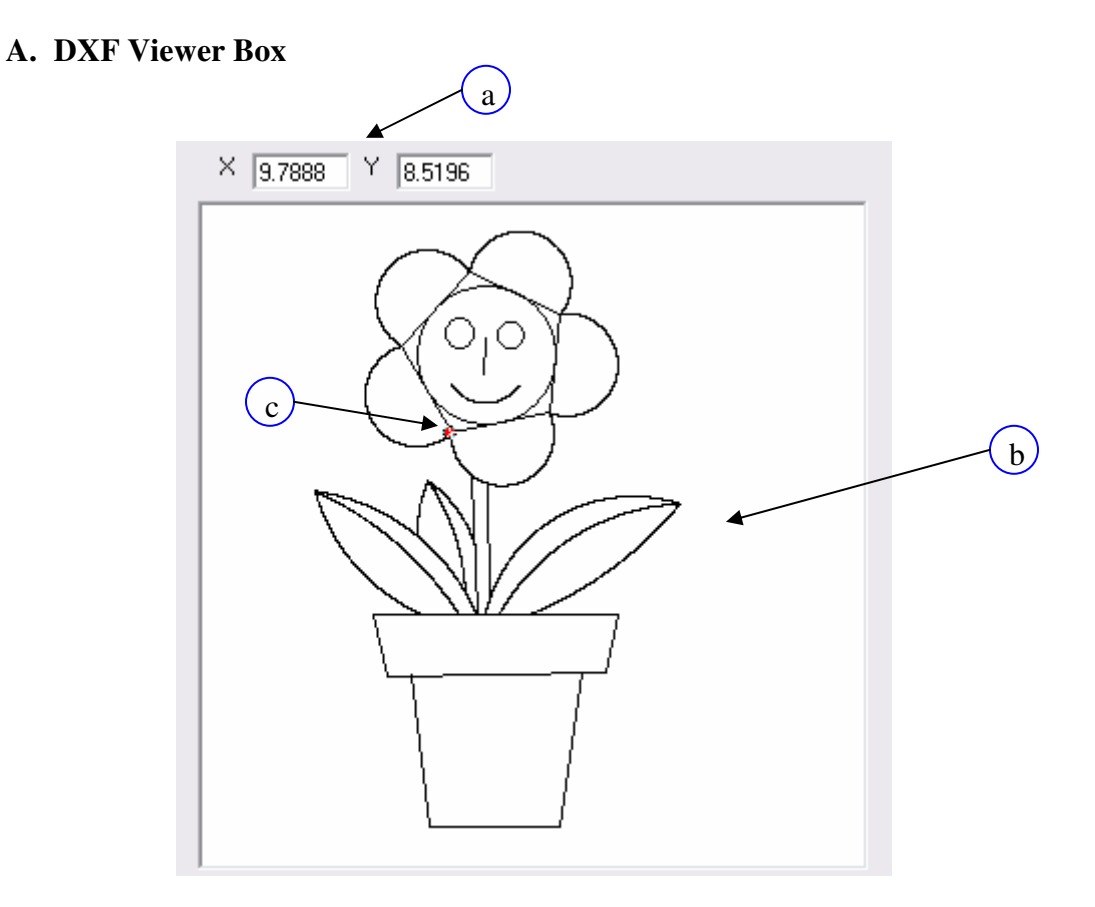

- a. Displays the  $(X, Y)$  position of the mouse cursor within the DXF viewer box
- b. Preview of the DXF file. For DXF preview to appear, click on "Load DXF File"
- c. Z-axis cursor Whenever the Z-axis is enabled, the cursor turns the color red. Otherwise the cursor is the color white

#### **B. Status Box**

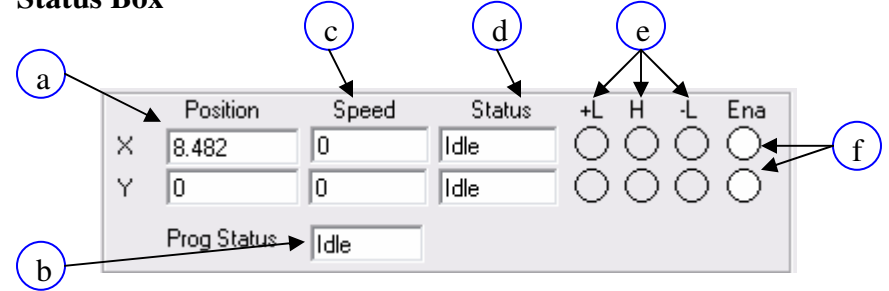

- a. Status of standalone program
	- a. Idle Program stopped
	- b. Running Program executing

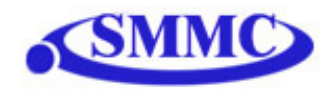

- c. Paused Program paused
- d. Error Program in error state
- b. Current pulse position  $(X, Y \nexists x \in S)$
- c. Current speed (X,Y axes)
- d. Motor status (X,Y axes)
	- i. Idle motor is not moving.
	- ii. Accel motor is accelerating
	- iii. Const motor is running in constant speed
	- iv. Decel motor is decelerating
	- v. +LimError plus limit error
	- vi. –LimError minus limit error
- e. +Limit, -Limit, Home status
- f. Enable status  $(X, Y \text{ axes})$ . To enable/disable the axis, click on the corresponding circle

#### **C. Digital Input/Output Box**

*See Section D of "Program and Control Software"* 

#### **D. Homing Box**

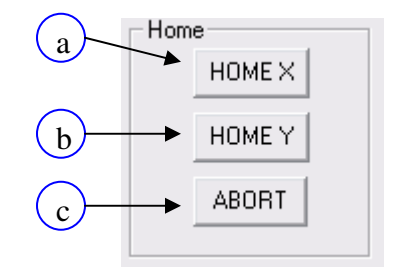

- a. Home x-axis to the negative direction
- b. Home y-axis to the negative direction
- c. Abort all movement

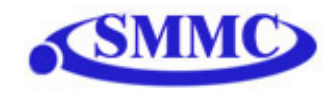

#### **E. Motion Conversion Program Box**

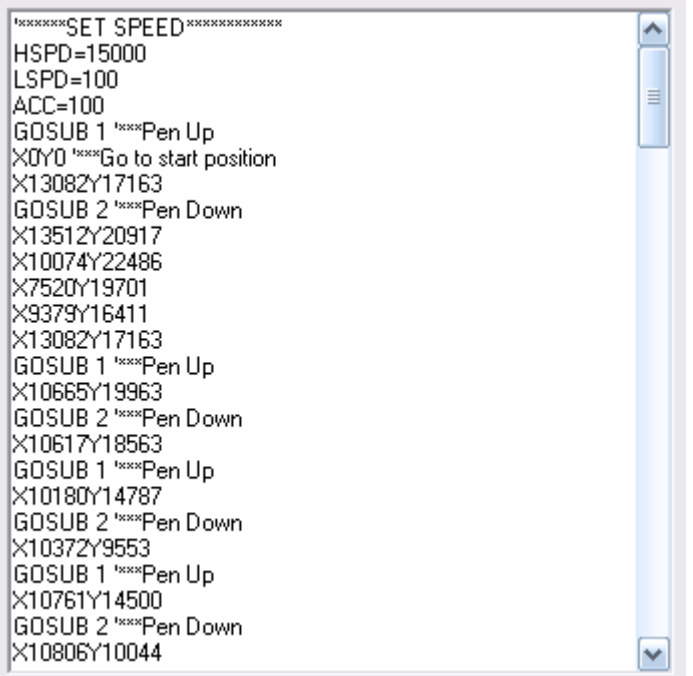

View DXF file code once it is converted to Arcus Technology text-based language. To populate this box, first select a DXF file by clicking on "Load DXF File", secondly click "Convert to Motion"

#### **F. Compiler box**

*See Section J of "Program and Control Software"* 

#### **G. Program Control box**

*See Section G of "Program and Control Software"* 

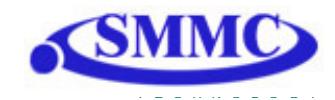

### **H. DXF Conversion Setup button**

Setup parameters for DXF X,Y motion profile. After clicking on this button, the following screen will appear:

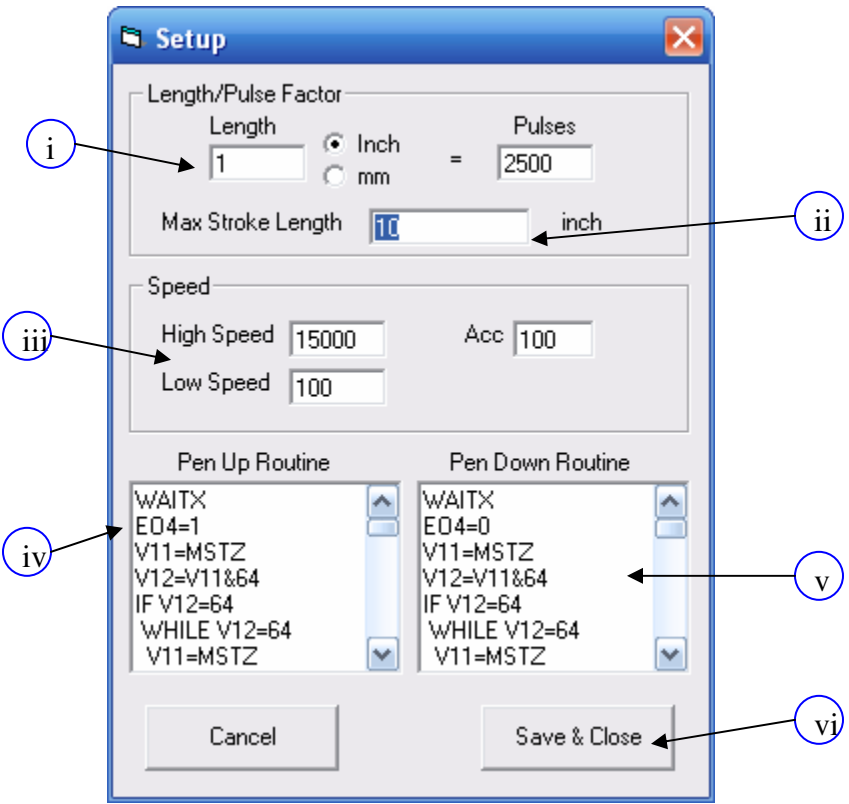

- i. Length/Pulse Factor Select relationship between number of pulses and length of movement in terms of inch or millimeter.
- ii. Max Stroke Length The largest allowable stroke length. This will affect the scaling of the DXF viewer box
- iii. High Speed, Low Speed and Acceleration settings
- iv. Pen Up Routine The routine when the XY axis is **not** in position
- v. Pen Down Routine The routine when the XY axis is in position
- vi. Save parameters and exit setup

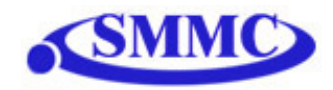

#### **I. DXF Action Box**

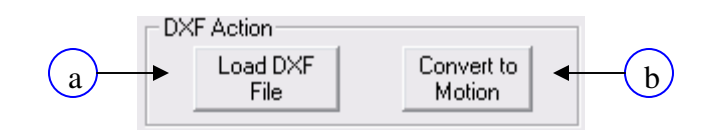

a. Once clicking on this button, the following screen will appear:

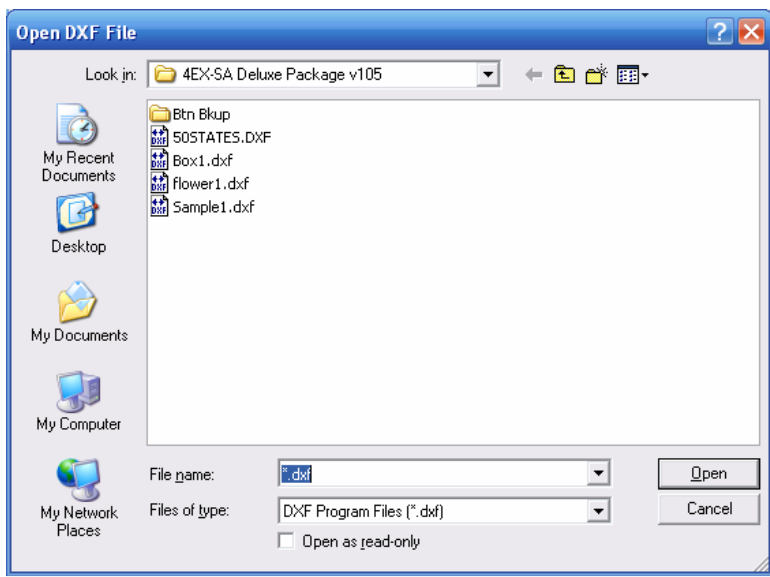

Select the desired DXF file and click "Open". At this point, the select DXF file will be previewed in the DXF Viewer box.

b. Convert the loaded DXF file into PMX-4EX-SA compatible motion commands. The result will be loaded into the Motion Conversion Program box

#### **J. Program File Control box**

*See Section I of "Program and Control Software"* 

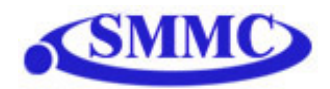

#### **Important Notes for DXF Converter:**

#### Creating a compatible DXF file:

**Margins:** Many times a DXF file may have extra text or margins describing the project. These should be removed. The only elements in the DXF file should be the picture that is desired to be drawn.

**Radius Size:** PMX-4EX-SA does not allow a radius larger than 46399 pulses on arc or circular moves. To keep your radius moves smaller than 46399, decrease the **Length/Pulse Factor**.

**Picture positioning:** A DXF file can not contain an any or part of an image that is not in quadrant I (i.e. all x,y positions of the DXF need to be positive). See figure below:

$$
\begin{array}{c|c}\n & Y \\
\hline\nM & & I \\
\hline\nM0 & & OK \\
\hline\nM0 & & NO \\
\hline\nM0 & & N0\n\end{array} \times
$$

**Export Type:** When exporting to DXF type, the DXF must be "**AutoCad R12".**

Scaling the DXF Viewer Box:

Sometimes when loading a DXF file, the picture may seem too small. See below:

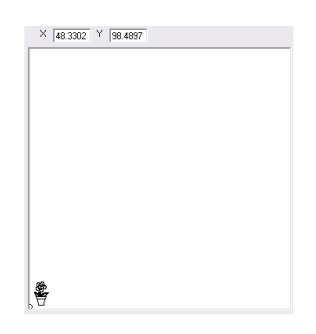

In this case, the window is zoomed out too much. To zoom in, increase the **Max Stroke Length** parameter.

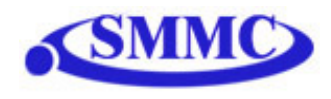

In the case where you do not see any picture or the picture is cut off, the window is zoomed in too much. See below:

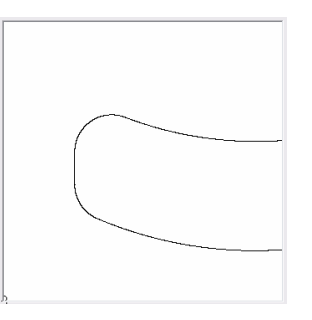

To zoom out, decrease the **Max Stroke Length** parameter.

When creating a DXF file, the scaling is maintained when you load it into the DXF converter.

For example, you can see in below in AutoCad drawing that the length and width of the picture is about 100 x 100 (circled in red). In this case, the units are mm.

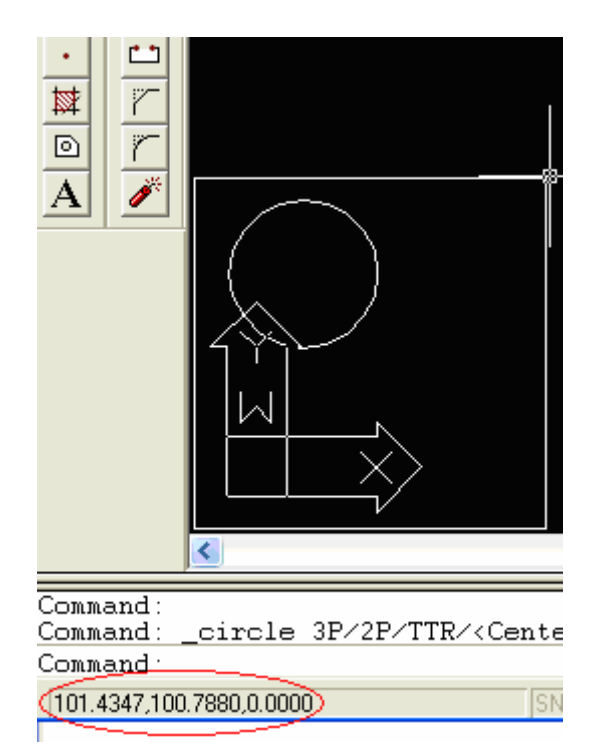

When loading the DXF, the **Max Stroke Length** should be set to 100 in order to properly show the picture. See below:

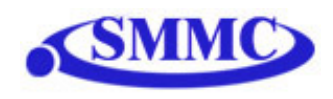

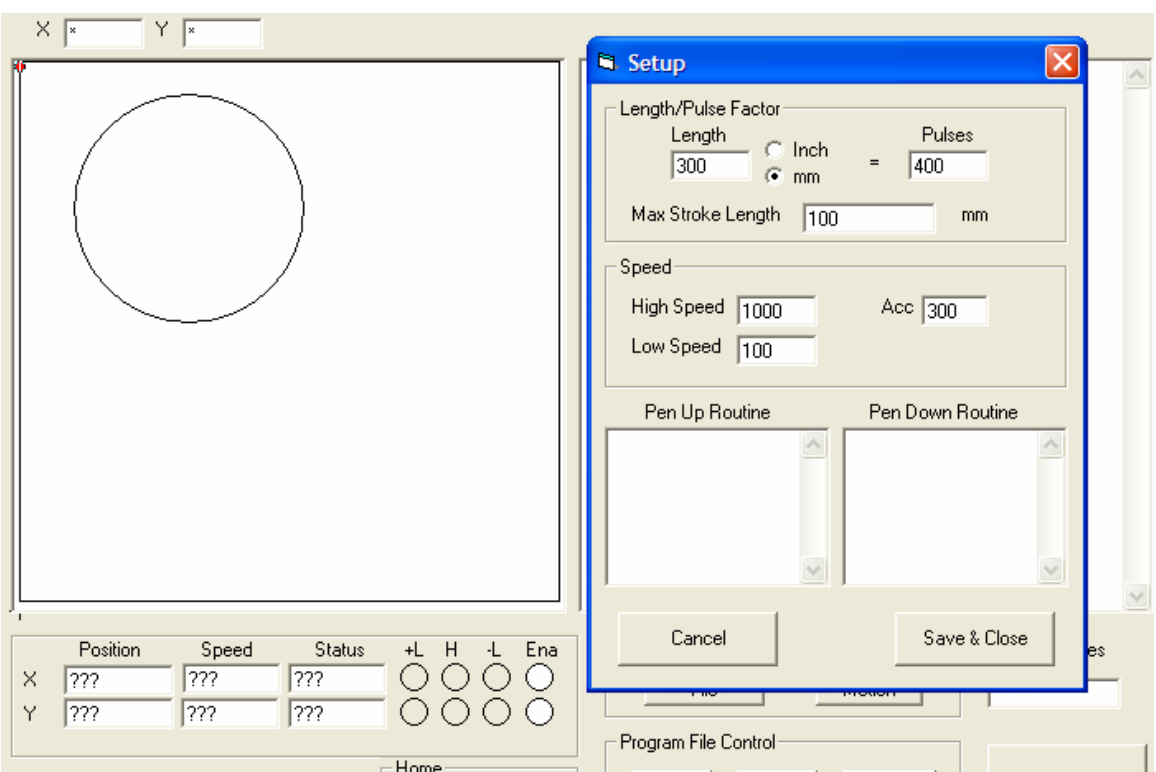

Scaling your XY table:

The scaling of your XY table will depend on the Length/Pulse Factor.

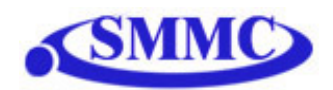

# **14. Graphical Programming Software**

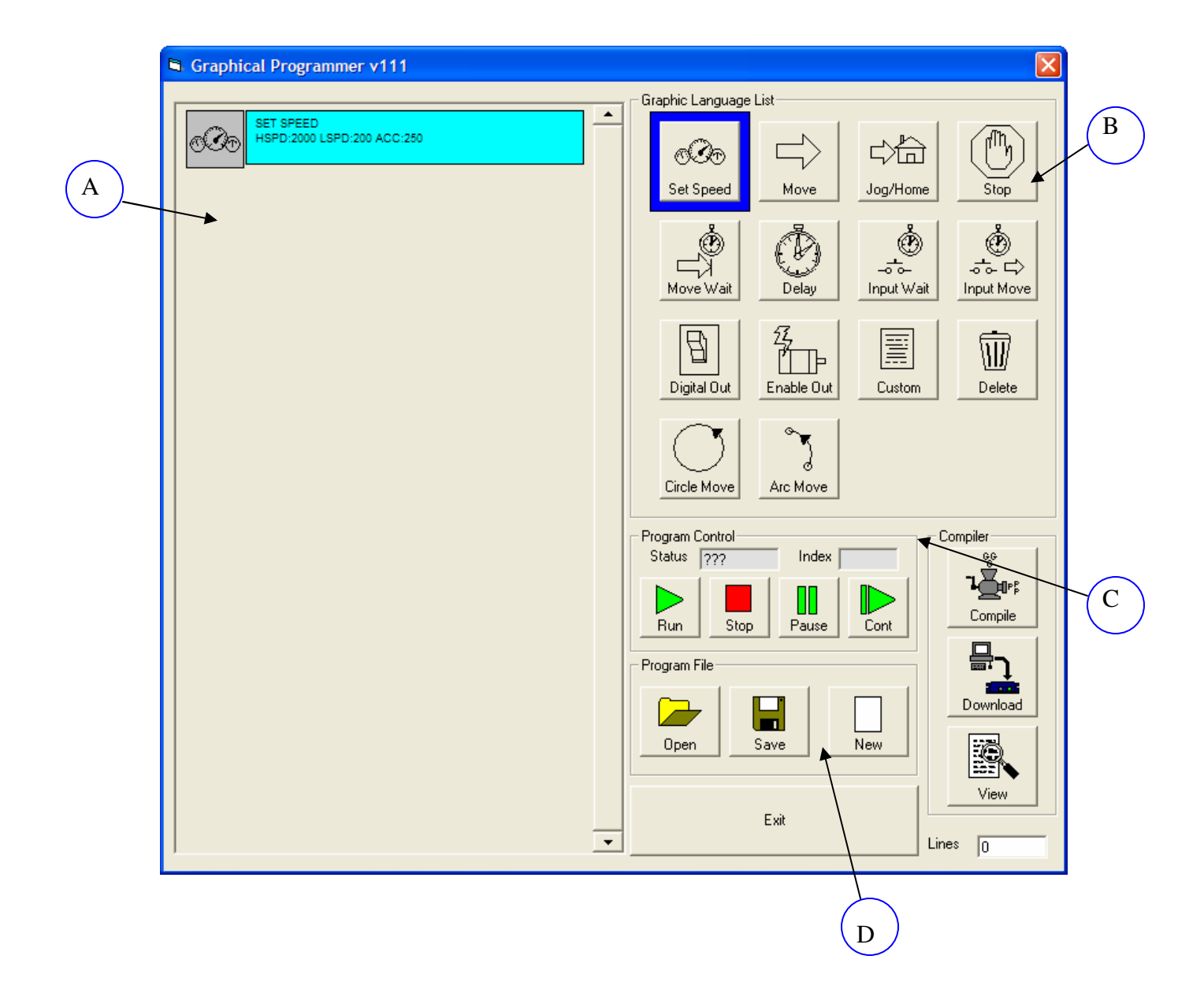

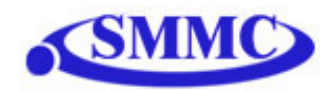

### **A. While Sequence Box**

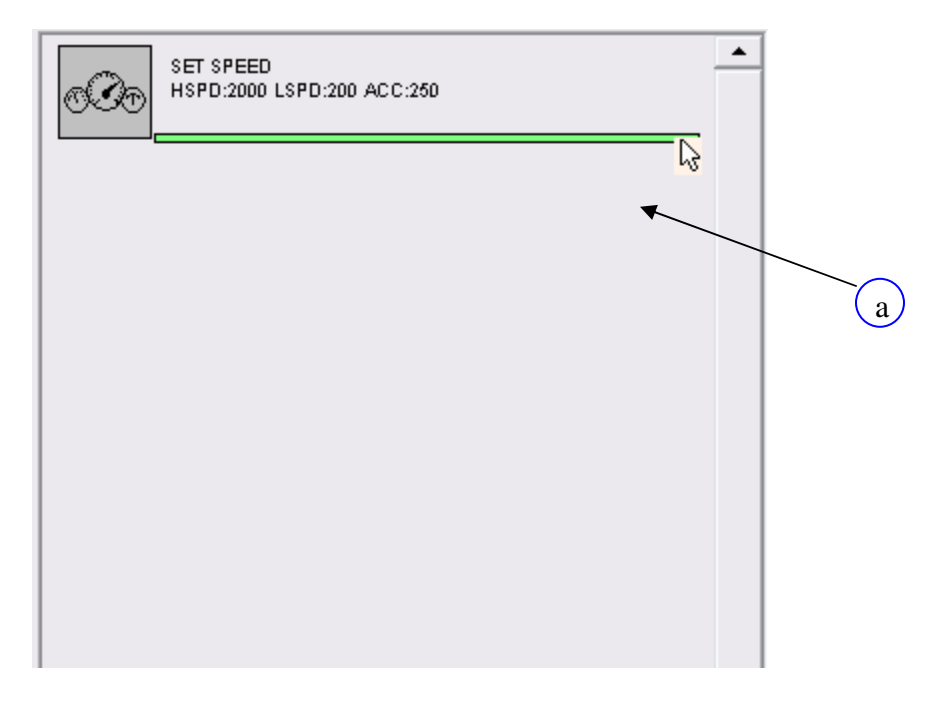

a. The following box contains the sequence that is executed in a continuous while loop. To enter things into the while loop, first click on an item in the Graphic Language List box and then move the cursor directly under the last item of the sequence (see above).

Once this is done, a green line will appear. At this point, click on the green line to expose the graphic language items settable parameters.

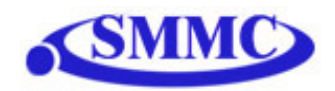

## **B. Graphic Language List Box**

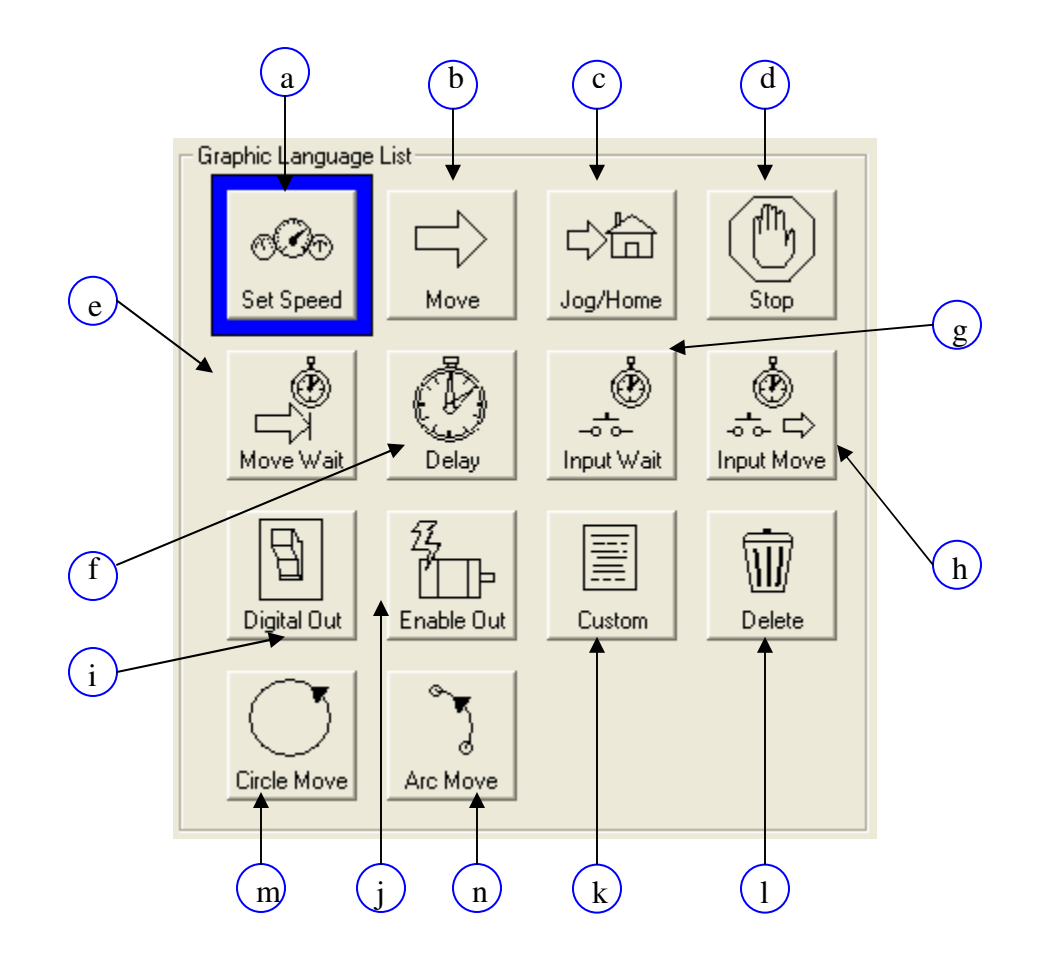

a. Set Speed Object: Set global high speed, low speed and acceleration settings. These speed settings will be used for all moves unless otherwise specified.

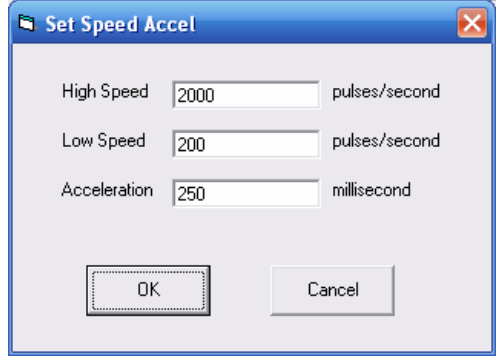

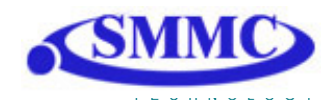

b. Move Object: Perform absolute move commands on selected axes

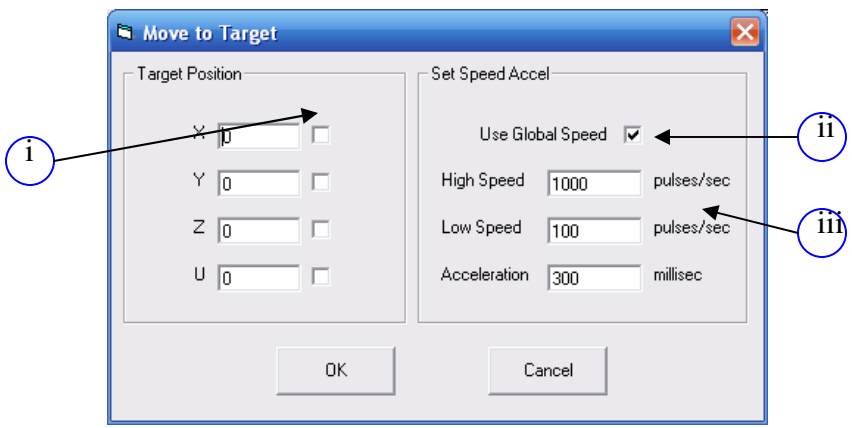

- i. Select 1-4 axes to move. If more than one axis is selected, the move will be linear interpolated.
- ii. Check to use global speeds specified in the Set Speed Object
- iii. If "Use Global Speed" is not checked, the move will use the following local speed settings
- c. Jog/Home Object: Perform a plus/minus jog or home move for a single axis

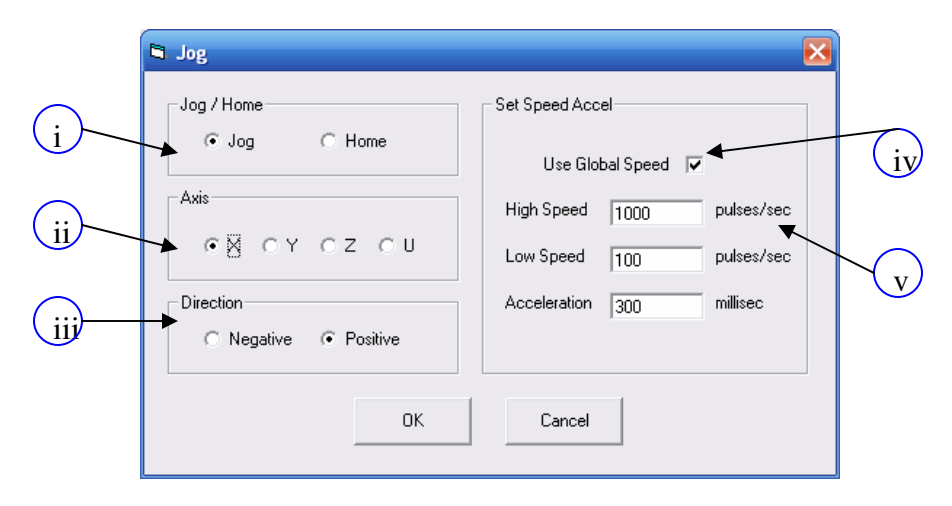

- i. Select this setting to be a jog or home move
- ii. Select the axis to jog
- iii. Select the direction of the move  $(i.e. "+" or "-")$
- iv. Check to use global speeds specified in the Set Speed Object

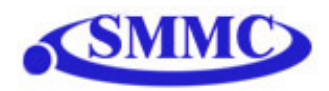

- v. If "Use Global Speed" is not checked, the move will use the following local speed settings
- d. Stop Object: Perform a ramp stop or immediate stop on 1 or all axes

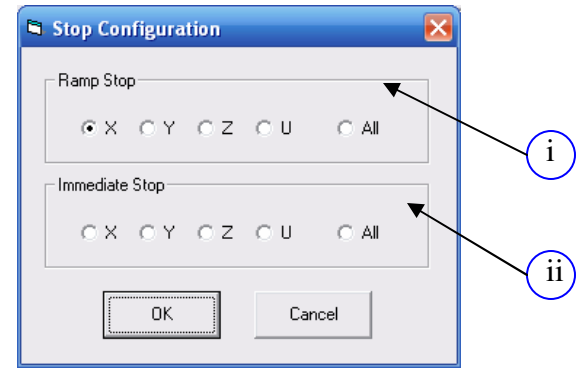

- i. If this move is a ramp stop, select 1 or all axes
- ii. If this moves is an immediate stop, select 1 or all axes
- e. Move Wait Object: Wait until motion is done on a single axis until continuing to execute

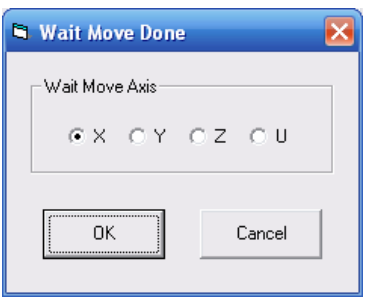

f. Delay Object: Wait a set amount of time before continuing to execute. Units in milli-seconds.

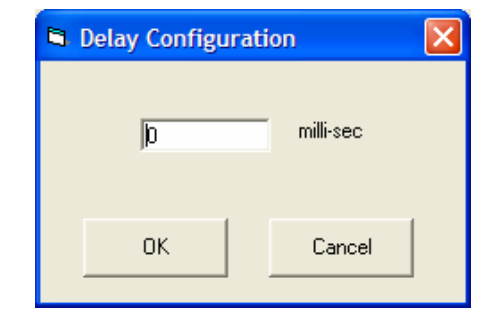

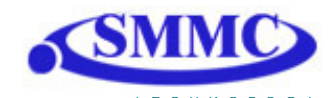

g. Input Wait Object: Wait until a single input is on/off before continuing to execute

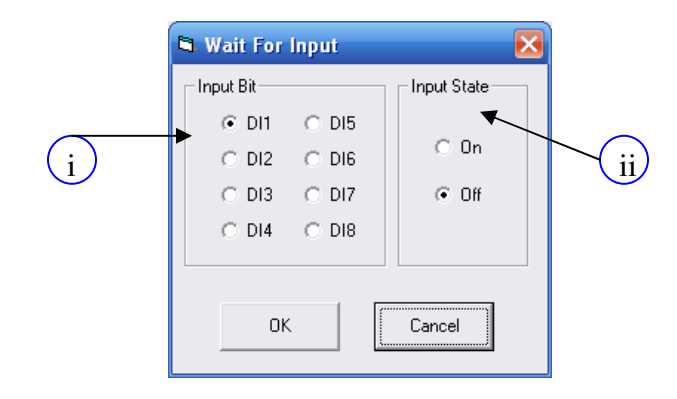

- i. Select the digital input
- ii. Make the condition on or off
- h. Input Move Object: Perform a move depending on a single digital input status

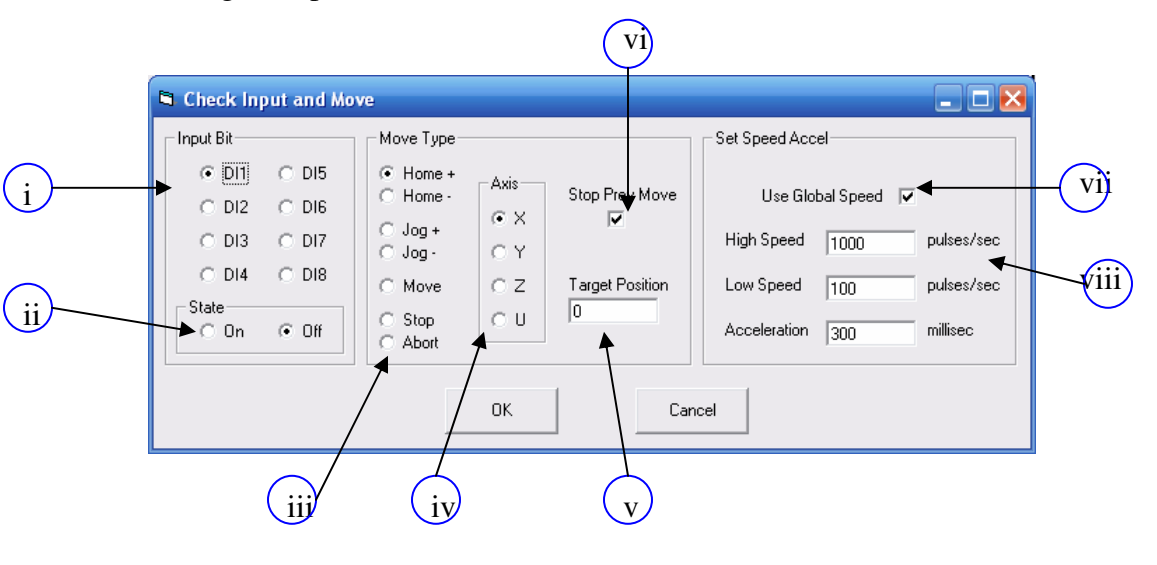

- i. Select the digital input
- ii. Make the condition on or off
- iii. Select move type
- iv. Select axis
- v. Click to first stop the previous move before processing this setting
- vi. Enter target position if "Move" type is selected
- vii. Check to use global speeds specified in the Set Speed Object

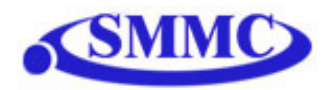

- viii. If "Use Global Speed" is not checked, the move will use the following local speed settings
- i. Digital Out Object: Set digital output status

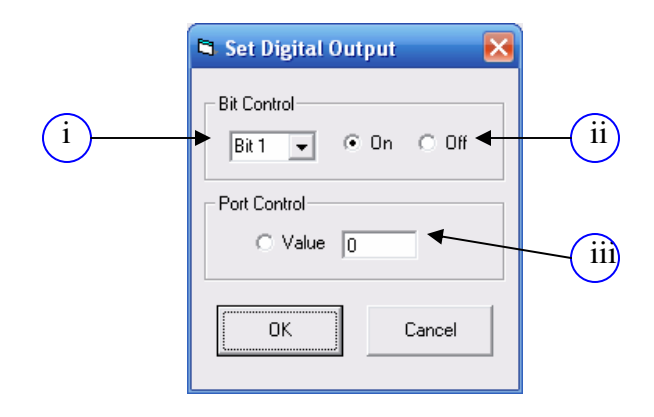

- i. Select output bit
- ii. Select on/off
- iii. To set entire 8-bit output status, click the "Value" radio button and enter the 8-bit number in the field
- j. Enable Out Object: Set enable output status for a single axis

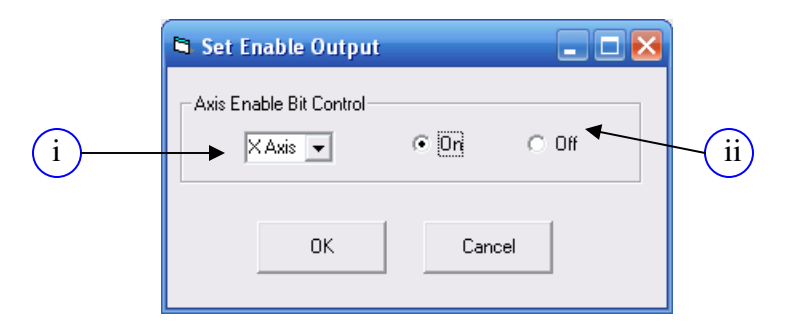

- i. Select output axis
- ii. Select on/off state

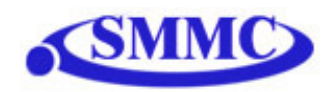

k. Custom: Write a custom program to insert into the sequence.

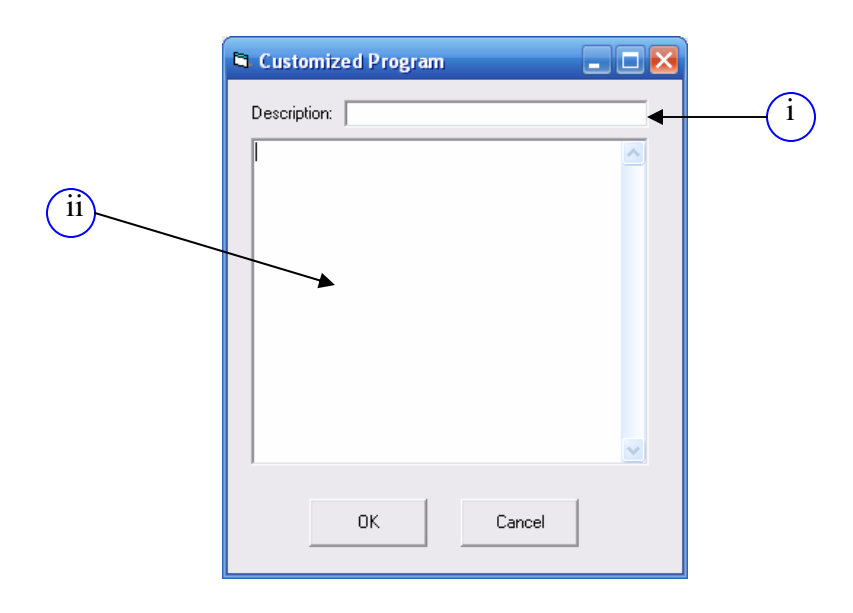

- i. Description of program which will be displaying in the While Sequence
- ii. Custom program text box. For details on programming language, see section 13 of manual.
- l. Delete: After clicking on this button. Clicking on any object in the While Sequence box will delete it.

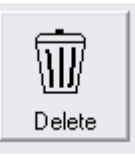

m. Circle Move: Create a circle interpolation move

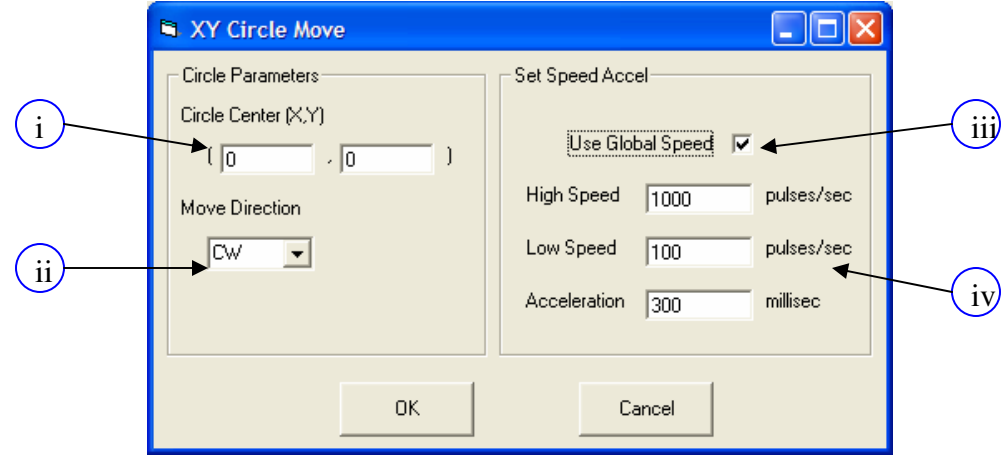

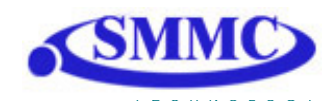

- i. Center of the circle
- ii. Draw circle in CW or CCW direction
- iii. Check to use global speeds specified in the Set Speed Object
- iv. If "Use Global Speed" is not checked, the move will use the following local speed settings
- n. Arc Move: Create an arc interpolation move

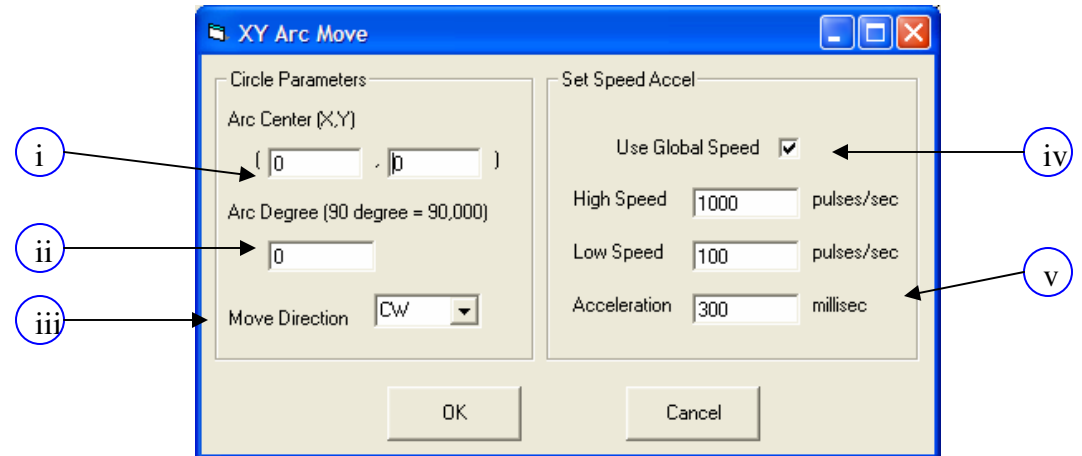

- i. Center of the circle
- ii. Degree of arc drawn
- iii. Draw arc in CW or CCW direction
- iv. Check to use global speeds specified in the Set Speed Object
- v. If "Use Global Speed" is not checked, the move will use the following local speed settings

#### **C. Program Control Box**

*See Section G and J of "Program and Control Software"* 

#### **D. Program File Box**

*See Section I of "Program and Control Software"* 

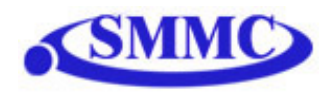

# **15. ASCII Language Specification**

Invalid command is returned with ?(Error Message). Always check for proper reply when command is sent. Like the commands, all responses are in ASCII form.

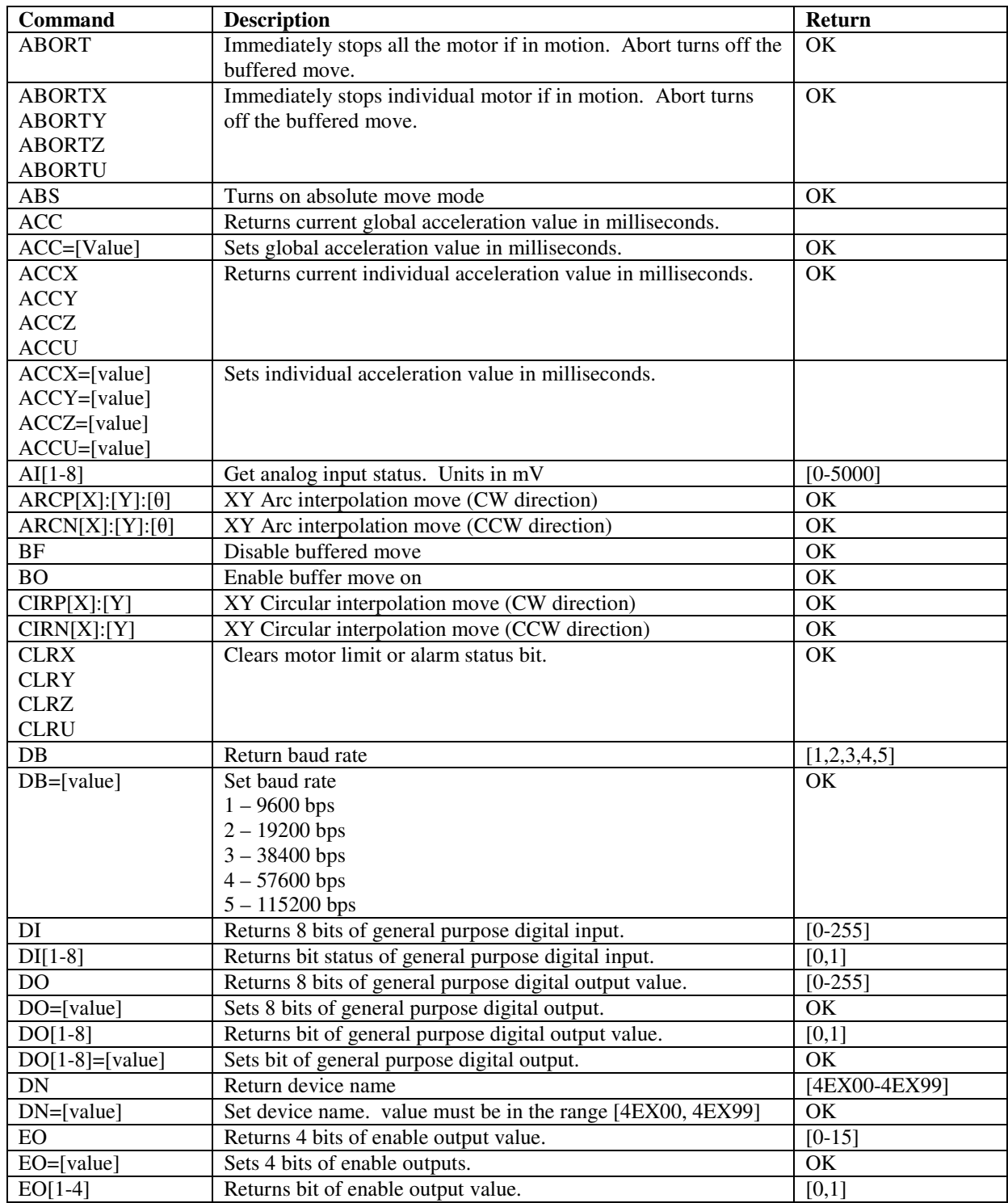

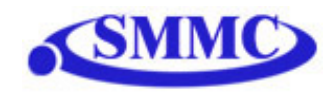

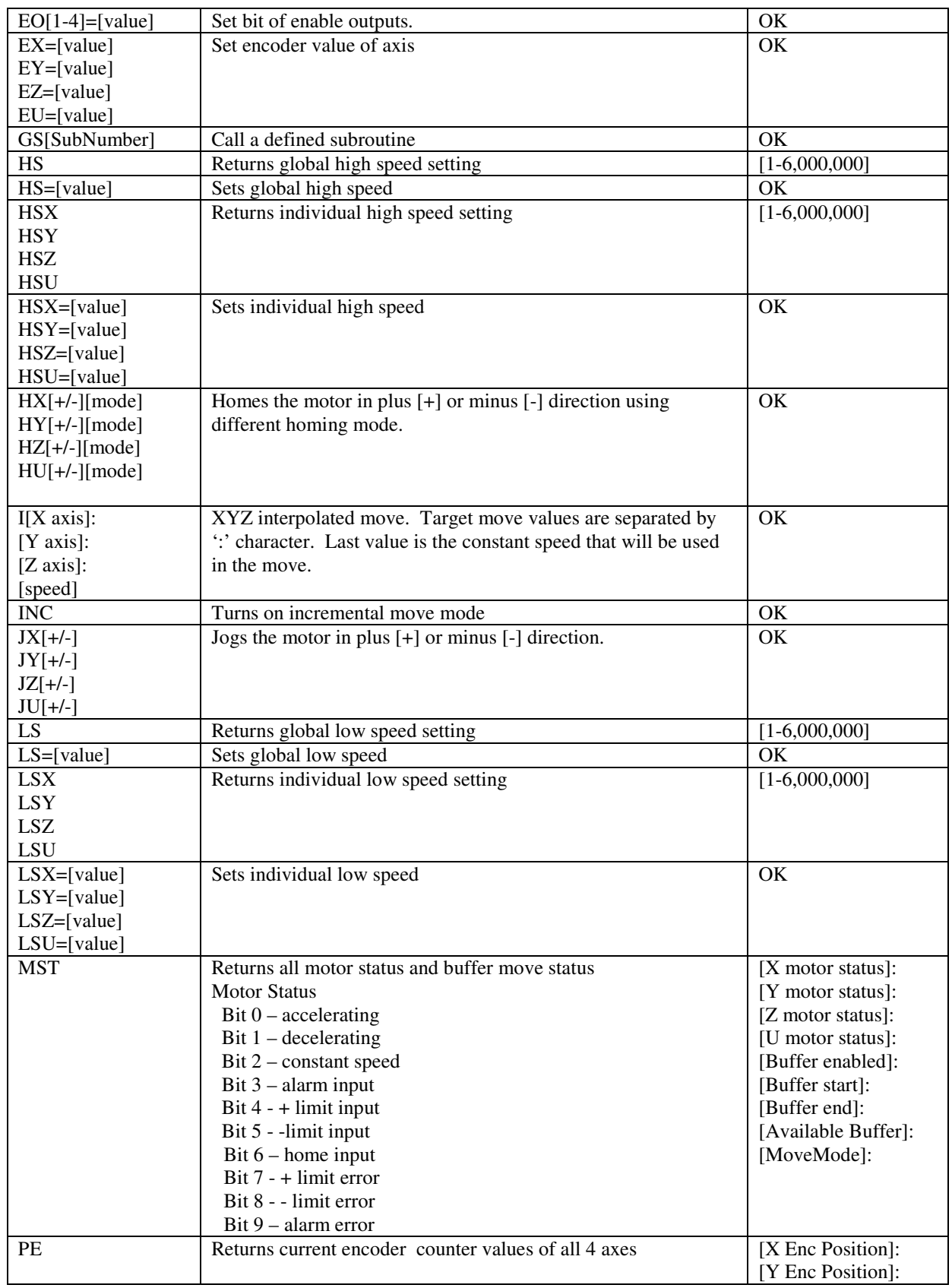

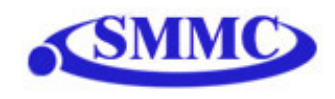

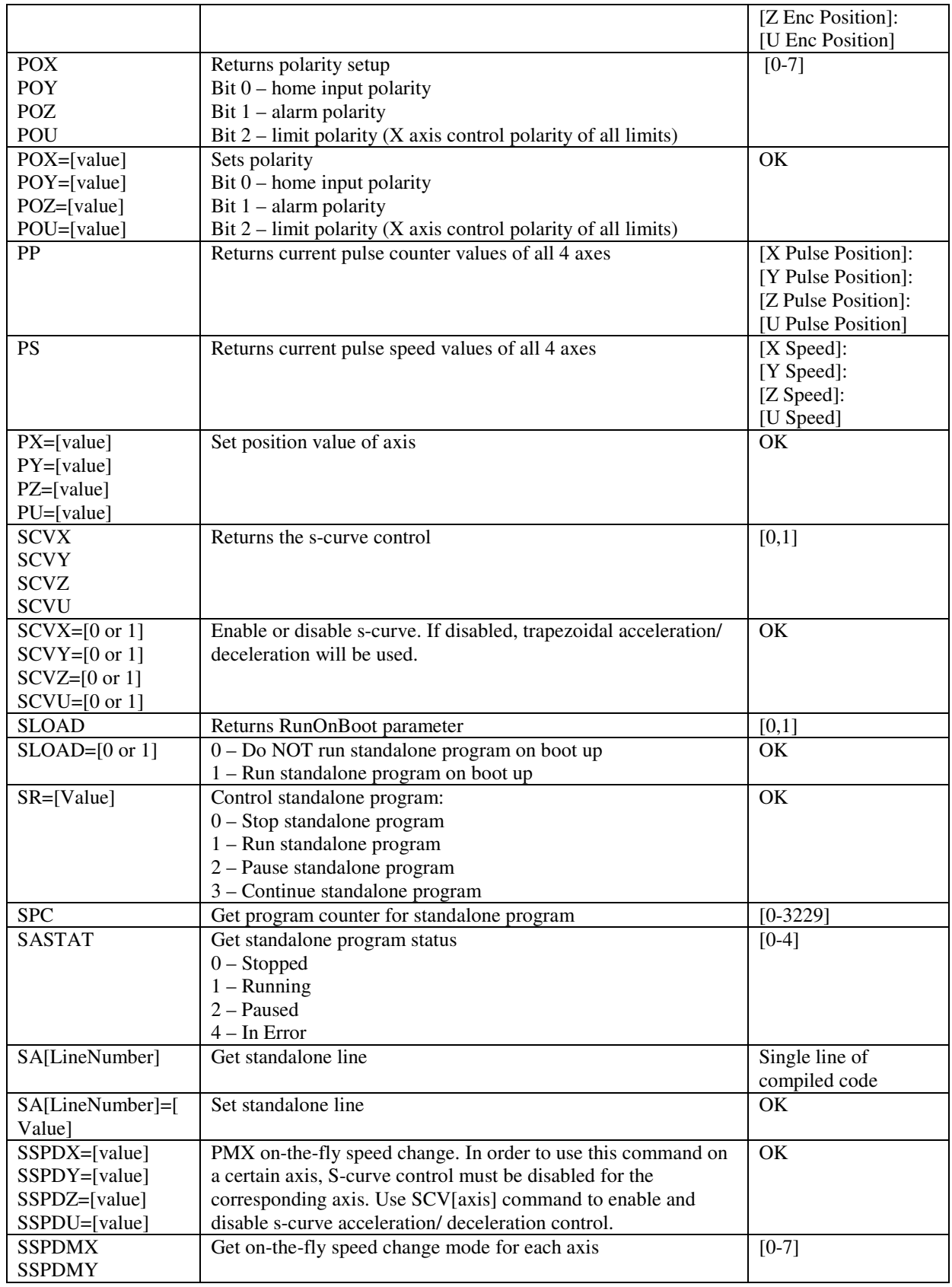

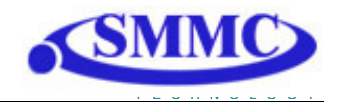

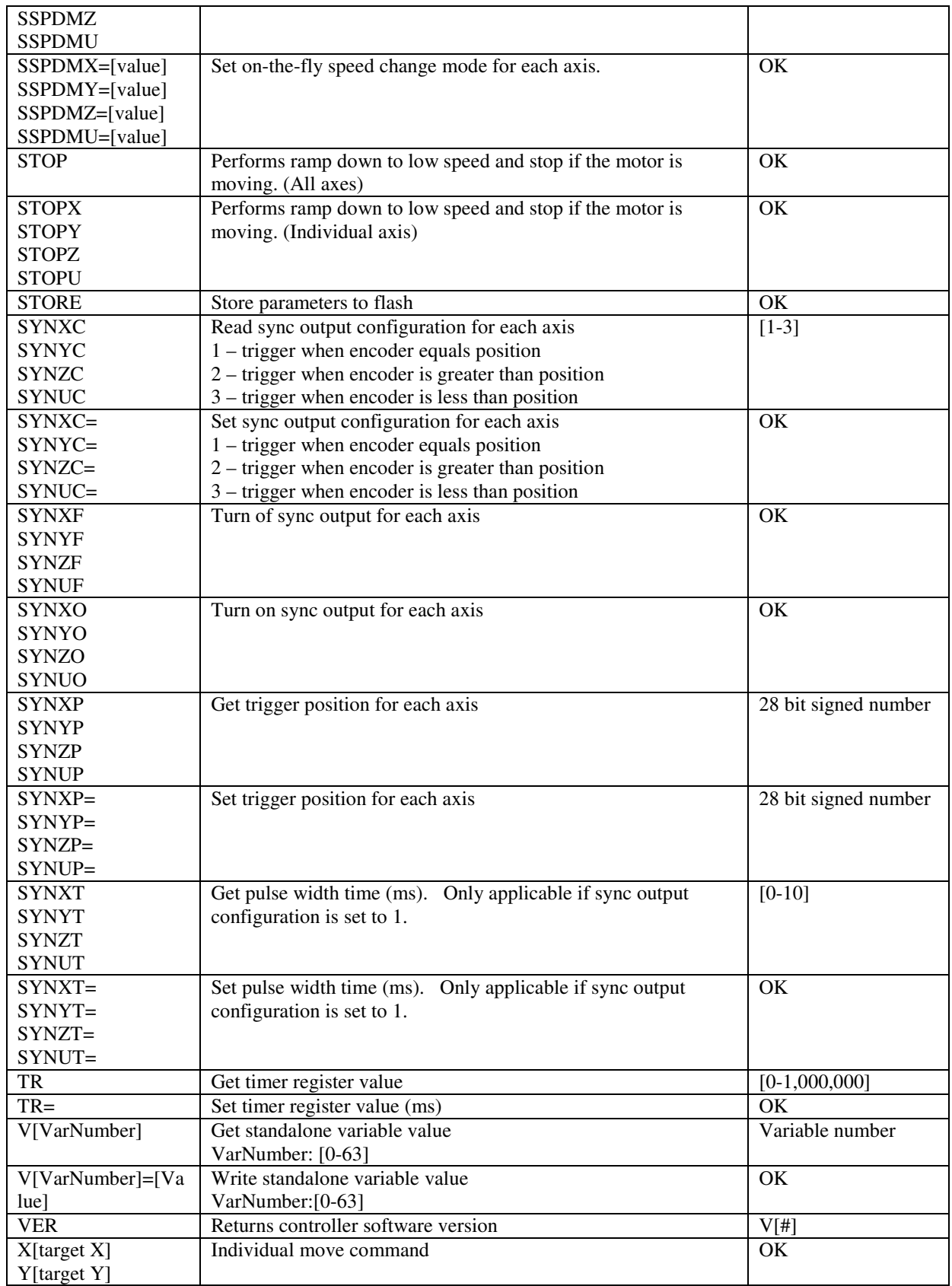

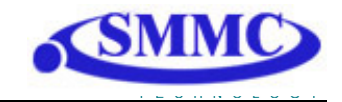

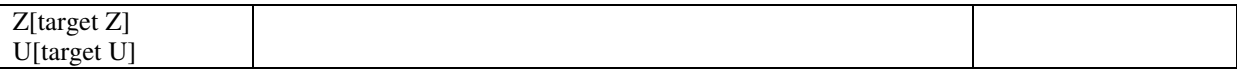

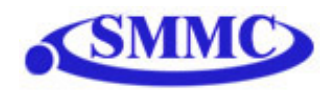

## **16. Standalone Language Specification**

**Version 1.21** 

**;** 

Description:

Comment notation. In programming, comment must be in its own line.

Syntax:

; [Comment Text]

Examples:

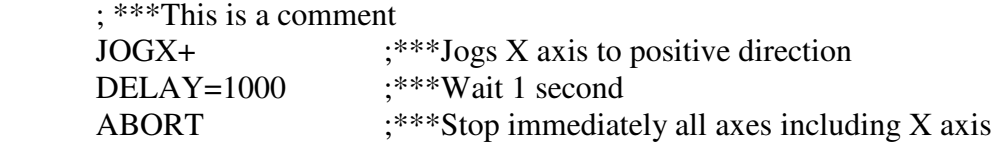

## **ABORT**

Description:

**Motion:** Immediately stops all axes if in motion without deceleration.

#### Syntax:

ABORT

#### Examples:

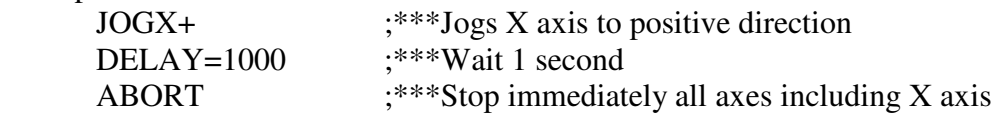

## **ABORT[axis]**

Description:

**Motion:** Immediately stops individual axis without deceleration.

#### Syntax:

ABORT[axis]

Examples:

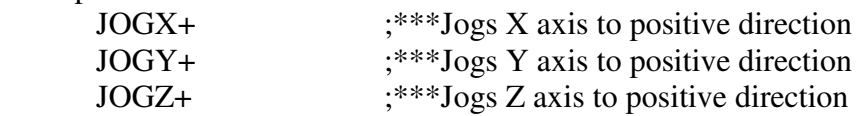
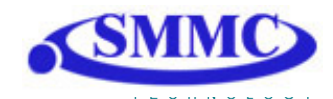

# **ABS**

### Description:

**Motion:** Changes all move commands to absolute mode.

#### Syntax:

ABS

#### Examples:

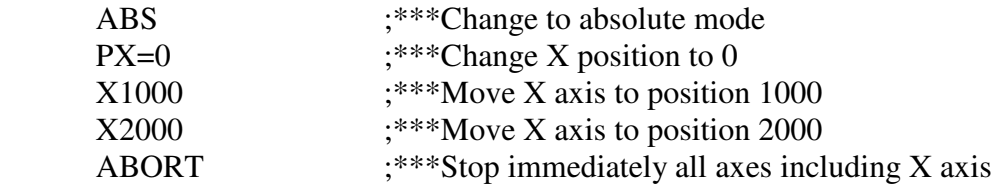

# **ACC**

Description: **Read:** Get acceleration value **Write:** Set acceleration value.

> Value is in milliseconds. Range is from 1 to 10,000.

### Syntax:

**Read:** [variable] = ACC **Write:** ACC = [value]  $ACC = [variable]$ 

**Conditional:** IF ACC=[variable] ENDIF

> IF ACC=[value] ENDIF

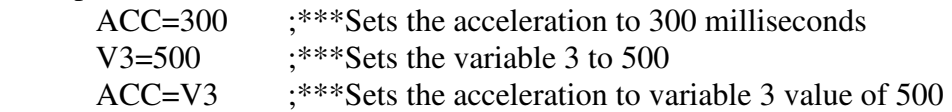

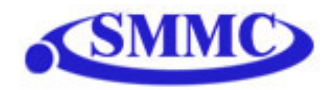

# **ACC[axis]**

Description:

**Read:** Get individual acceleration value **Write:** Set individual acceleration value.

Value is in milliseconds. Range is from 1 to 10,000.

#### Syntax:

**Read:** [variable] = ACC[axis] **Write:** ACC[axis] = [value] ACC[axis] = [variable]

**Conditional:** IF ACC[axis]=[variable] ENDIF

> IF ACC[axis]=[value] ENDIF

#### Examples:

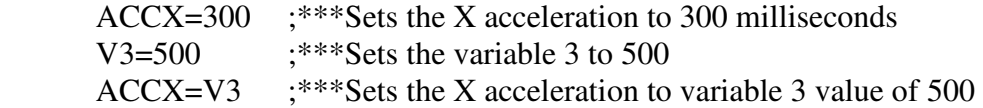

# **ARC**

Description:

**Motion:** Perform arc move using X and Y axis.

Specify clockwise or counter-clockwise, center location, and the angle. Angle is in whole number in thousandth. For example, 45 degrees is 45,000.

Syntax:

ARC[P for clockwise, N for counter-clockwise][Center X]:[Center Y]:[Angle]

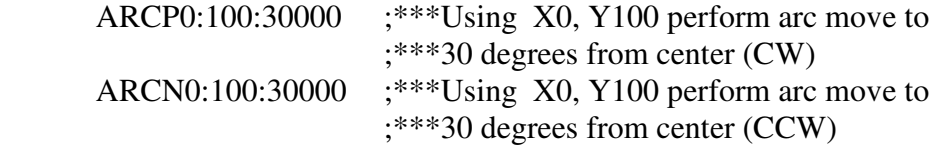

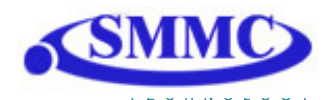

# **CIR**

Description:

**Motion:** Perform circle move using X and Y axis.

Specify clockwise or counter-clockwise and the center location.

Syntax:

CIR[P for clockwise, N for counter-clockwise][Center X]:[Center Y]

# Examples:

CIRP1000:1000 ;\*\*\*Using X 1000 and Y 1000 perform circular move (CW)

CIRN0:2000 ;\*\*\*Using X 0 and Y 2000 perform circular move (CCW)

# **DELAY**

Description:

Set a delay (1 ms units)

Syntax:

Delay=[Number] (1 ms units)

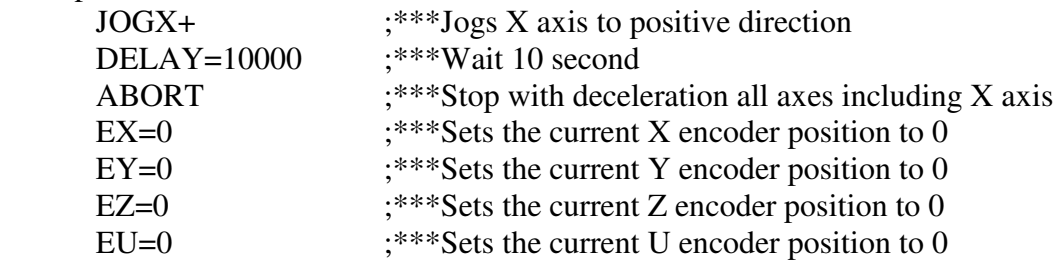

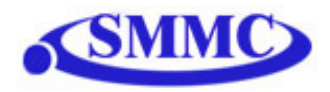

# **DI**

Description: **Read:** Gets the digital input value

Performax 4EX has 8 digital inputs

Syntax:

**Read:** [variable] = DI

**Conditional:** IF DI=[variable] ENDIF

> IF DI=[value] ENDIF

Examples:

 IF DI=255 DO=1 ;\*\*\*If no digital inputs are triggered, set DO=1 ENDIF

# **DI[1-8]**

Description: **Read:** Gets the digital input value

Performax 4EX has 8 digital inputs

### Syntax:

**Read:** [variable] =  $DI[1-8]$ 

**Conditional:** IF DI[1-8]=[variable] ENDIF

> IF DI[1-8]=[0 or 1] ENDIF

Examples:

 IF DI1=1 DO=1 ;\*\*\*If digital input 1 is triggered, set DO=1 ENDIF

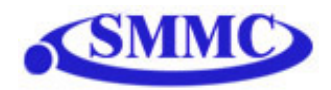

# **DO**

Description:

**Read:** Gets the digital output value **Write:** Sets the digital output value

Performax 4EX has 8 digital outputs

Syntax:

**Read:** [variable] = DO **Write:** DO = [value] DO = [variable]

**Conditional:** IF DO=[variable] ENDIF

> IF DO=[value] ENDIF

Examples:

DO=7 ;\*\*\*Turn first 3 bits on and rest off

# **DO[1-8]**

Description:

**Read:** Gets the individual digital output value **Write:** Sets the individual digital output value

Performax 4EX has 8 digital outputs

Syntax:

**Read:** [variable] = DO[1-8] **Write:**  $DO[1-8] = [0 \text{ or } 1]$  $DO[1-8] = [variable]$ 

**Conditional:** IF DO[1-8]=[variable] ENDIF

 IF DO[1-8]=[0 or 1] ENDIF

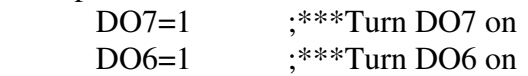

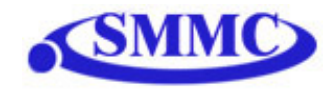

# **E[axis]**

Description:

**Read:** Gets the current encoder position **Write:** Sets the current encoder position

### Syntax:

**Read:** [variable] = E[axis] **Write:**  $E[axis] = [0 \text{ or } 1]$  $E[axis] = [variable]$ 

**Conditional:** IF E[axis]=[variable] ENDIF

> IF E[axis]=[value] ENDIF

### Examples:

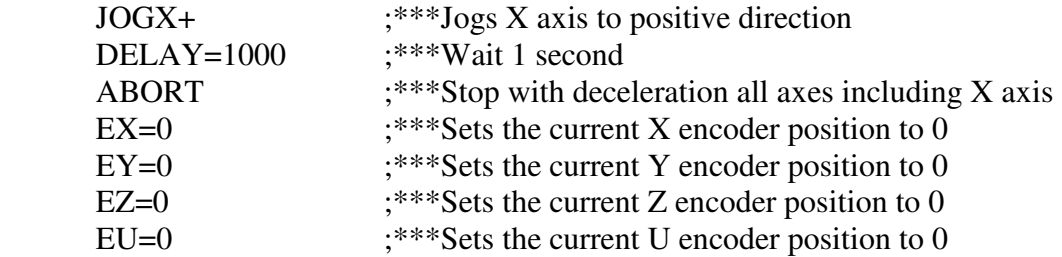

# **ECLEAR[axis]**

Description:

**Write:** Clears error status

### Syntax:

**Write:** ECLEAR[axis]

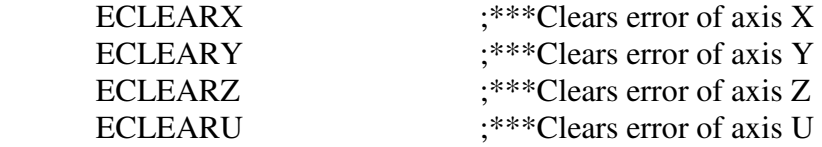

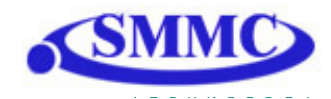

# **ELSE**

Description:

Perform ELSE condition check as a part of IF statement

# Syntax:

ELSE

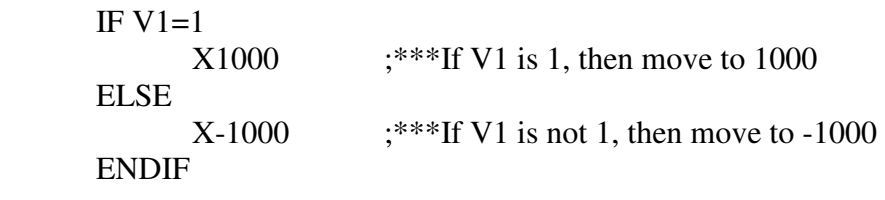

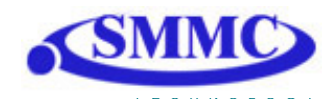

# **ELSEIF**

Description:

Perform ELSEIF condition check as a part of the IF statement

### Syntax:

ELSEIF [Argument 1] [Comparison] [Argument 2]

[Argument] can be any of the following: Numerical value Pulse or Encoder Position Digital Output Digital Input Enable Output Motor Status

[Comparison] can be any of the following

- = Equal to
- > Greater than
- < Less than
- >= Greater than or equal to
- <= Less than or equal to
- != Not Equal to

Examples:

IF V1=1 X1000 ELSEIF V1=2 X2000 ELSEIF V1=3 X3000 ELSE X0 ENDIF

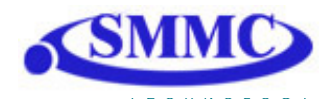

# **END**

Description:

Indicate end of program. Program status changes to idle when END is reached.

**Note:** Subroutine definitions should be written AFTER the END statement

Syntax:

END

Examples:

 X0 X1000 END

# **ENDIF**

Description: Indicates end of IF operation

Syntax:

ENDIF

Examples:

IF V1=1 X1000 ENDIF

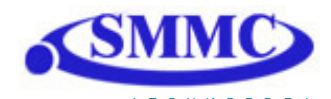

## **ENDSUB**

Description:

Indicates end of subroutine When ENDSUB is reached, the program returns to the previously called subroutine.

Syntax:

ENDSUB

Examples:

GOSUB 1 END SUB 1 X0 X1000 ENDSUB

# **ENDWHILE**

Description: Indicate end of WHILE loop

Syntax:

ENDWHILE

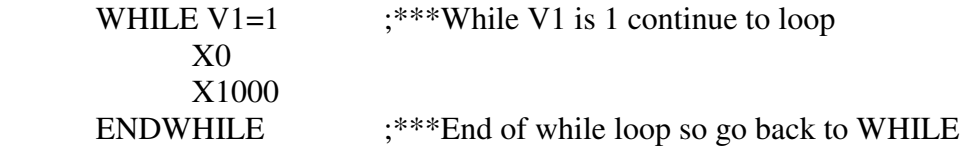

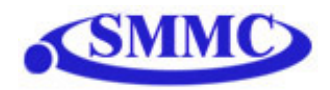

# **EO**

Description:

**Read:** Gets the enable output value **Write:** Sets the enable output value

Performax 4EX has 4 enable outputs.

### Syntax:

**Read:** [variable] = EO **Write:** EO = [value] EO = [variable]

**Conditional:** IF EO=[variable] ENDIF

 IF EO=[value] ENDIF

# Examples:<br>EO=3

;\*\*\*Turn first 2 bits of enable outputs

IF  $V1=1$ <br>EO= $V2$ ;\*\*\*Enable output according to variable 2 ENDIF

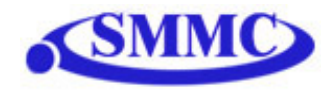

# **EO[1-4]**

Description:

**Read:** Gets the individual enable output value **Write:** Sets the individual enable output value

Performax 4EX has 4 enable outputs.

Syntax:

**Read:** [variable] =  $EO[1-4]$ **Write:**  $EO[1-4] = [0 \text{ or } 1]$  $EO[1-4] = [variable]$ 

**Conditional:** IF EO=[variable] ENDIF

> IF EO=[value] ENDIF

Examples:

EO1=31 ;\*\*\*Turn enable output 1 on IF V1=1 EO2=V2 ;\*\*\*Enable output 2 according to variable 2

ENDIF

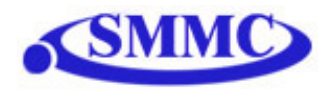

# **GOSUB**

Description:

Perform go to subroutine operation Subroutine range is from 1 to 32.

**Note:** Subroutine definitions should be written AFTER the END statement

Syntax:

GOSUB [subroutine number]

[Subroutine Number] range is 1 to 32

Examples:

GOSUB 1 END SUB 1 X0 X1000 ENDSUB

# **HOME[axis][+ or -]**

Description:

**Command:** Perform homing using current high speed, low speed, and acceleration.

Syntax:

HOME[Axis][+ or -]

### Examples:

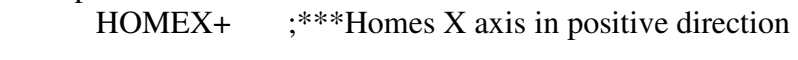

HOMEZ- ;\*\*\*Homes Z axis in negative direction

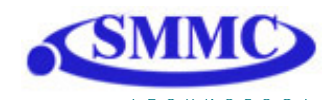

# **HSPD**

Description:

**Read:** Gets high speed. Value is in pulses/second **Write:** Sets high speed. Value is in pulses/second.

Range is from 1 to 6,000,000.

Syntax:

**Read:** [variable] = HSPD **Write:** HSPD = [value] HSPD = [variable]

**Conditional:** IF HSPD=[variable] ENDIF

> IF HSPD=[value] ENDIF

### Examples:

HSPD=10000 ;\*\*\*Sets the high speed to 10,000 pulses/sec

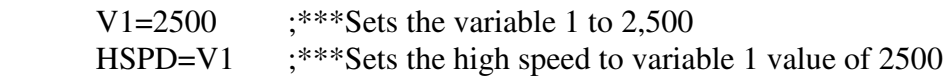

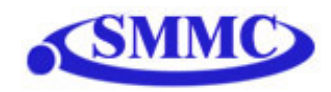

# **HSPD[axis]**

Description:

**Read:** Gets individual high speed. Value is in pulses/second **Write:** Sets individual high speed. Value is in pulses/second.

Range is from 1 to 6,000,000.

### Syntax:

**Read:** [variable] = HSPD[axis] **Write:** HSPD[axis] = [value] HSPD[axis] = [variable]

**Conditional:** IF HSPD[axis]=[variable] ENDIF

> IF HSPD[axis]=[value] ENDIF

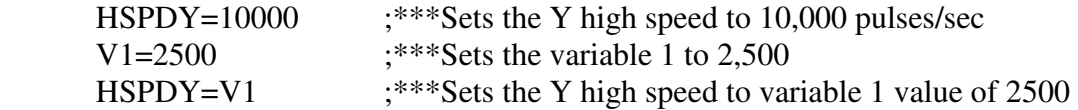

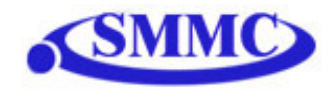

# **IF**

Description: Perform IF condition check

#### Syntax:

IF [Argument 1] [Comparison] [Argument 2]

[Argument] can be any of the following: Numerical value Pulse or Encoder Position Digital Output Digital Input Enable Output Motor Status

[Comparison] can be any of the following

- = Equal to
- > Greater than
- < Less than
- >= Greater than or equal to
- $\leq$  Less than or equal to
- != Not Equal to

Examples:

IF V1=1 X1000 ENDIF

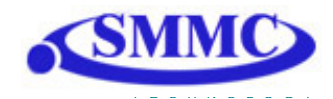

# **INC**

### Description:

**Command:** Changes all move commands to incremental mode.

#### Syntax:

INC

Examples:

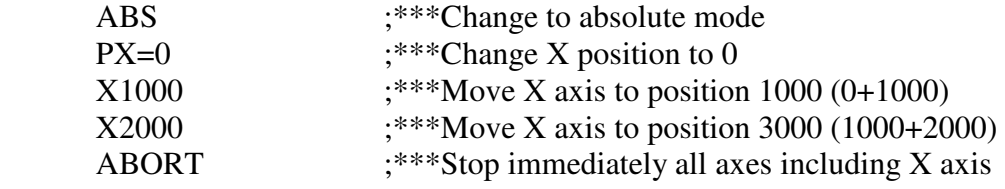

# **JOG[axis]**

# Description:

**Command:** Perform jogging using current high speed, low speed, and acceleration.

### Syntax:

JOG[Axis][+ or -]

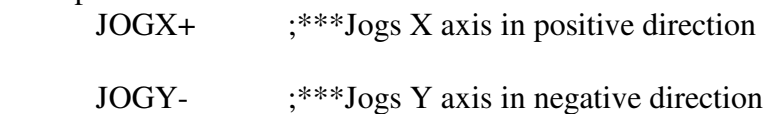

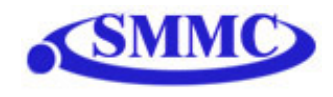

# **LSPD**

### Description:

**Read:** Get low speed. Value is in pulses/second. **Write:** Set low speed. Value is in pulses/second.

Range is from 1 to 6,000,000.

### Syntax:

**Read:** [variable]=LSPD **Write:** LSPD=[long value] LSPD=[variable]

**Conditional:** IF LSPD=[variable] ENDIF

> IF LSPD=[value] ENDIF

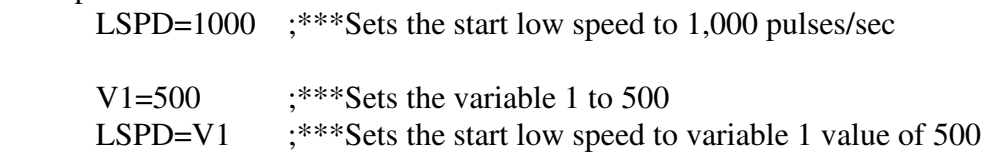

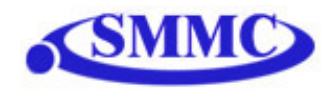

# **LSPD[axis]**

Description:

**Read:** Get individual low speed. Value is in pulses/second. **Write:** Set individual low speed. Value is in pulses/second.

Range is from 1 to 6,000,000.

#### Syntax:

**Read:** [variable]=LSPD[axis] **Write:** LSPD[axis]=[long value] LSPD[axis]=[variable]

**Conditional:** IF LSPD[axis]=[variable] ENDIF

> IF LSPD[axis]=[value] ENDIF

### Examples:

LSPDZ=1000 ;\*\*\*Sets the Z low speed to 1,000 pulses/sec

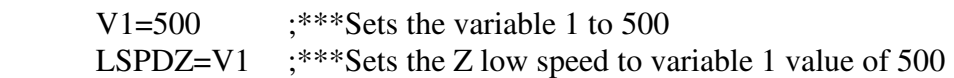

# **MST**

Description:

**Command:** Get motor status of axis

Syntax:

MST[Axis]

# Examples:

 IF MSTX=0  $DIO=6$  ELSEIF MSTY=0  $DIO=3$  ELSEIF MSTZ=0  $DIO=2$  ELSEIF MSTU=0  $DIO=1$ ENDIF

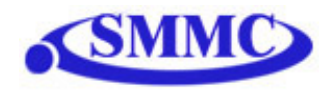

# **P[axis]**

Description:

**Read:** Gets the current pulse position **Write:** Sets the current pulse position

#### Syntax:

**Read:** Variable = P[axis] **Write:**  $P[axis] = [value]$  $P[axis] = [variable]$ 

**Conditional:** IF P[axis]=[variable] ENDIF

> IF P[axis]=[value] ENDIF

Examples:

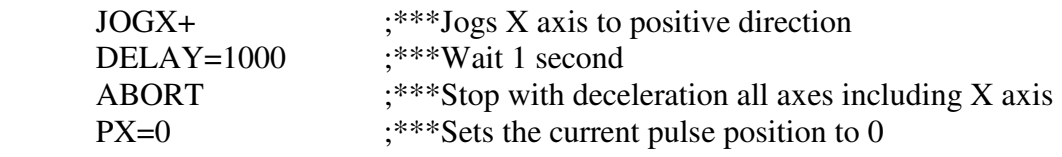

# **PS[axis]**

Description:

**Read:** Get the current pulse position of an axis

Syntax:

**Read:** Variable = PS[Axis]

**Conditional:** IF PS[axis]=[variable] ENDIF

> IF PS[axis]=[value] ENDIF

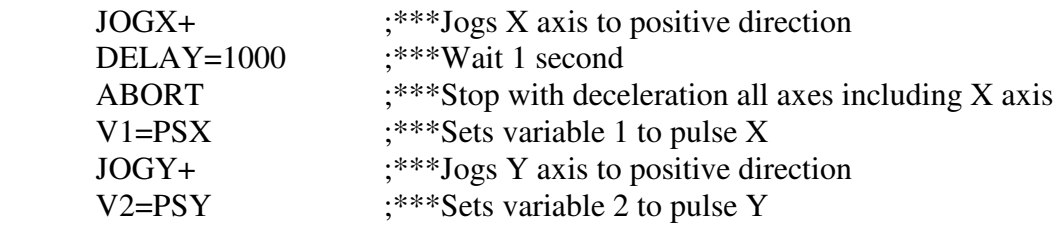

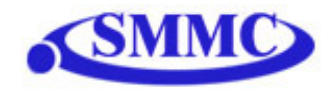

# **SCV[axis]**

Description:

**Read:** Get individual s-curve enable. Value is 0 or 1. **Write:** Set individual s-curve enable.

Range is from 0 or 1

Syntax:

**Read:** [variable]=SCV[axis] **Write:** SCV[axis]=[0 or 1] SCV[axis]=[variable]

*Note: If s-curve is enabled for an axis, on-the-fly speed feature can not be used for the corresponding axis.* 

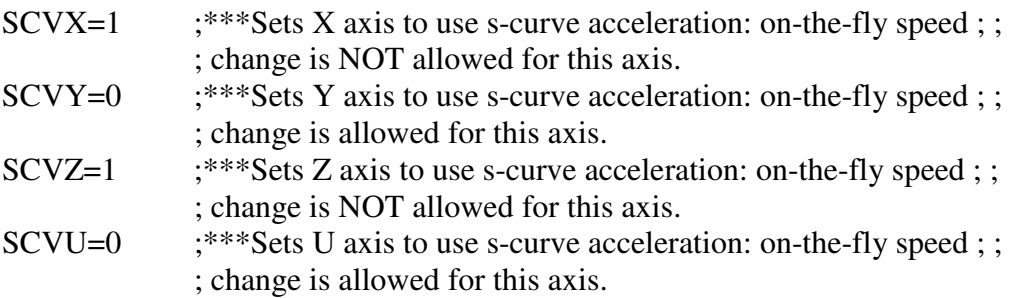

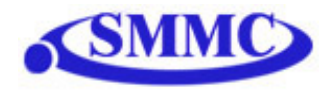

# **SSPD[axis]**

Description:

**Write:** Set on-the-fly speed change for an individual axis. Range is from 1 to 6,000,000 PPS

Syntax:

**Write:** SSPD[axis]=[value] SSPD[axis]=[variable]

*Note: If s-curve is enabled for an axis, on-the-fly speed feature can not be used for the corresponding axis.* 

#### Examples:

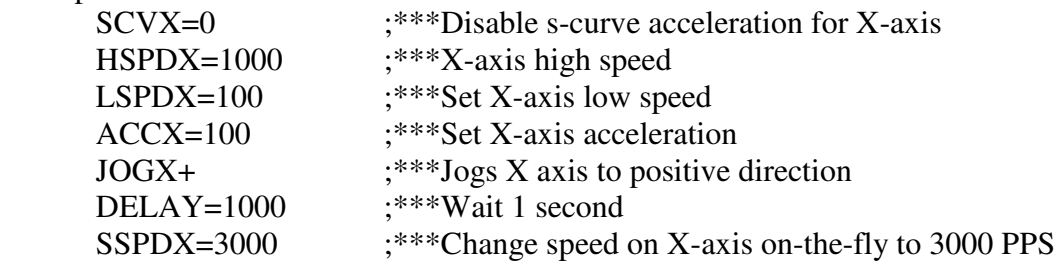

# **SSPDM[axis]**

#### Description:

**Write:** Set individual on-the-fly speed change mode Range is from 0 to 7

#### Syntax:

**Write:** SSPDM[axis]=[0-7] SSPDM[axis]=[variable]

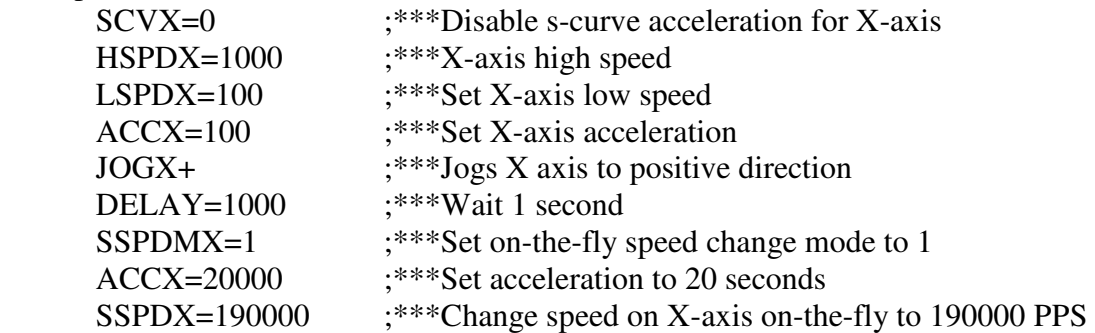

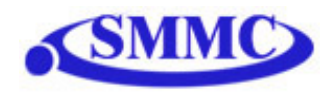

# **STOP**

### Description:

**Command:** Stop all axes if in motion with deceleration. Previous acceleration value is used for deceleration.

### Syntax:

STOP

### Examples:

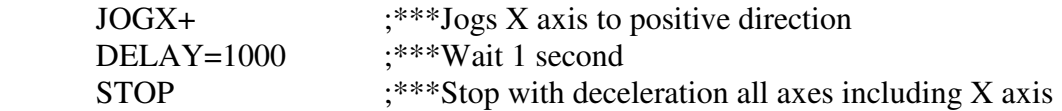

# **STOP[axis]**

Description:

Stop individual axis if in motion with deceleration. Previous acceleration value is used for deceleration.

### Syntax:

STOP[axis]

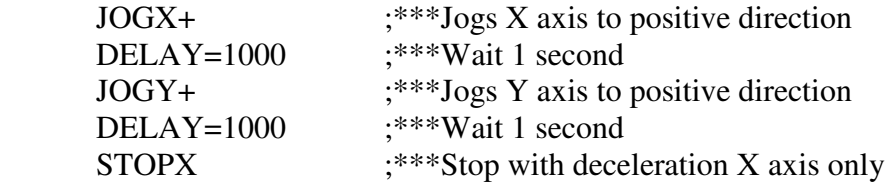

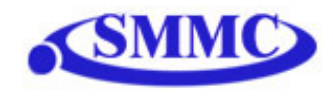

# **SYN[axis]C**

### Description:

**Write:** Set sync output configuration for axis

#### Syntax:

**Write:** SYN[axis]C=[value] SYN[axis]C=[variable]

### Examples:

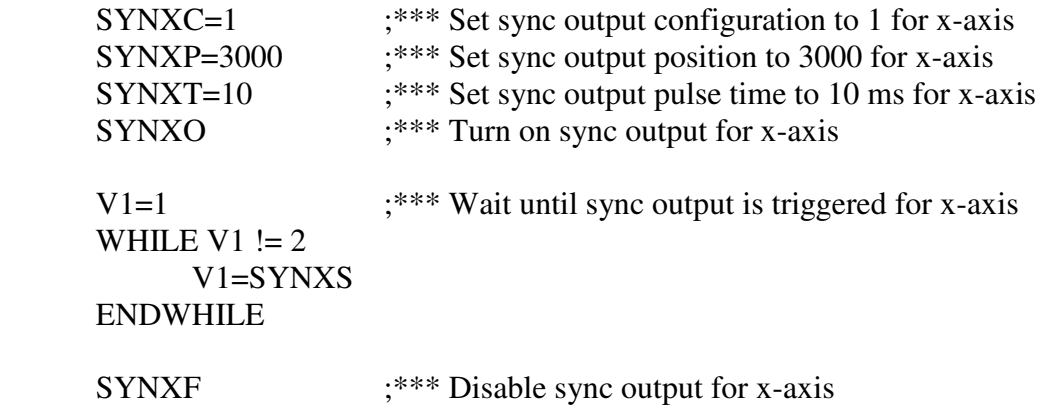

# **SYN[axis]F**

Description:

**Write:** Disable sync output for axis

### Syntax:

**Write:** SYN[axis]F

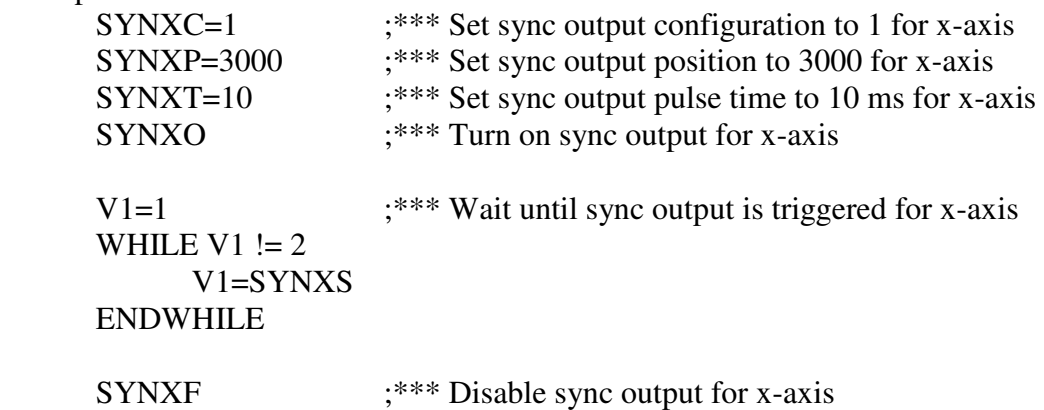

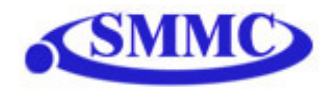

# **SYN[axis]O**

### Description:

**Write:** Enable sync output for axis

#### Syntax:

**Write:** SYN[axis]O

### Examples:

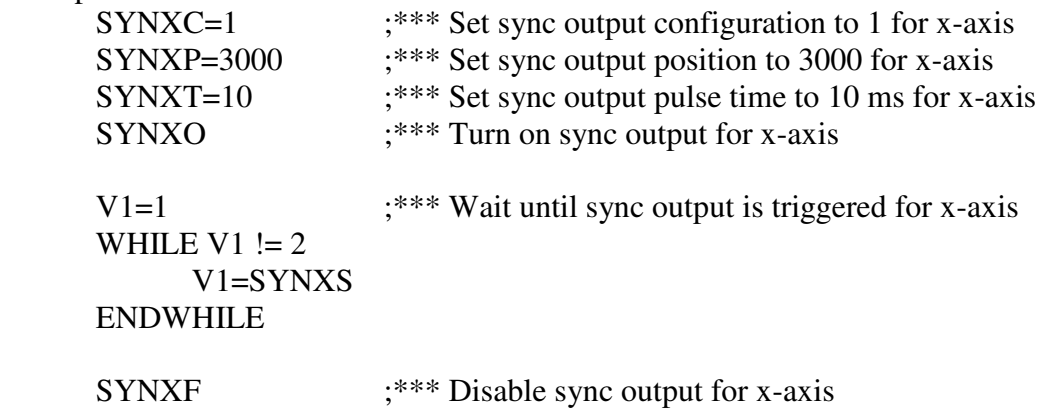

# **SYN[axis]P**

### Description:

**Write:** Set sync output position for axis. 28-bit signed number

#### Syntax:

**Write:** SYN[axis]P=[value] **Write:** SYN[axis]P=[variable]

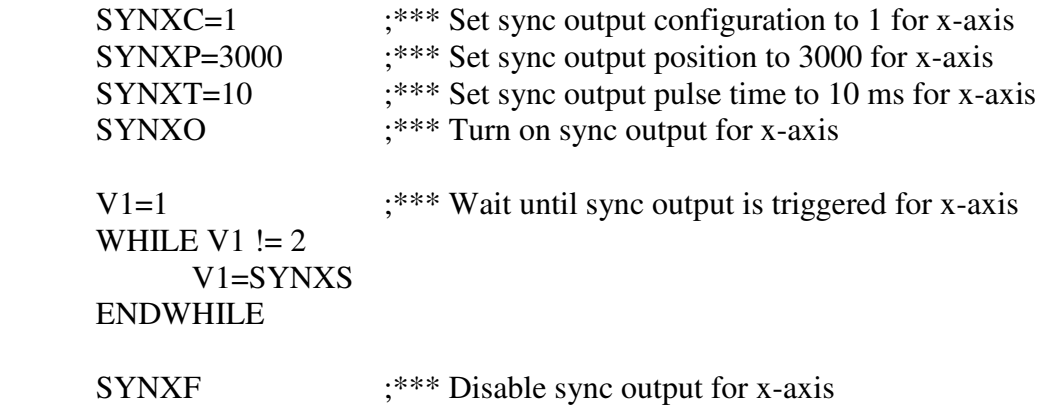

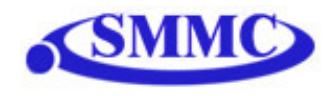

# **SYN[axis]S**

# Description:

**Read:** Get status for sync output of axis

### Syntax:

**Read:** [variable] = SYN[axis]S

### Examples:

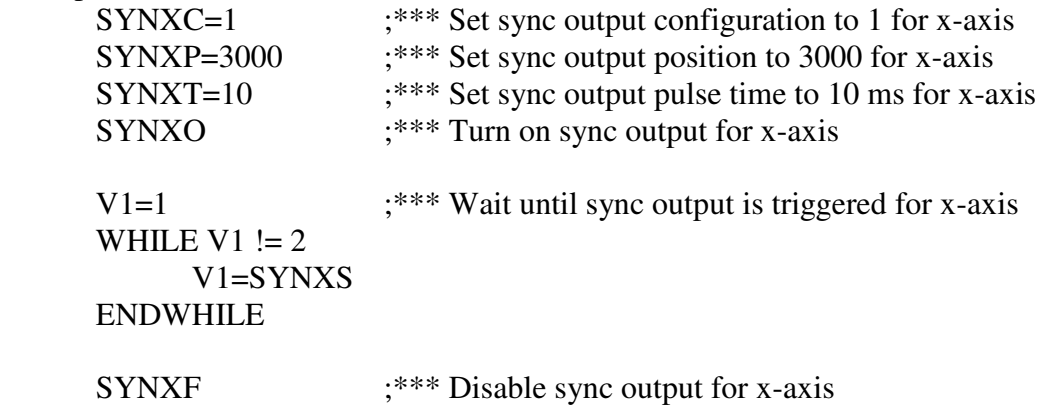

# **SYN[axis]T**

# Description:

**Write:** Set pulse output width time for sync output of axis

Syntax:

```
Write: SYN[axis]T=[value]
```
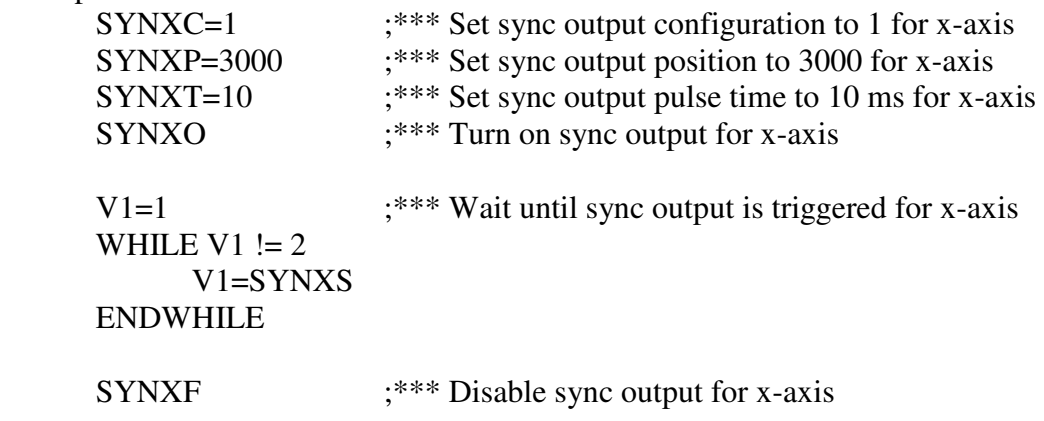

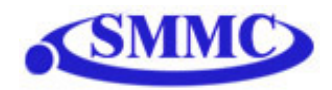

### **SUB**

Description: Indicates start of subroutine

#### Syntax:

SUB [subroutine number]

[Subroutine Number] range is 0 to 31

Examples:

GOSUB 1 END SUB 1 X0 X1000 ENDSUB

### **TR**

Description:

**Read:** Get count status of timer register **Write:** Set timer register

Once TR is set, it begins to count down to 0. Units ms.

#### Syntax:

**Read:** [variable]=TR **Write:** TR=[value]

**Conditional:** IF TR=[variable] ENDIF

Examples:

 TR=1000 WHILE 1=1 IF TR>8000 X0 ELSEIF TR>5000 X3000 ELSE X8000 ENDIF ENDWHILE

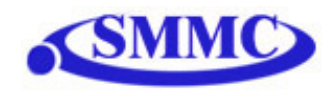

# **U**

### Description:

**Command:** Perform U axis move to target location With other Axis moves in the same line, linear interpolation move is done.

# Syntax:

U[value] U[variable]

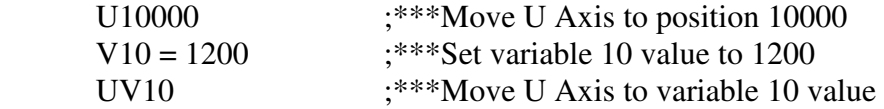

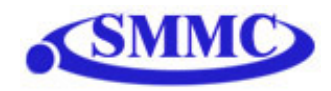

### **V**

Description: Assign to variable. Performax 4EX has 64 variables [V0-V63]

#### Syntax:

V[Variable Number] = [Argument] V[Variable Number] = [Argument1][Operation][Argument2]

*Special case for BIT NOT:*  V[Variable Number] = ~[Argument]

> [Argument] can be any of the following: Numerical value Pulse or Encoder Position Digital Output Digital Input Enable Output Motor Status

[Operation] can be any of the following

- + Addition
- Subtraction<br>\* Multiplication
- **Multiplication**
- / Division
- % Modulus
- >> Bit Shift Right
- << Bit Shift Left
- & Bit AND
- | Bit OR
- ~ Bit NOT

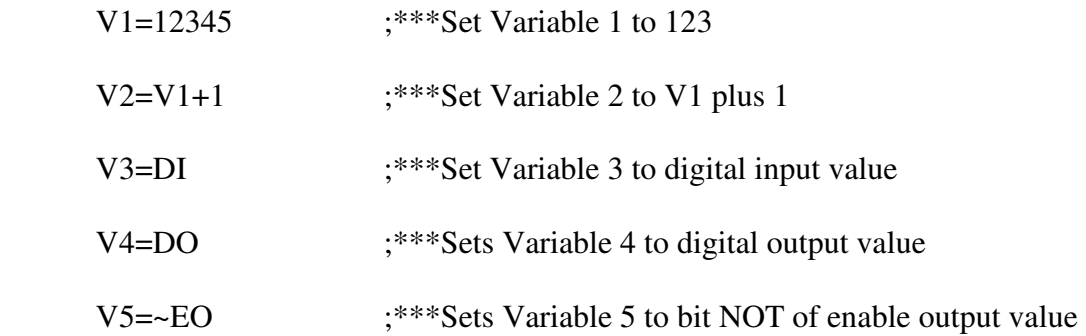

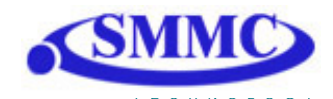

# **WAIT**

Description:

Tell program to wait until move on the certain axis is finished before executing next line.

# Syntax:

WAIT[axis] X[variable]

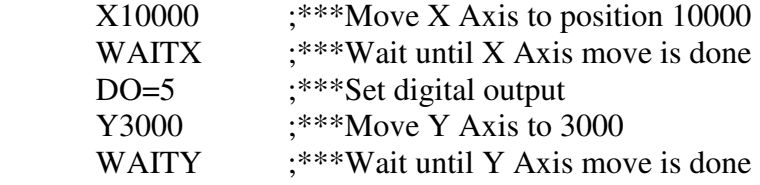

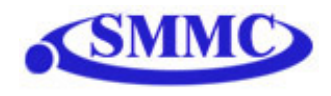

### **WHILE**

Description: Perform WHILE loop

#### Syntax:

WHILE [Argument 1] [Comparison] [Argument 2]

[Argument] can be any of the following: Numerical value Pulse or Encoder Position Digital Output Digital Input Enable Output Motor Status

[Comparison] can be any of the following

- = Equal to
- > Greater than
- < Less than
- >= Greater than or equal to
- <= Less than or equal to
- != Not Equal to

Examples:

WHILE V1=1  $;***$ While V1 is 1 continue to loop X0 X1000 ENDWHILE

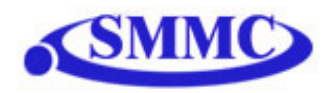

# **X**

#### Description:

**Command:** Perform X axis move to target location With other Axis moves in the same line, linear interpolation move is done.

#### Syntax:

X[value] X[variable]

### Examples:

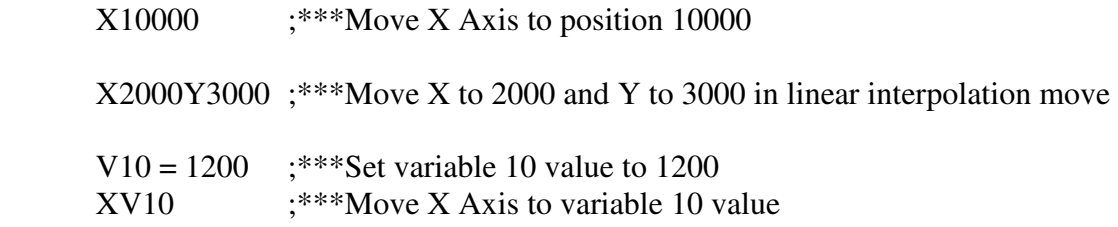

# **Y**

### Description:

**Command:** Perform Y axis move to target location With other Axis moves in the same line, linear interpolation move is done.

#### Syntax:

Y[value] Y[variable]

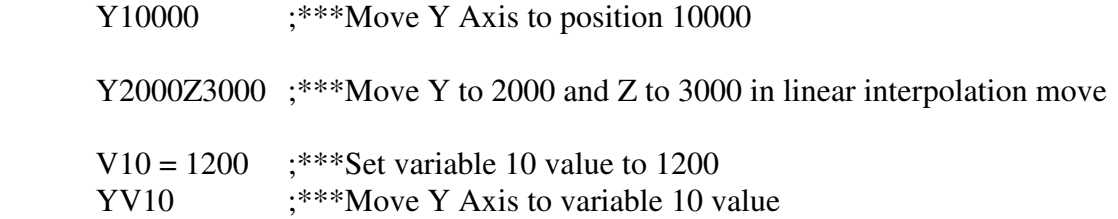

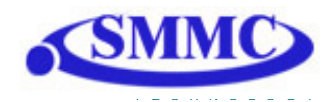

# **Z**

Description:

**Command:** Perform Z axis move to target location With other Axis moves in the same line, linear interpolation move is done.

Syntax:

Z[value] Z[variable]

Examples:

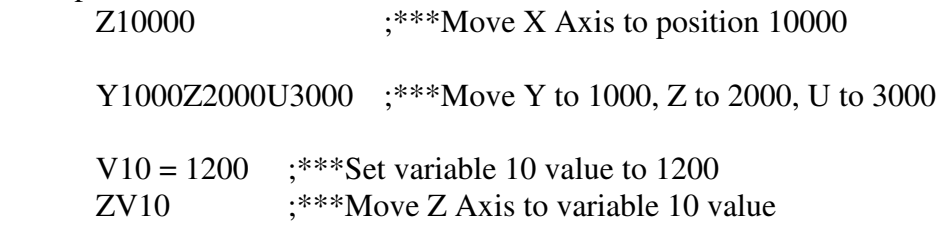

# **ZHOME[axis][+ or -]**

#### Description:

**Command:** Perform Z-homing using current high speed, low speed, and acceleration.

### Syntax:

ZHOME[Axis][+ or -]

### Examples:

ZHOMEX+ ;\*\*\*Z Homes X axis in positive direction

ZHOMEZ- ;\*\*\*Z Homes Z axis in negative direction

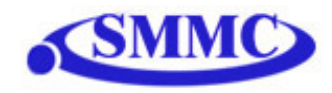

# **ZOME[axis][+ or -]**

Description:

**Command:** Perform Zoming using current high speed, low speed, and acceleration.

Syntax:

 $ZOME[Axis][+ or -]$ 

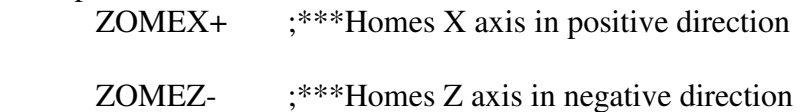

# SMMC 司麥德國際股份有限公司 自動控制系統/精密線性平台/ │ ● 地址: 330 台灣桃園市春日路 987-5 號 6 樓 伺服/步進/線性馬達/光學尺/ ● 電話: +886-3-3461082 ● 傳真: +886-3-3468394 Smart Motion Control CO., LTD | ● E-mail: smmc@seed.net.tw | ● http://www.smmc.com.tw